BladeCenter HS21 Type 1915 and 7995

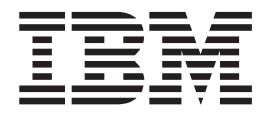

# Problem Determination and Service Guide

BladeCenter HS21 Type 1915 and 7995

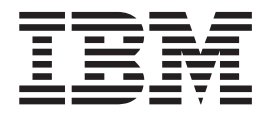

# Problem Determination and Service Guide

**Note:** Before using this information and the product it supports, read the general information in [Appendix B, "Notices," on page 113,](#page-128-0) and the *Warranty and Support Information* document on the IBM *Documentation* CD.

**12th Edition (August 2010)**

**© Copyright IBM Corporation 2007.**

US Government Users Restricted Rights – Use, duplication or disclosure restricted by GSA ADP Schedule Contract with IBM Corp.

# **Contents**

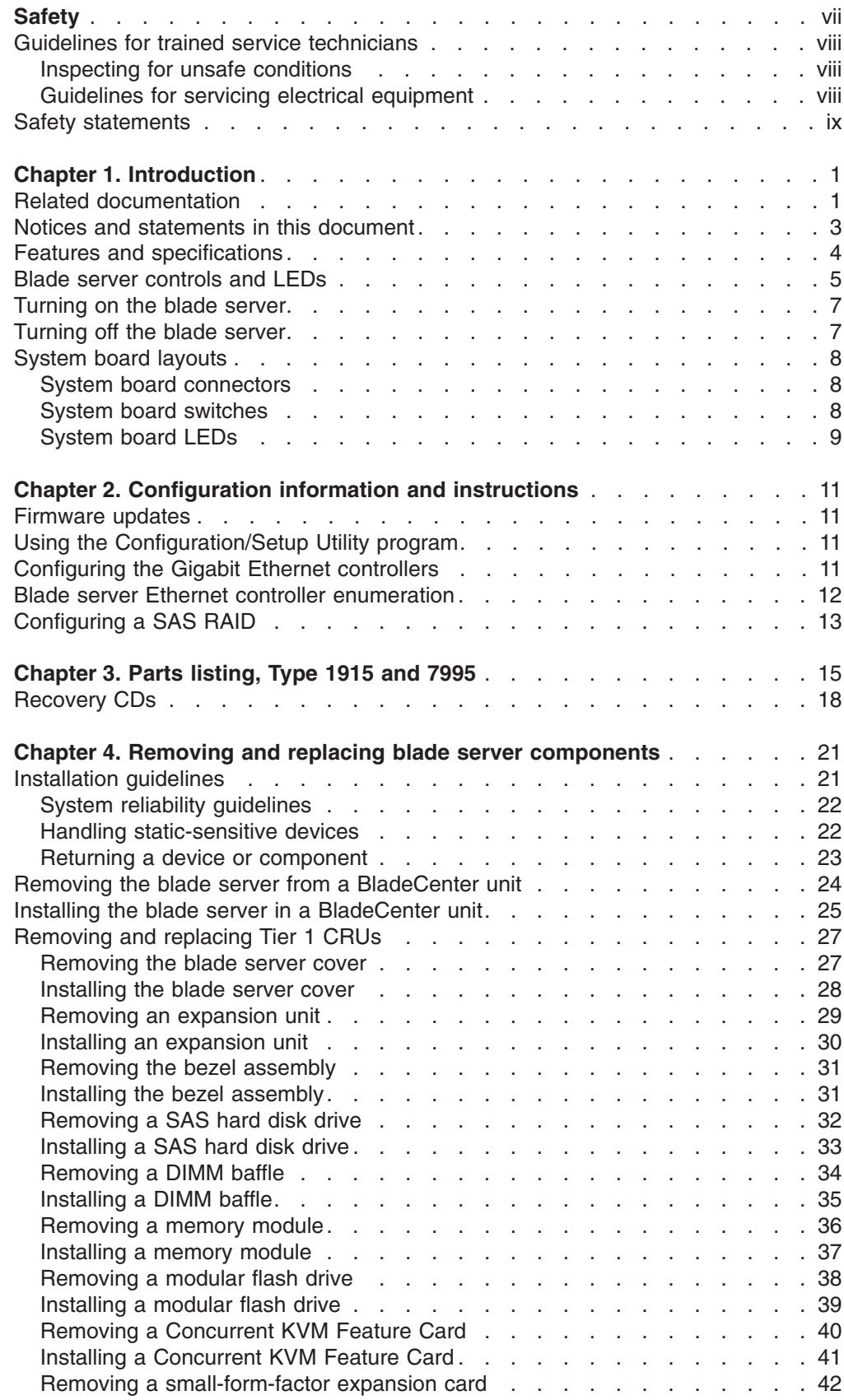

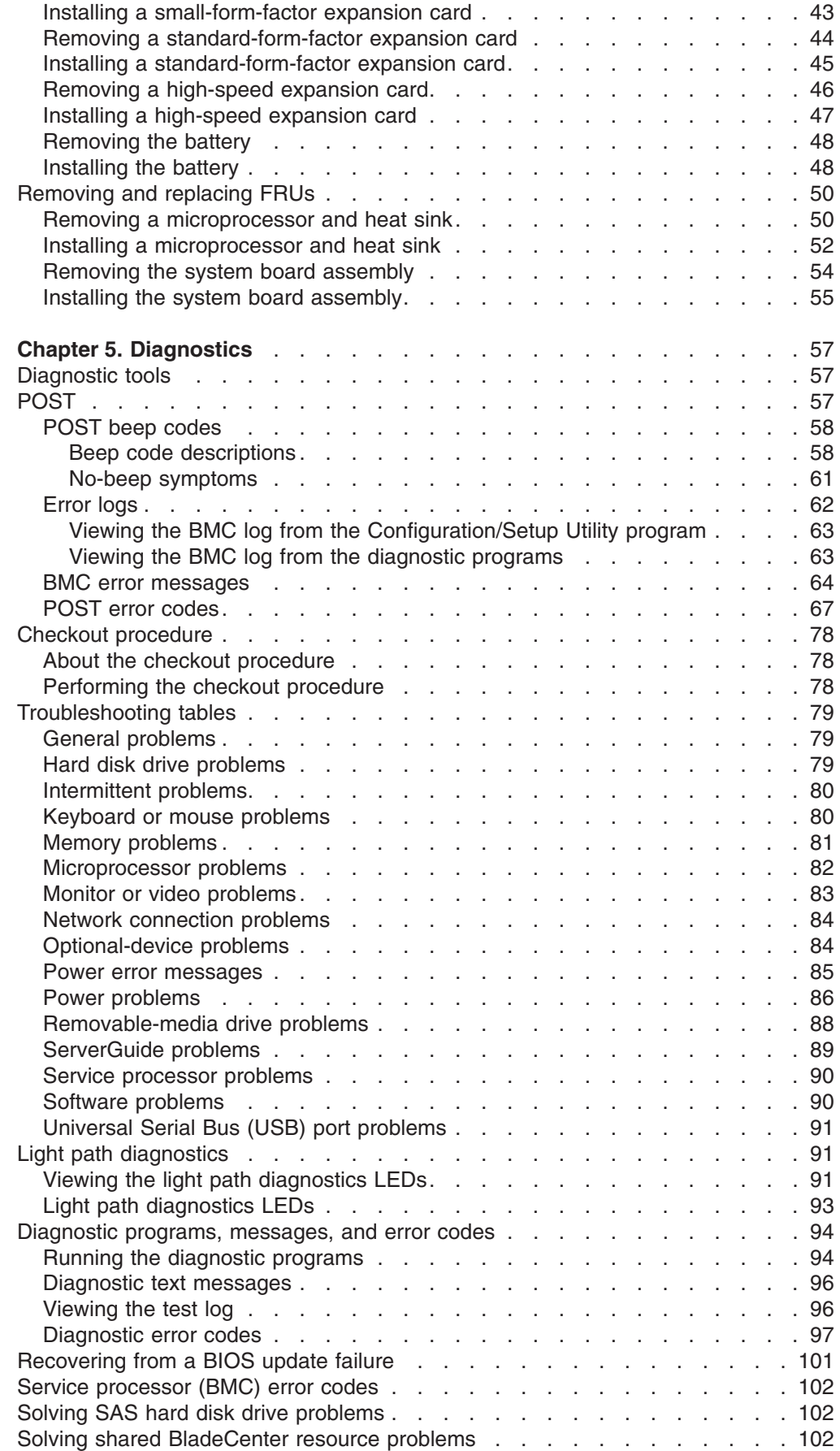

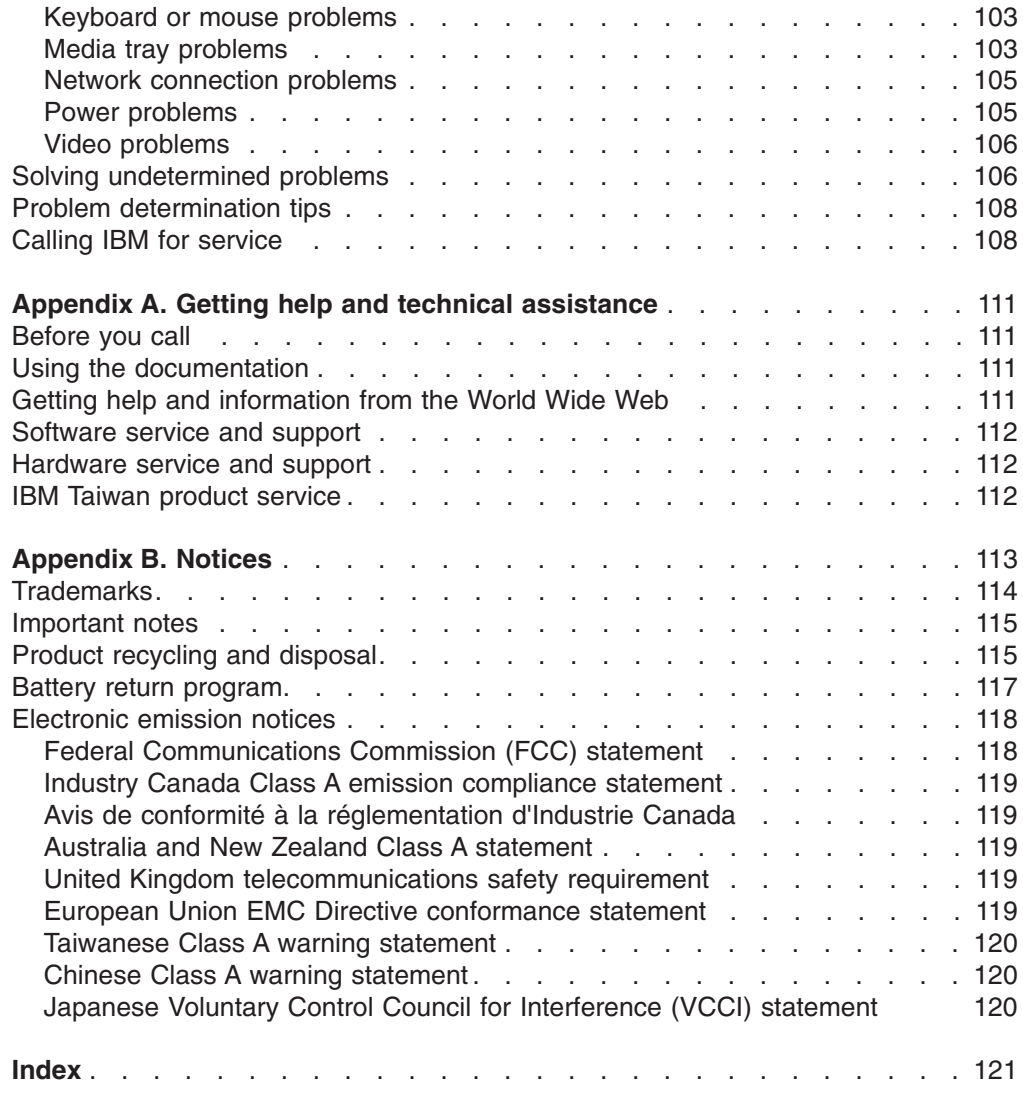

## <span id="page-8-0"></span>**Safety**

Before installing this product, read the Safety Information.

قبل تركيب هذا المنتج، يجب قراءة الملاحظات الأمنية

Antes de instalar este produto, leia as Informações de Segurança.

在安装本产品之前, 请仔细阅读 Safety Information (安全信息)。

安裝本產品之前,請先閱讀「安全資訊」。

Prije instalacije ovog produkta obavezno pročitajte Sigurnosne Upute.

Před instalací tohoto produktu si přečtěte příručku bezpečnostních instrukcí. Læs sikkerhedsforskrifterne, før du installerer dette produkt.

Lees voordat u dit product installeert eerst de veiligheidsvoorschriften.

Ennen kuin asennat tämän tuotteen, lue turvaohjeet kohdasta Safety Information.

Avant d'installer ce produit, lisez les consignes de sécurité.

Vor der Installation dieses Produkts die Sicherheitshinweise lesen.

Πριν εγκαταστήσετε το προϊόν αυτό, διαβάστε τις πληροφορίες ασφάλειας (safety information).

לפני שתתקינו מוצר זה, קראו את הוראות הבטיחות.

A termék telepítése előtt olvassa el a Biztonsági előírásokat!

Prima di installare questo prodotto, leggere le Informazioni sulla Sicurezza.

製品の設置の前に、安全情報をお読みください。

본 제품을 설치하기 전에 안전 정보를 읽으십시오.

Пред да се инсталира овој продукт, прочитајте информацијата за безбедност.

Les sikkerhetsinformasjonen (Safety Information) før du installerer dette produktet.

Przed zainstalowaniem tego produktu, należy zapoznać się z książką "Informacje dotyczące bezpieczeństwa" (Safety Information).

Antes de instalar este produto, leia as Informações sobre Segurança.

Перед установкой продукта прочтите инструкции по технике безопасности.

Pred inštaláciou tohto zariadenia si pečítaje Bezpečnostné predpisy.

Pred namestitvijo tega proizvoda preberite Varnostne informacije.

Antes de instalar este producto, lea la información de seguridad.

Läs säkerhetsinformationen innan du installerar den här produkten.

## <span id="page-9-0"></span>**Guidelines for trained service technicians**

This section contains information for trained service technicians.

## **Inspecting for unsafe conditions**

Use the information in this section to help you identify potential unsafe conditions in an IBM product on which you are working. Each IBM product, as it was designed and manufactured, has required safety items to protect users and service technicians from injury. The information in this section addresses only those items. Use good judgment to identify potential unsafe conditions that might be caused by non-IBM alterations or attachment of non-IBM features or options that are not addressed in this section. If you identify an unsafe condition, you must determine how serious the hazard is and whether you must correct the problem before you work on the product.

Consider the following conditions and the safety hazards that they present:

- Electrical hazards, especially primary power. Primary voltage on the frame can cause serious or fatal electrical shock.
- Explosive hazards, such as a damaged CRT face or a bulging capacitor.
- Mechanical hazards, such as loose or missing hardware.

To inspect the product for potential unsafe conditions, complete the following steps:

- 1. Make sure that the power is off and the power cord is disconnected.
- 2. Make sure that the exterior cover is not damaged, loose, or broken, and observe any sharp edges.
- 3. Check the power cord:
	- Make sure that the third-wire ground connector is in good condition. Use a meter to measure third-wire ground continuity for 0.1 ohm or less between the external ground pin and the frame ground.
	- Make sure that the power cord is the correct type, as specified in the documentation for your BladeCenter unit type.
	- Make sure that the insulation is not frayed or worn.
- 4. Remove the cover.
- 5. Check for any obvious non-IBM alterations. Use good judgment as to the safety of any non-IBM alterations.
- 6. Check inside the server for any obvious unsafe conditions, such as metal filings, contamination, water or other liquid, or signs of fire or smoke damage.
- 7. Check for worn, frayed, or pinched cables.
- 8. Make sure that the power-supply cover fasteners (screws or rivets) have not been removed or tampered with.

## **Guidelines for servicing electrical equipment**

Observe the following guidelines when servicing electrical equipment:

- Check the area for electrical hazards such as moist floors, non-grounded power extension cords, and missing safety grounds.
- Use only approved tools and test equipment. Some hand tools have handles that are covered with a soft material that does not provide insulation from live electrical current.
- Regularly inspect and maintain your electrical hand tools for safe operational condition. Do not use worn or broken tools or testers.
- <span id="page-10-0"></span>v Do not touch the reflective surface of a dental mirror to a live electrical circuit. The surface is conductive and can cause personal injury or equipment damage if it touches a live electrical circuit.
- Some rubber floor mats contain small conductive fibers to decrease electrostatic discharge. Do not use this type of mat to protect yourself from electrical shock.
- Do not work alone under hazardous conditions or near equipment that has hazardous voltages.
- Locate the emergency power-off (EPO) switch, disconnecting switch, or electrical outlet so that you can turn off the power quickly in the event of an electrical accident.
- Disconnect all power before you perform a mechanical inspection, work near power supplies, or remove or install main units.
- Before you work on the equipment, disconnect the power cord. If you cannot disconnect the power cord, have the customer power-off the wall box that supplies power to the equipment and lock the wall box in the off position.
- Never assume that power has been disconnected from a circuit. Check it to make sure that it has been disconnected.
- If you have to work on equipment that has exposed electrical circuits, observe the following precautions:
	- Make sure that another person who is familiar with the power-off controls is near you and is available to turn off the power if necessary.
	- When you are working with powered-on electrical equipment, use only one hand. Keep the other hand in your pocket or behind your back to avoid creating a complete circuit that could cause an electrical shock.
	- When using a tester, set the controls correctly and use the approved probe leads and accessories for that tester.
	- Stand on a suitable rubber mat to insulate you from grounds such as metal floor strips and equipment frames.
- Use extreme care when measuring high voltages.
- To ensure proper grounding of components such as power supplies, pumps, blowers, fans, and motor generators, do not service these components outside of their normal operating locations.
- If an electrical accident occurs, use caution, turn off the power, and send another person to get medical aid.

## **Safety statements**

#### **Important:**

Each caution and danger statement in this documentation begins with a number. This number is used to cross reference an English-language caution or danger statement with translated versions of the caution or danger statement in the *Safety Information* document.

For example, if a caution statement begins with a number 1, translations for that caution statement appear in the *Safety Information* document under statement 1.

Be sure to read all caution and danger statements in this documentation before performing the instructions. Read any additional safety information that comes with your server or optional device before you install the device.

**Statement 1:**

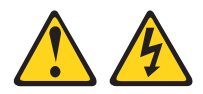

#### **DANGER**

**Electrical current from power, telephone, and communication cables is hazardous.**

**To avoid a shock hazard:**

- v **Do not connect or disconnect any cables or perform installation, maintenance, or reconfiguration of this product during an electrical storm.**
- v **Connect all power cords to a properly wired and grounded electrical outlet.**
- v **Connect to properly wired outlets any equipment that will be attached to this product.**
- v **When possible, use one hand only to connect or disconnect signal cables.**
- v **Never turn on any equipment when there is evidence of fire, water, or structural damage.**
- v **Disconnect the attached power cords, telecommunications systems, networks, and modems before you open the device covers, unless instructed otherwise in the installation and configuration procedures.**
- v **Connect and disconnect cables as described in the following table when installing, moving, or opening covers on this product or attached devices.**

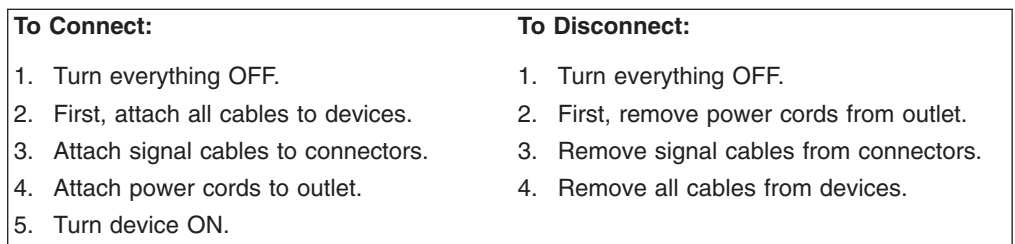

**Statement 2:**

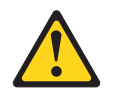

#### **CAUTION:**

**When replacing the lithium battery, use only IBM Part Number 33F8354 or an equivalent type battery recommended by the manufacturer. If your system has a module containing a lithium battery, replace it only with the same module type made by the same manufacturer. The battery contains lithium and can explode if not properly used, handled, or disposed of.**

*Do not:*

- **Throw or immerse into water**
- v **Heat to more than 100°C (212°F)**
- v **Repair or disassemble**

**Dispose of the battery as required by local ordinances or regulations.**

**Statement 3:**

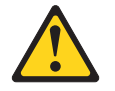

#### **CAUTION:**

**When laser products (such as CD-ROMs, DVD drives, fiber optic devices, or transmitters) are installed, note the following:**

- v **Do not remove the covers. Removing the covers of the laser product could result in exposure to hazardous laser radiation. There are no serviceable parts inside the device.**
- v **Use of controls or adjustments or performance of procedures other than those specified herein might result in hazardous radiation exposure.**

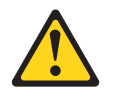

#### **DANGER**

**Some laser products contain an embedded Class 3A or Class 3B laser diode. Note the following.**

**Laser radiation when open. Do not stare into the beam, do not view directly with optical instruments, and avoid direct exposure to the beam.**

**Statement 4:**

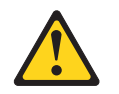

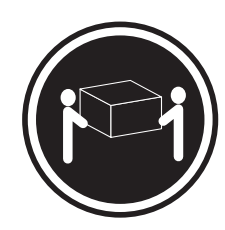

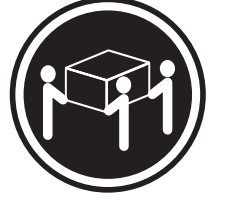

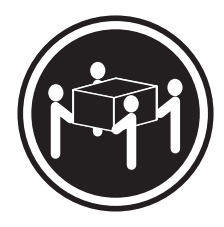

 $≥ 18 kg (39.7 lb.)$   $≥ 32 kg (70.5 lb.)$   $≥ 55 kg (121.2 lb.)$ 

#### **CAUTION:**

**Use safe practices when lifting.**

**Statement 5:**

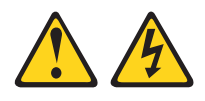

#### **CAUTION:**

**The power control button on the device and the power switch on the power supply do not turn off the electrical current supplied to the device. The device also might have more than one power cord. To remove all electrical current from the device, ensure that all power cords are disconnected from the power source.**

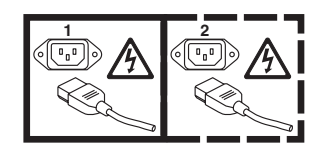

**Statement 8:**

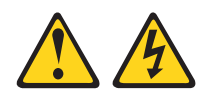

#### **CAUTION:**

**Never remove the cover on a power supply or any part that has the following label attached.**

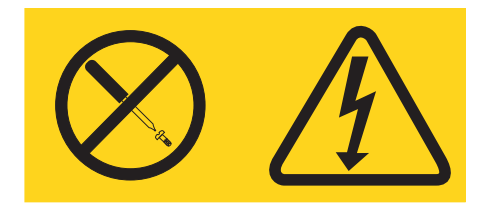

**Hazardous voltage, current, and energy levels are present inside any component that has this label attached. There are no serviceable parts inside these components. If you suspect a problem with one of these parts, contact a service technician.**

**Statement 10:**

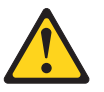

**CAUTION: Do not place any object on top of rack-mounted devices.**

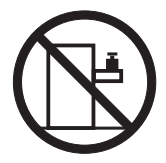

**Statement 21:**

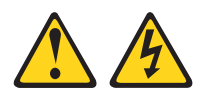

#### **CAUTION:**

**Hazardous energy is present when the blade is connected to the power source. Always replace the blade cover before installing the blade.**

## <span id="page-16-0"></span>**Chapter 1. Introduction**

This *Problem Determination and Service Guide* contains information to help you solve problems that might occur in your IBM® BladeCenter® HS21 Type 1915 and 7995 blade servers. It describes the diagnostic tools that come with the blade server, error codes and suggested actions, and instructions for replacing failing components.

Replaceable components are of four types:

- Consumable part: Purchase and replacement of consumable parts (components, such as batteries and printer cartridges, that have depletable life) is your responsibility. If IBM acquires or installs a consumable part at your request, you will be charged for the service.
- v **Tier 1 customer replaceable unit (CRU):** Replacement of Tier 1 CRUs is your responsibility. If IBM installs a Tier 1 CRU at your request, you will be charged for the installation.
- v **Tier 2 customer replaceable unit:** You may install a Tier 2 CRU yourself or request IBM to install it, at no additional charge, under the type of warranty service that is designated for your server.
- **Field replaceable unit (FRU):** FRUs must be installed only by trained service technicians.

For information about the terms of the warranty and getting service and assistance, see the *Warranty and Support Information* document.

## **Related documentation**

In addition to this document, the following documentation also comes with the server:

v *Installation and User's Guide*

This document is in Portable Document Format (PDF) on the IBM *Documentation* CD. It contains general information about the server, including how to install supported options and how to configure the server.

v *Safety Information*

This document is in PDF on the IBM *Documentation* CD. It contains translated caution and danger statements. Each caution and danger statement that appears in the documentation has a number that you can use to locate the corresponding statement in your language in the *Safety Information* document.

v *Warranty and Support Information*

This document is in PDF on the IBM *Documentation* CD. It contains information about the terms of the warranty and about service and assistance.

Depending on the server model, additional documentation might be included on the IBM *Documentation* CD.

The blade server might have features that are not described in the documentation that comes with the server. The documentation might be updated occasionally to include information about those features, or technical updates might be available to provide additional information that is not included in the blade server documentation. The most recent versions of all BladeCenter documentation are at [http://www.ibm.com/systems/support/.](http://www.ibm.com/systems/support/) In addition to the documentation in this library, be sure to review the *IBM BladeCenter Planning and Installation Guide* for

your BladeCenter unit type for information to help you prepare for system installation and configuration. This document is available at [http://www.ibm.com/](http://www.ibm.com/systems/bladecenter/) [systems/bladecenter/.](http://www.ibm.com/systems/bladecenter/)

## <span id="page-18-0"></span>**Notices and statements in this document**

The caution and danger statements that appear in this document are also in the multilingual *Safety Information* document, which is on the IBM *Documentation* CD. Each statement is numbered for reference to the corresponding statement in the *Safety Information* document.

The following notices and statements are used in this document:

- Note: These notices provide important tips, guidance, or advice.
- **Important:** These notices provide information or advice that might help you avoid inconvenient or problem situations.
- **Attention:** These notices indicate potential damage to programs, devices, or data. An attention notice is placed just before the instruction or situation in which damage could occur.
- **Caution:** These statements indicate situations that can be potentially hazardous to you. A caution statement is placed just before the description of a potentially hazardous procedure step or situation.
- v **Danger:** These statements indicate situations that can be potentially lethal or extremely hazardous to you. A danger statement is placed just before the description of a potentially lethal or extremely hazardous procedure step or situation.

## <span id="page-19-0"></span>**Features and specifications**

The following table provides a summary of the features and specifications of the blade server.

#### **Notes:**

- 1. Power, cooling, removable-media drives, external ports, and advanced system management are provided by the BladeCenter unit.
- 2. The operating system in the blade server must provide USB support for the blade server to recognize and use the removable-media drives and front-panel USB ports. The BladeCenter unit uses USB for internal communications with these devices.

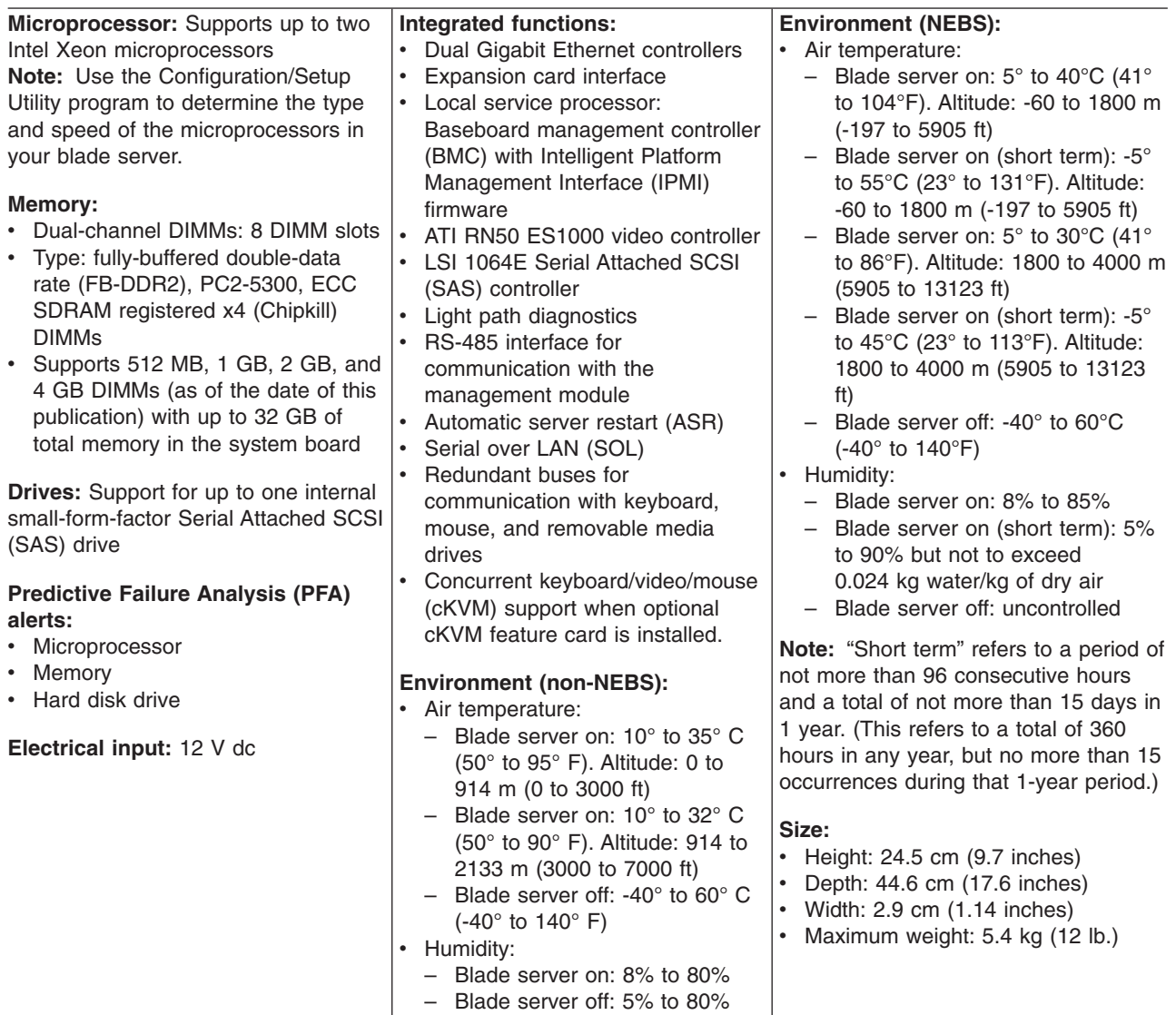

## <span id="page-20-0"></span>**Blade server controls and LEDs**

This section describes the controls and LEDs on the blade server.

**Note:** The control panel door is shown in the closed (normal) position in the following illustration. To access the power-control button, you must open the control panel door.

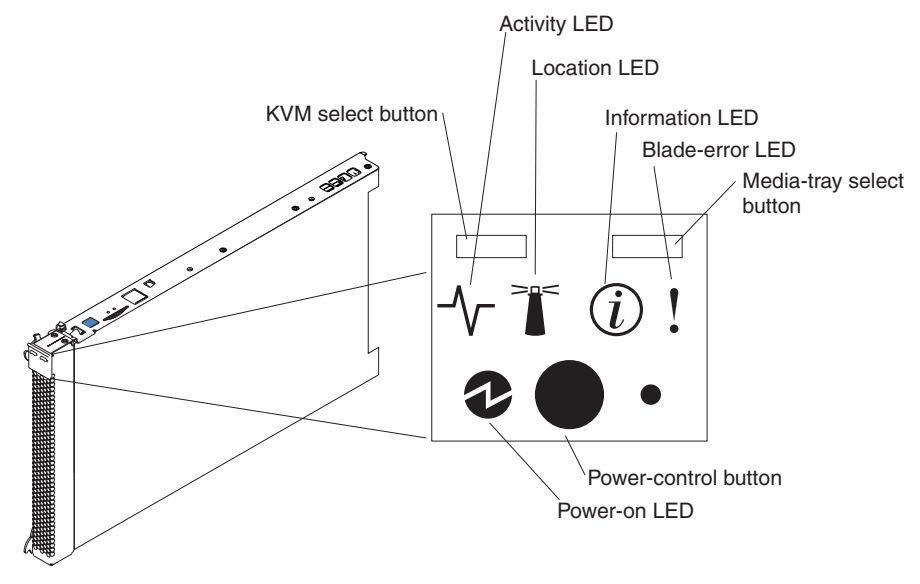

**Keyboard/video/mouse (KVM) select button:** Press this button to associate the shared BladeCenter unit keyboard port, video port, and mouse port with the blade server. The LED on this button flashes while the request is being processed, and then is lit when the ownership of the keyboard, video, and mouse has been transferred to the blade server. It can take approximately 20 seconds to switch the keyboard, video, and mouse control to the blade server.

Using a keyboard that is directly attached to the management-module, you can press keyboard keys in the following sequence to switch KVM control between blade servers instead of using the KVM select button:

NumLock NumLock *blade\_server\_number* Enter

Where *blade* server number is the two-digit number for the blade bay in which the blade server is installed. A blade server that occupies more than one blade bay is identified by the lowest bay number that it occupies.

If there is no response when you press the KVM select button, you can use the management-module Web interface to determine whether local control has been disabled on the blade server.

#### **Notes:**

- 1. The operating system in the blade server must provide USB support for the blade server to recognize and use the keyboard and mouse, even if the keyboard and mouse have PS/2-style connectors.
- 2. If you install a supported Microsoft Windows operating system on the blade server while it is not the current owner of the keyboard, video, and mouse, a delay of up to 1 minute occurs the first time that you switch the keyboard, video, and mouse to the blade server. All subsequent switching takes place in the normal KVM switching time frame (up to 20 seconds).

**Activity LED:** When this green LED is lit, it indicates that there is activity on the hard disk drive or network.

**Location LED:** When this blue LED is lit, it has been turned on by the system administrator to aid in visually locating the blade server. The location LED on the BladeCenter unit is lit also. The location LED can be turned off through the management-module Web interface or through IBM Director Console.

**Information LED:** When this amber LED is lit, it indicates that information about a system error for the blade server has been placed in the management-module event log. The information LED can be turned off through the management-module Web interface or through IBM Director Console.

**Blade-error LED:** When this amber LED is lit, it indicates that a system error has occurred in the blade server. The blade-error LED will turn off only after the error is corrected.

**Media-tray select button:** Press this button to associate the shared BladeCenter unit media tray (removable-media drives and front-panel USB ports) with the blade server. The LED on the button flashes while the request is being processed, and then is lit when the ownership of the media tray has been transferred to the blade server. It can take approximately 20 seconds for the operating system in the blade server to recognize the media tray.

If there is no response when you press the media-tray select button, you can use the management-module Web interface to determine whether local control has been disabled on the blade server.

**Note:** The operating system in the blade server must provide USB support for the blade server to recognize and use the removable-media drives and front-panel USB ports.

**Power-control button:** This button is behind the control panel door. Press this button to turn on or turn off the blade server.

**Note:** The power-control button has effect only if local power control is enabled for the blade server. Local power control is enabled and disabled through the management-module Web interface.

**Power-on LED:** This green LED indicates the power status of the blade server in the following manner:

- Flashing rapidly:
	- The service processor (BMC) firmware is being flashed
	- The management module is not giving the BMC power-on permissions
	- The management module is in the process of trying to identify the slot
- Flashing slowly: The blade server has power permissions but is not turned on.
- Lit continuously: The blade server has power permissions and is turned on.

## <span id="page-22-0"></span>**Turning on the blade server**

After you connect the blade server to power through the BladeCenter unit, the blade server can start in any of the following ways:

• You can press the power-control button on the front of the blade server (behind the control panel door, see ["Blade server controls and LEDs" on page 5\)](#page-20-0) to start the blade server.

#### **Notes:**

- 1. Wait until the power-on LED on the blade server flashes slowly before pressing the power-control button. While the service processor in the management module is initializing, the power-on LED does not flash, and the power-control button on the blade server does not respond.
- 2. While the blade server is starting, the power-on LED on the front of the blade server is lit. See ["Blade server controls and LEDs" on page 5](#page-20-0) for the power-on LED states.
- If a power failure occurs, the BladeCenter unit and then the blade server can start automatically when power is restored, if the blade server is configured through the management module to do so.
- You can turn on the blade server remotely by using the management module.
- If the blade server is connected to power (the power-on LED is flashing slowly), the operating system supports the Wake on LAN feature, and the Wake on LAN feature has not been disabled through the management module, the Wake on LAN feature can turn on the blade server

## **Turning off the blade server**

When you turn off the blade server, it is still connected to power through the BladeCenter unit. The blade server can respond to requests from the service processor, such as a remote request to turn on the blade server. To remove all power from the blade server, you must remove it from the BladeCenter unit.

Shut down the operating system before you turn off the blade server. See the operating-system documentation for information about shutting down the operating system.

The blade server can be turned off in any of the following ways:

v You can press the power-control button on the blade server (behind the control panel door, see ["Blade server controls and LEDs" on page 5\)](#page-20-0). This starts an orderly shutdown of the operating system, if this feature is supported by the operating system.

**Note:** After you turn off the blade server, wait at least 5 seconds before you press the power-control button to turn on the blade server again.

- If the operating system stops functioning, you can press and hold the power-control button for more than 4 seconds to turn off the blade server.
- The management module can turn off the blade server.
	- If the system is not operating correctly, the management module will automatically turn off the blade server.
	- Through the management-module Web interface, you can also configure the management module to turn off the blade server. For additional information, see the *IBM BladeCenter Management Module User's Guide*.

## <span id="page-23-0"></span>**System board layouts**

The following illustrations show the connectors, LEDs, switches, and jumpers on the system board. The illustrations in this document might differ slightly from your hardware.

## **System board connectors**

The following illustration shows the connectors and LEDs for the system-board.

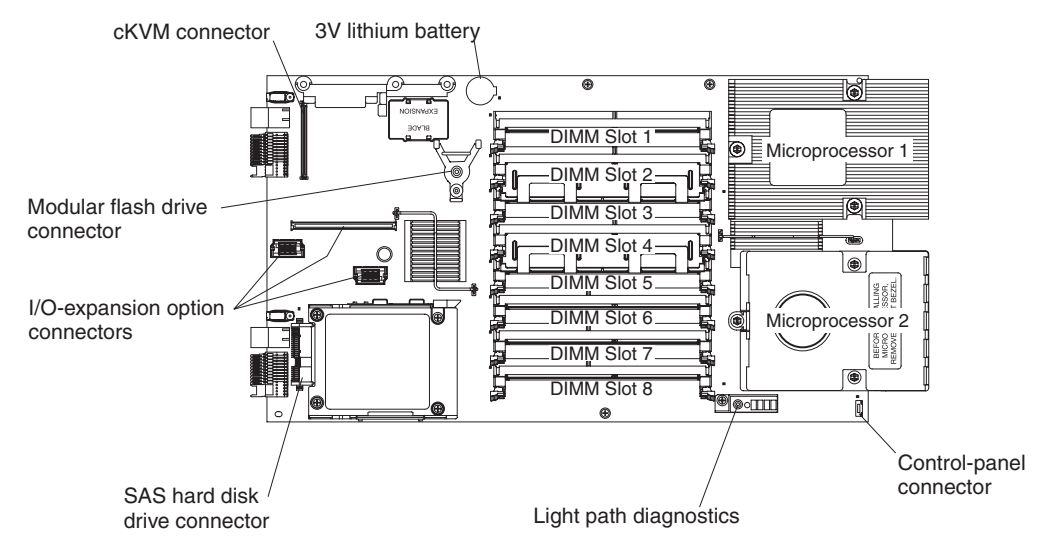

## **System board switches**

The following illustration shows the location of the switch block (SW3), the light path diagnostics switch (SW4), and the reset switch (SW5) on the system board.

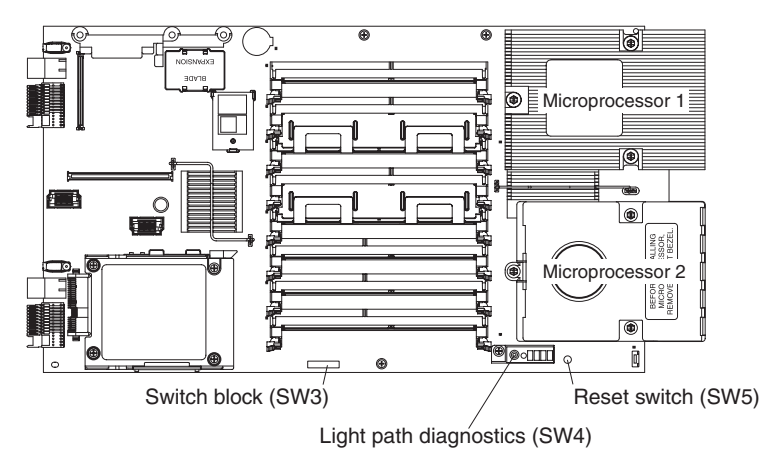

The following table defines the function of each switch in the switch block (SW3).

<span id="page-24-0"></span>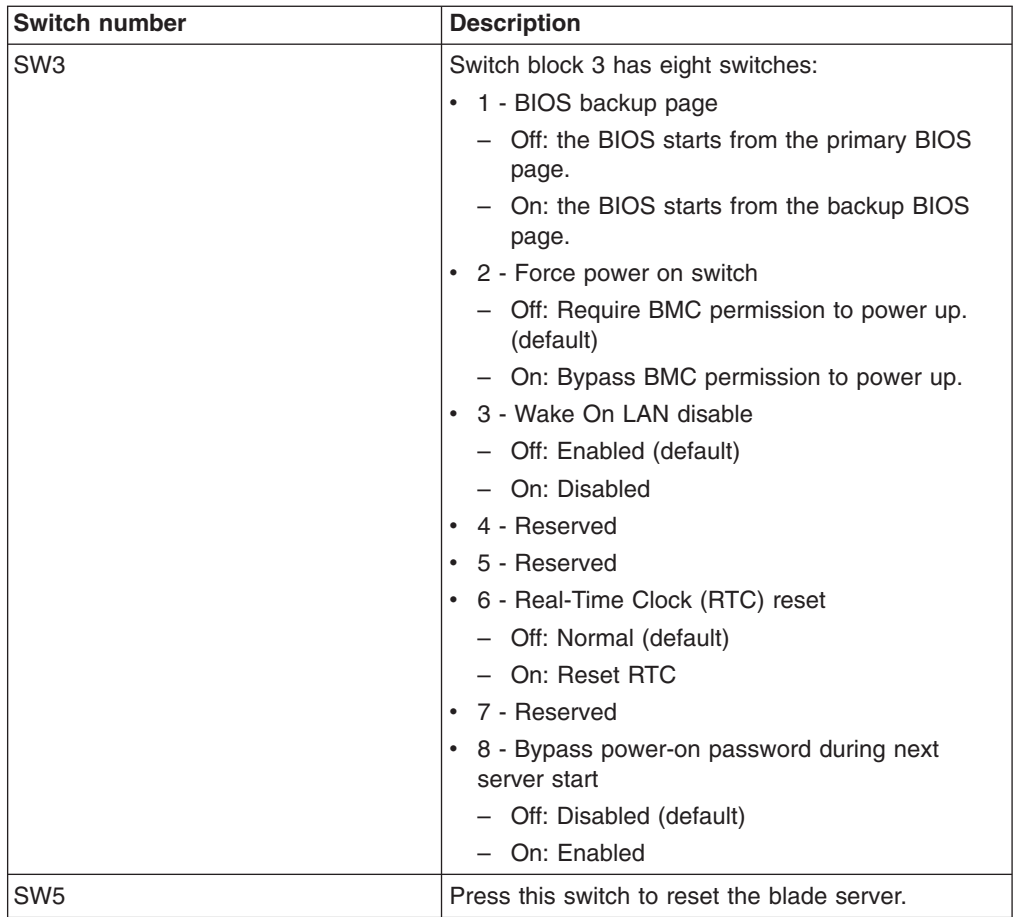

## **System board LEDs**

The following illustration shows the LEDs on the system board. You must remove the blade server from the BladeCenter unit, open the cover or remove any optional expansion units, and press the light path diagnostics switch to light any error LEDs that were turned on during processing. Diagnosing problems using the light path LEDs is described i[n"Light path diagnostics" on page 91.](#page-106-0)

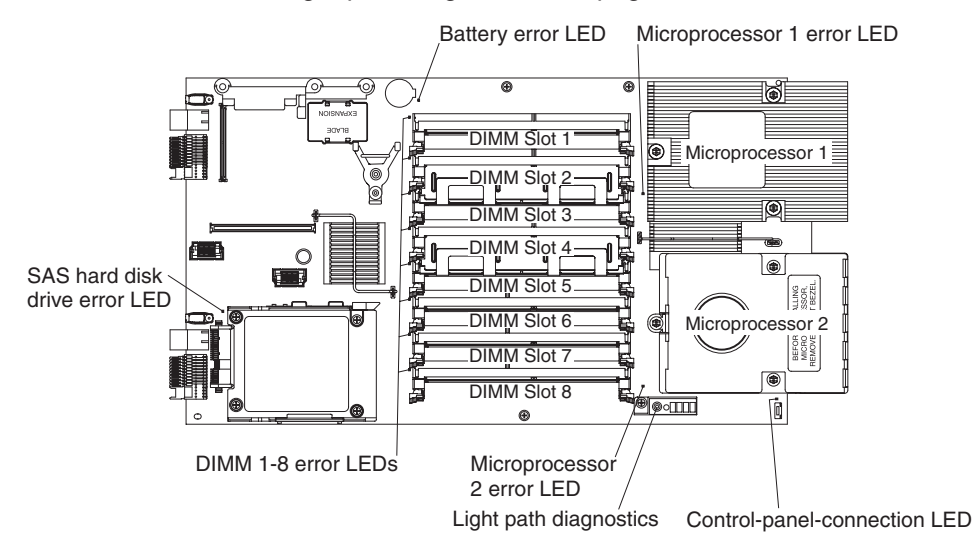

The following illustration shows the light path diagnostics panel on the system board.

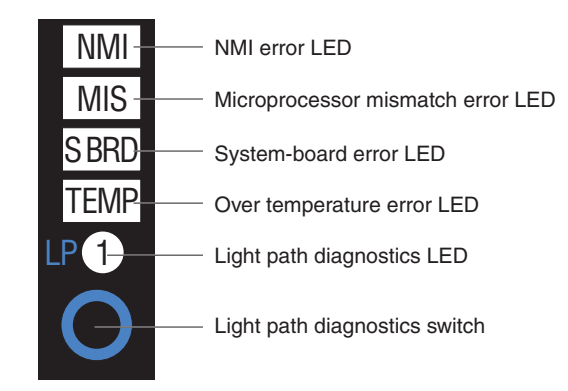

# <span id="page-26-0"></span>**Chapter 2. Configuration information and instructions**

This chapter provides information about updating the firmware and using the configuration utilities.

### **Firmware updates**

IBM periodically makes BIOS, service processor (BMC), and diagnostic firmware updates available for the blade server. Go to<http://www.ibm.com/systems/support/> to download the latest firmware for the blade server. Install any updates, using the instructions that are included with the downloaded file.

**Important:** To avoid problems and to maintain proper system performance, always ensure that the blade server BIOS, service processor, and diagnostic firmware levels are consistent for all blade servers of the same type within the BladeCenter unit.

## **Using the Configuration/Setup Utility program**

The Configuration/Setup Utility program is part of the BIOS. You can use it to:

- Change interrupt request (IRQ) settings
- Change the startup drive sequence
- Configure serial-port assignments
- Enable USB keyboard and mouse support
- Resolve configuration conflicts
- Set the date and time
- Set passwords and security settings

To start the Configuration/Setup Utility program, complete the following steps:

- 1. Turn on the server.
- 2. When the message Press F1 for Configuration/Setup appears, press F1. If an administrator password has been set, you must type the administrator password to access the full Configuration/Setup Utility menu.
- 3. Follow the instructions on the screen.

## **Configuring the Gigabit Ethernet controllers**

Two Ethernet controllers are integrated on the blade server system board. Each controller provides a 1-Gbps full-duplex interface for connecting to one of the Ethernet-compatible modules in I/O-module bays 1 and 2, which enables simultaneous transmission and reception of data on the Ethernet local area network (LAN). Each Ethernet controller on the system board is routed to a different module in I/O-module bay 1 or bay 2. See ["Blade server Ethernet controller enumeration"](#page-27-0) [on page 12](#page-27-0) for information about how to determine the routing from Ethernet controller to I/O-module bay for your blade server.

**Note:** Other types of blade servers, such as the BladeCenter HS20 Type 8678 blade server, that are installed in the same BladeCenter unit as the BladeCenter HS21 Type 1915 and 7995 blade servers might have different Ethernet controller routing. See the documentation that comes with the other blade servers for information.

<span id="page-27-0"></span>You do not have to set any jumpers or configure the controllers for the blade server operating system. However, you must install a device driver to enable the blade server operating system to address the Ethernet controllers. For device drivers and information about configuring the Ethernet controllers, see the *Broadcom NetXtreme Gigabit Ethernet Software* CD that comes with the blade server. To find updated information about configuring the controllers, see [http://www.ibm.com/systems/](http://www.ibm.com/systems/support/) [support/.](http://www.ibm.com/systems/support/)

The Ethernet controllers support failover, which provides automatic redundancy for the Ethernet controllers. Without failover, you can have only one Ethernet controller from each server attached to each virtual LAN or subnet. With failover, you can configure more than one Ethernet controller from each server to attach to the same virtual LAN or subnet. Either one of the integrated Ethernet controllers can be configured as the primary Ethernet controller. If you have configured the controllers for failover and the primary link fails, the secondary controller takes over. When the primary link is restored, the Ethernet traffic switches back to the primary Ethernet controller. See your operating system device driver documentation for information about configuring for failover.

**Important:** To support failover on the blade server Ethernet controllers, the Ethernet switch modules in the BladeCenter unit must have identical configurations.

## **Blade server Ethernet controller enumeration**

The enumeration of the Ethernet controllers in a blade server is operating-system dependent. Through the operating-system settings, you can verify the Ethernet controller designations that a blade server uses.

The routing of an Ethernet controller to a particular I/O-module bay depends on the type of blade server. You can verify which Ethernet controller is routed to which I/O-module bay by using the following test:

- 1. Install only one Ethernet switch module or pass-thru module in I/O-module bay 1.
- 2. Make sure that the ports on the switch module or pass-thru module are enabled (**I/O Module Tasks → Management → Advanced Management** in the management-module Web interface).
- 3. Enable only one of the Ethernet controllers on the blade server. Note the designation that the blade server operating system has for the controller.
- 4. Ping an external computer on the network that the switch module is connected to. If you can ping the external computer, the Ethernet controller that you enabled is associated with the switch module in I/O-module bay 1. The other Ethernet controller in the blade server is associated with the switch module in I/O-module bay 2.

If you have installed an expansion card in a blade server, communication from the expansion card is routed to I/O-module bays 3 and 4, if these bays are supported by your BladeCenter unit. You can verify which controller on the card is routed to which I/O-module bay by performing the same test and using a controller on the expansion card and a compatible switch module or pass-thru module in I/O-module bay 3 or 4.

## <span id="page-28-0"></span>**Configuring a SAS RAID**

**Note:** Configuring a SAS redundant array of independent disks (RAID) array applies only to a blade server in which two or more SAS hard disk drives are installed.

If an optional BladeCenter Storage Expansion Unit 3 is installed, you can use it to control the SAS hard disk drive installed in the blade server. You can enable this feature using the Configuration/Setup Utility program (see the *Installation and User's Guide* for information and instructions).

**Important:** You must create the RAID array *before* you install the operating system on the blade server.

You can use the LSI Logic Configuration Utility program to configure the SAS hard disk drives and SAS controller. To start the LSI Logic Configuration Utility, complete the following steps:

- 1. Turn on the blade server (make sure that the blade server is the owner of the keyboard, video, and mouse) and watch the monitor screen.
- 2. When the message

Press Ctrl-C to start LSI Logic Configuration Utility

appears, press Ctrl-C. If an administrator password has been set, you must type the administrator password to access the full LSI Logic Configuration Utility menu.

3. Follow the instructions on the screen to modify the SAS hard disk drive and SAS controller settings.

# <span id="page-30-0"></span>**Chapter 3. Parts listing, Type 1915 and 7995**

The following replaceable components are available for the IBM BladeCenter HS21 Type 1915 and 7995 blade servers, models L1x, L2x, L3x, L4x, L5x, L6x, NTx, H1x, C1x, C2x, and J1x.

**Note:** The illustrations in this document might differ slightly from your hardware.

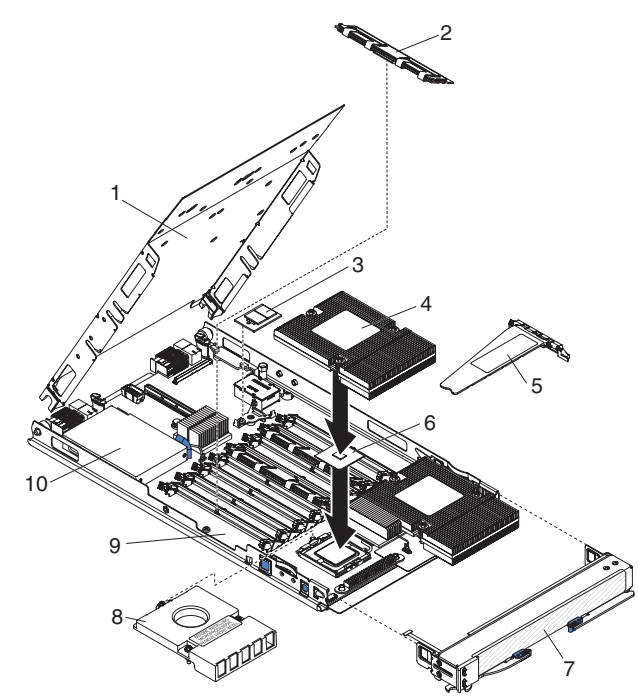

Replaceable components are of four types:

- **Consumable part:** Purchase and replacement of consumable parts (components, such as batteries and printer cartridges, that have depletable life) is your responsibility. If IBM acquires or installs a consumable part at your request, you will be charged for the service.
- **Tier 1 customer replaceable unit (CRU):** Replacement of Tier 1 CRUs is your responsibility. If IBM installs a Tier 1 CRU at your request, you will be charged for the installation.
- v **Tier 2 customer replaceable unit:** You may install a Tier 2 CRU yourself or request IBM to install it, at no additional charge, under the type of warranty service that is designated for your server.
- v **Field replaceable unit (FRU):** FRUs must be installed only by trained service technicians.

For information about the terms of the warranty and getting service and assistance, see the *Warranty and Support Information* document.

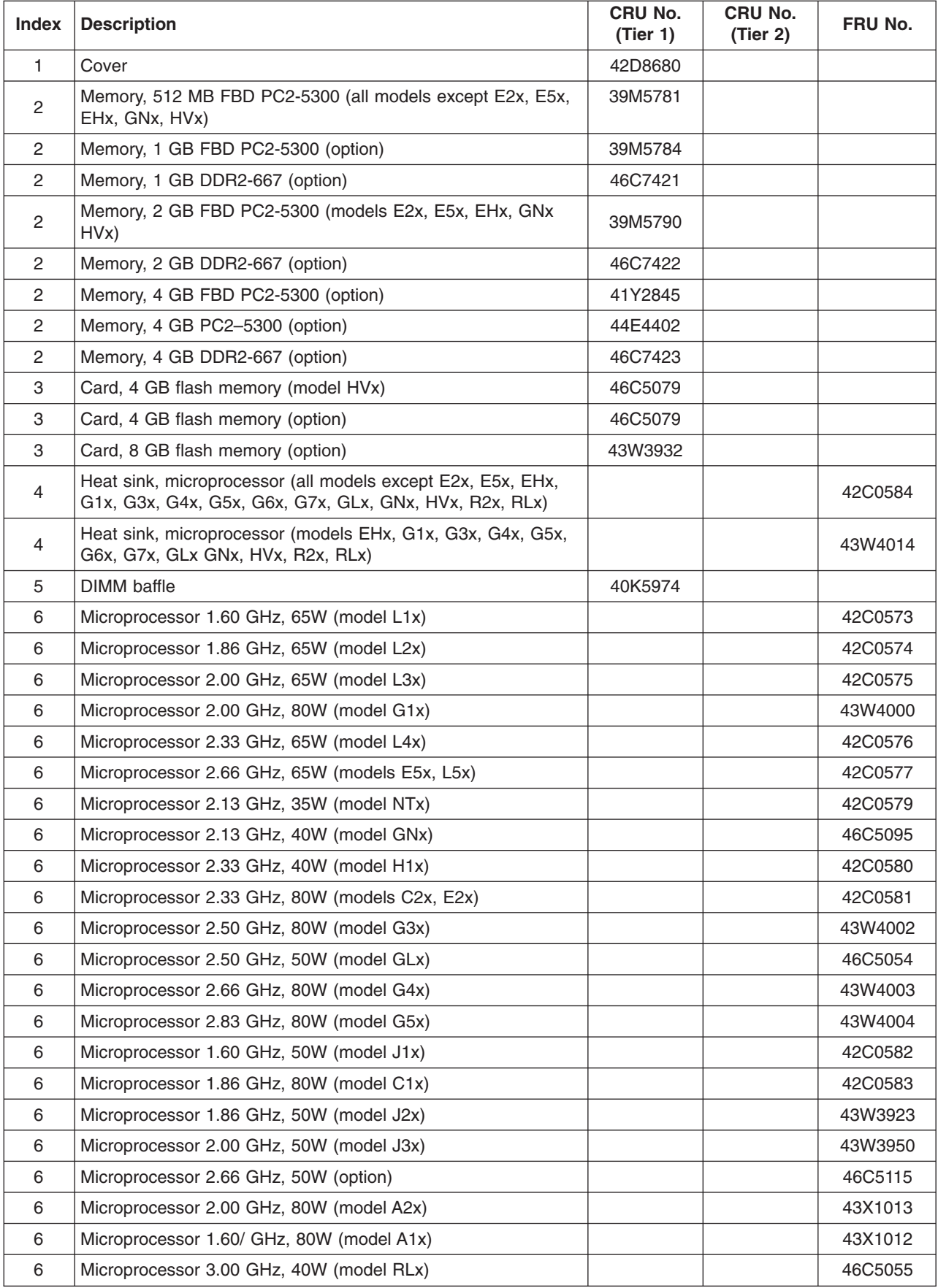

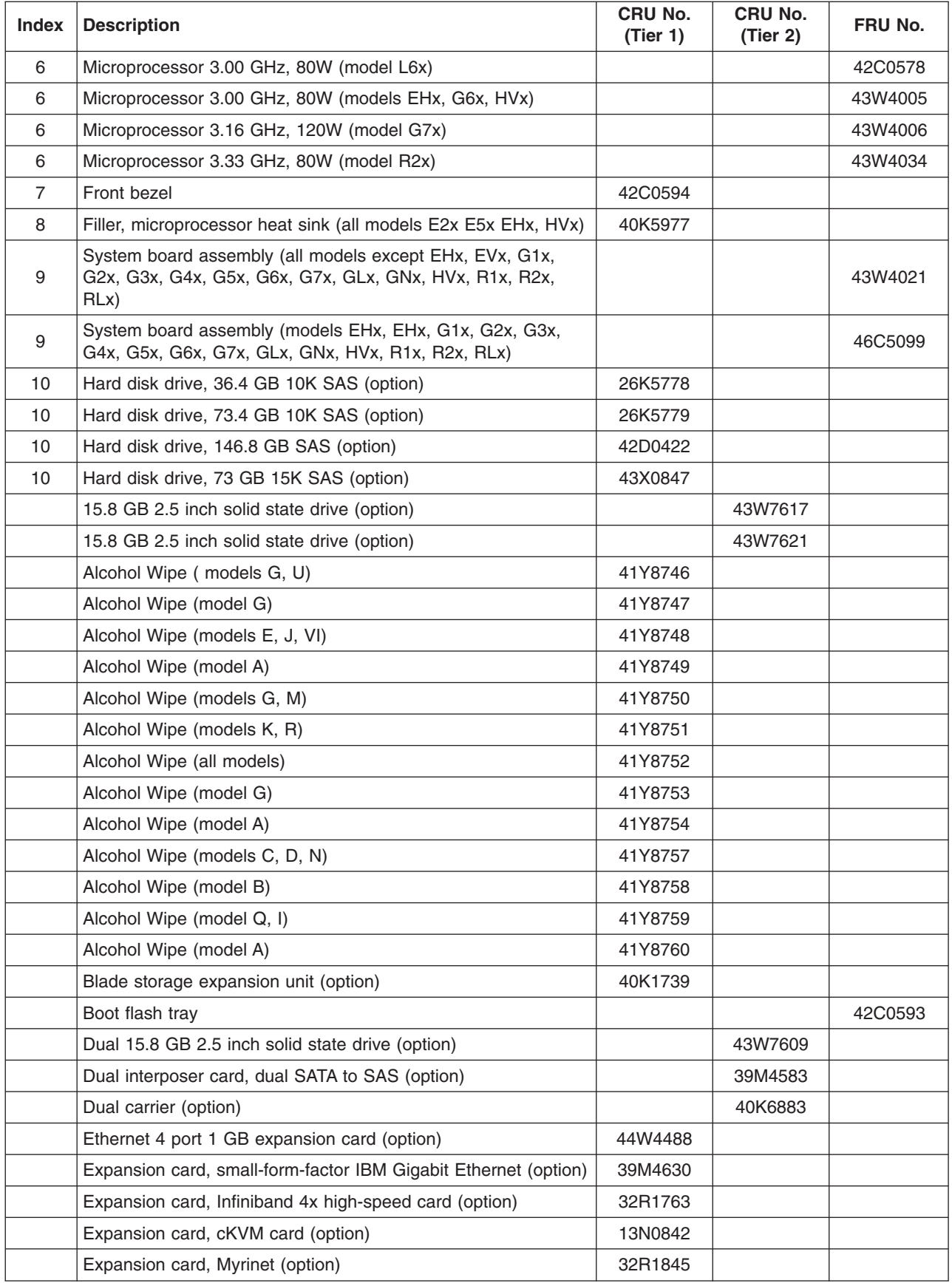

<span id="page-33-0"></span>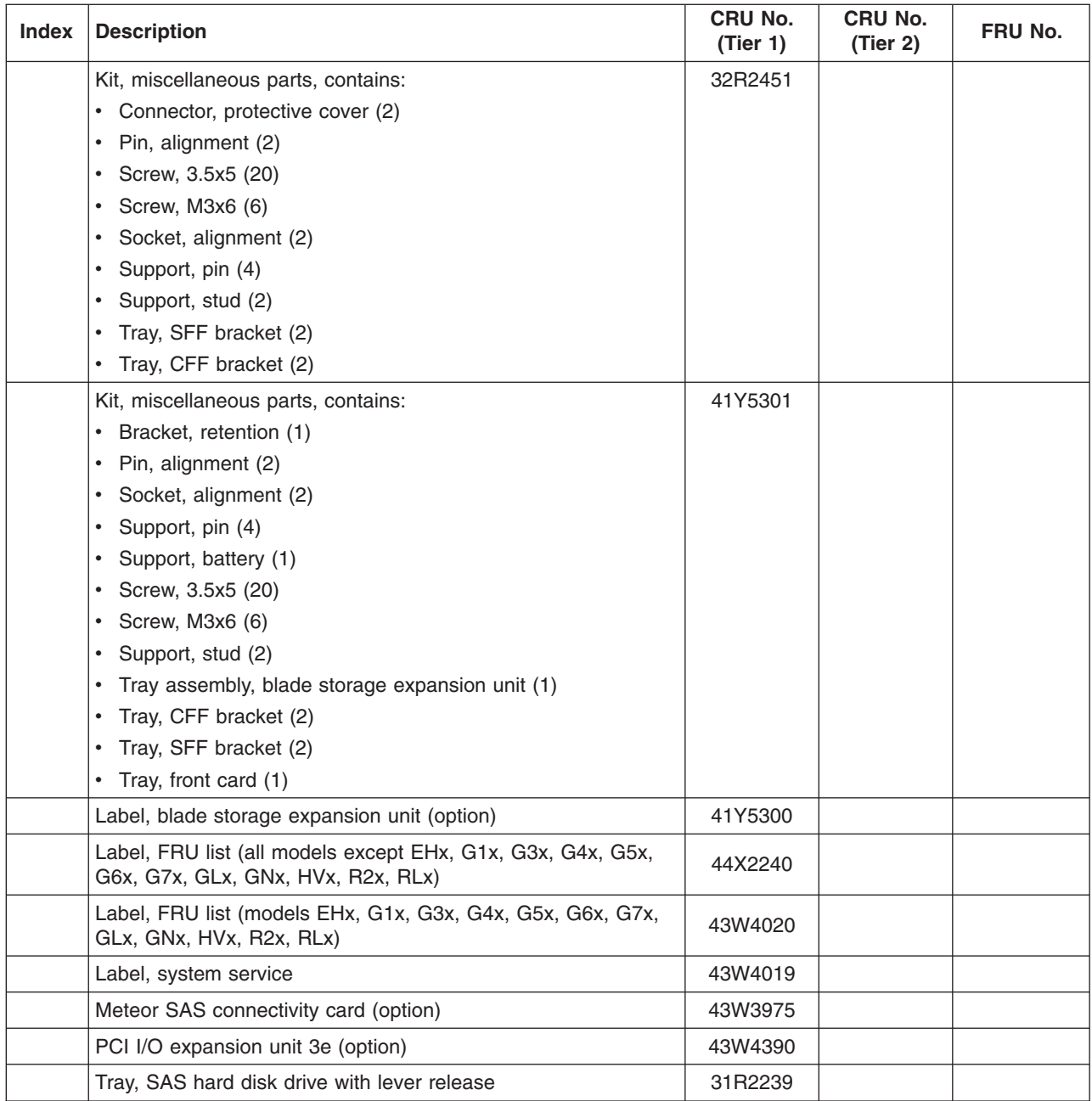

Consumable parts are not covered by the IBM Statement of Limited Warranty. The following consumable parts are available for purchase from the retail store.

*Table 1. Consumable parts*

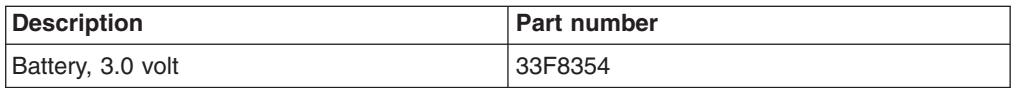

# **Recovery CDs**

#### **Recovery CD CRU No.**

Microsoft Windows Server Standard Edition 2003 R2 w/SP2 32Bit 1-4 CPUs - English - EN 44W4046

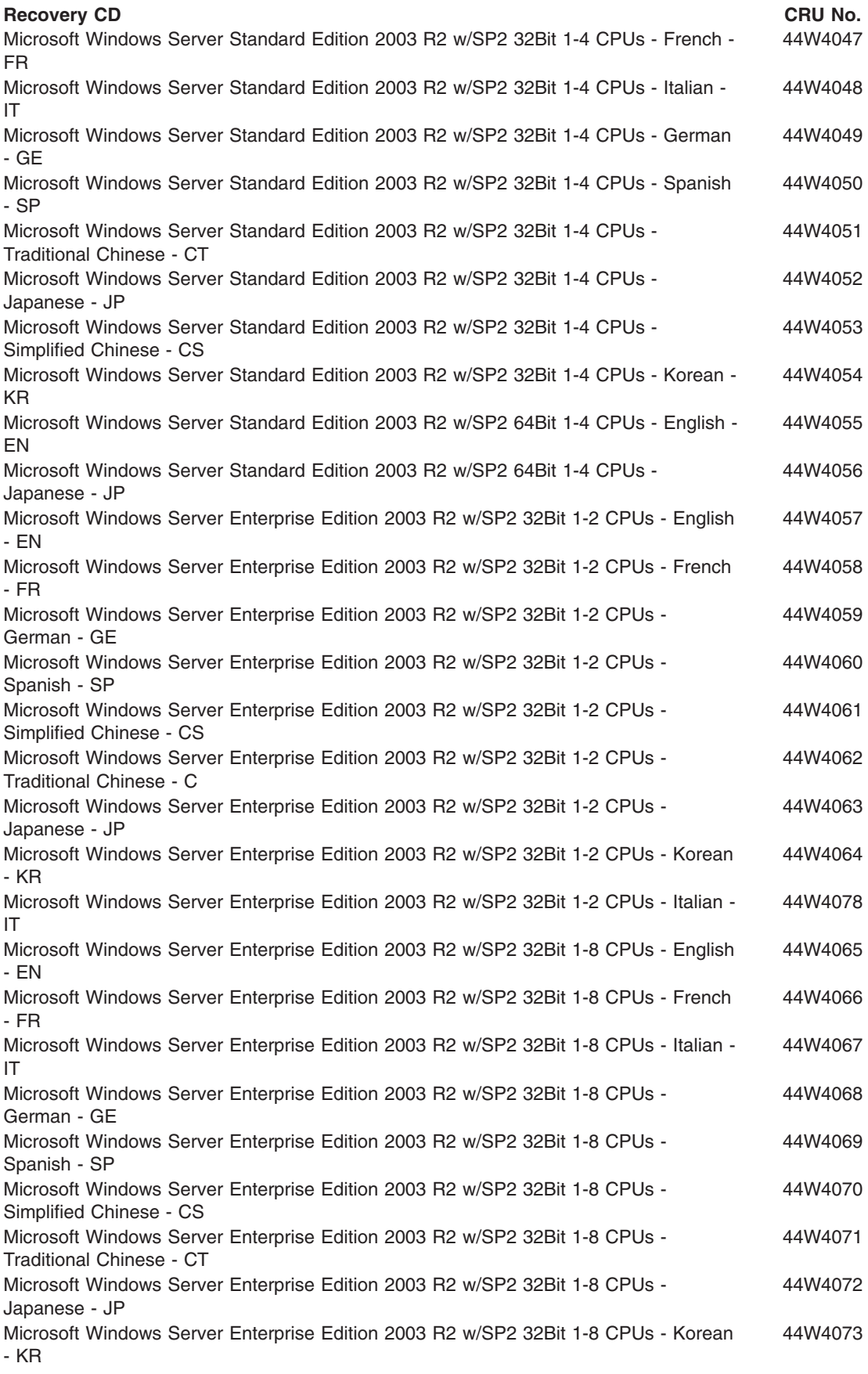

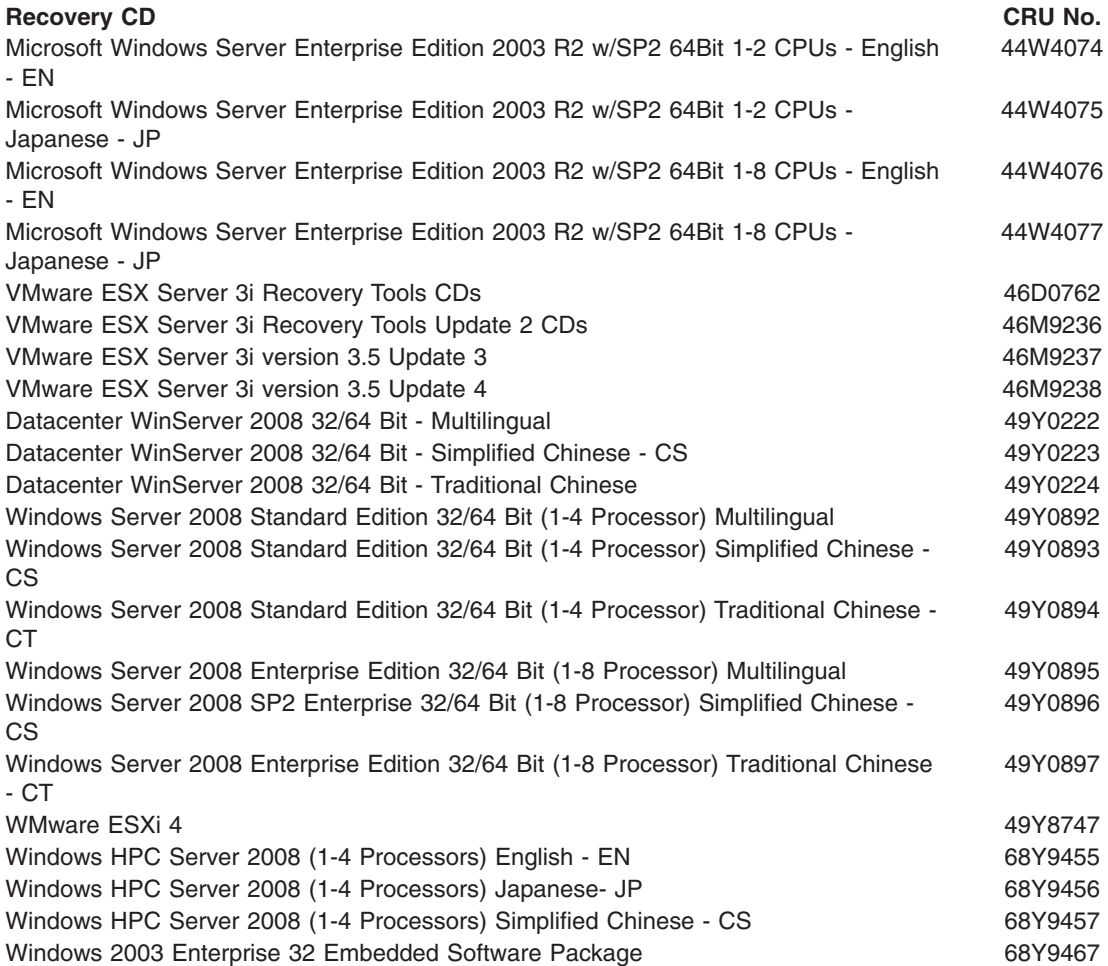
# <span id="page-36-0"></span>**Chapter 4. Removing and replacing blade server components**

Replaceable components are of four types:

- Consumable part: Purchase and replacement of consumable parts (components, such as batteries and printer cartridges, that have depletable life) is your responsibility. If IBM acquires or installs a consumable part at your request, you will be charged for the service.
- v **Tier 1 customer replaceable unit (CRU):** Replacement of Tier 1 CRUs is your responsibility. If IBM installs a Tier 1 CRU at your request, you will be charged for the installation.
- v **Tier 2 customer replaceable unit:** You may install a Tier 2 CRU yourself or request IBM to install it, at no additional charge, under the type of warranty service that is designated for your server.
- v **Field replaceable unit (FRU):** FRUs must be installed only by trained service technicians.

See [Chapter 3, "Parts listing, Type 1915 and 7995," on page 15](#page-30-0) to determine whether a component is a Tier 1 CRU, Tier 2 CRU, or FRU.

For information about the terms of the warranty and getting service and assistance, see the *Warranty and Support Information* document.

### **Installation guidelines**

Before you remove or replace a component, read the following information:

- Read the safety information that begins on page [vii](#page-8-0) and the guidelines in ["Handling static-sensitive devices" on page 22.](#page-37-0) This information will help you work safely.
- When you install your new blade server, take the opportunity to download and apply the most recent firmware updates. This step will help to ensure that any known issues are addressed and that your blade server is ready to function at maximum levels of performance.

To download firmware updates for your blade server, complete the following steps.

- **Note:** Changes are made periodically to the IBM Web site. The actual procedure might vary slightly from what is described in this document.
- 1. Go to [http://www.ibm.com/systems/support/.](http://www.ibm.com/systems/support/)
- 2. Under **Product support**, click **BladeCenter**.
- 3. Under **Popular links**, click **Software and device drivers**.
- 4. Click **BladeCenter HS21 XM (7995)** to display the matrix of downloadable files for the blade server.
- Observe good housekeeping in the area where you are working. Place removed covers and other parts in a safe place.
- Back up all important data before you make changes to disk drives.
- v Before you remove a blade server from the BladeCenter unit, you must shut down the operating system and turn off the blade server. You do not have to shut down the BladeCenter unit itself.
- v Blue on a component indicates touch points, where you can grip the component to remove it from or install it in the blade server, open or close a latch, and so on.
- <span id="page-37-0"></span>• Orange on a component or an orange label on or near a component indicates that the component can be hot-swapped, which means that if the server and operating system support hot-swap capability, you can remove or install the component while the server is running. (Orange can also indicate touch points on hot-swap components.) See the instructions for removing or installing a specific hot-swap component for any additional procedures that you might have to perform before you remove or install the component.
- For a list of supported options for the blade server, see [http://www.ibm.com/](http://www.ibm.com/servers/eserver/serverproven/compat/us/) [servers/eserver/serverproven/compat/us/.](http://www.ibm.com/servers/eserver/serverproven/compat/us/)

### **System reliability guidelines**

To help ensure proper cooling and system reliability, make sure that the following requirements are met:

- Each microprocessor socket always contains either a microprocessor heat-sink filler or a microprocessor and heat sink. If the blade server has only one microprocessor, it must be installed in microprocessor socket 1.
- You do not operate the BladeCenter unit without a blade server, expansion unit, or filler blade installed in each blade bay to ensure proper cooling. See the documentation for your BladeCenter unit for additional information.
- The blade server battery must be operational. If the battery becomes defective, replace it immediately.

### **Handling static-sensitive devices**

**Attention:** Static electricity can damage the blade server and other electronic devices. To avoid damage, keep static-sensitive devices in their static-protective packages until you are ready to install them.

To reduce the possibility of damage from electrostatic discharge, observe the following precautions:

- When you work on a BladeCenter unit that has an electrostatic discharge (ESD) connector, use a wrist strap when you handle modules, optional devices, or blade servers. To work correctly, the wrist strap must have a good contact at both ends (touching your skin at one end and firmly connected to the ESD connector on the front or back of the BladeCenter unit).
- Limit your movement. Movement can cause static electricity to build up around you.
- Handle the device carefully, holding it by its edges or its frame.
- Do not touch solder joints, pins, or exposed circuitry.
- Do not leave the device where others can handle and damage it.
- v While the device is still in the static-protective package, touch it to an *unpainted* metal part of the BladeCenter unit or any *unpainted* metal surface on any other grounded rack component in the rack you are installing the device in for at least 2 seconds. This drains static electricity from the package and from your body.
- Remove the device from the package and install it directly into the blade server without setting down the device. If it is necessary to set down the device, put it back into the static-protective package. Do not place the device on the blade server cover or on a metal surface.
- Take additional care when handling devices during cold weather. Heating reduces indoor humidity and increases static electricity.

# **Returning a device or component**

If you are instructed to return a device or component, follow all packaging instructions, and use any packaging materials for shipping that are supplied to you.

# <span id="page-39-0"></span>**Removing the blade server from a BladeCenter unit**

### **Attention:**

- To maintain proper system cooling, do not operate the BladeCenter unit without a blade server, expansion unit, or blade filler installed in each blade bay.
- Note the bay number. Reinstalling a blade server into a different bay than the one from which it was removed could have unintended consequences. Some configuration information and update options are established according to bay number; if you reinstall the blade server into a different bay, you might have to reconfigure the blade server.

To remove the blade server from a BladeCenter unit, complete the following steps. The appearance of your BladeCenter unit might be different, see the documentation for your BladeCenter unit for additional information.

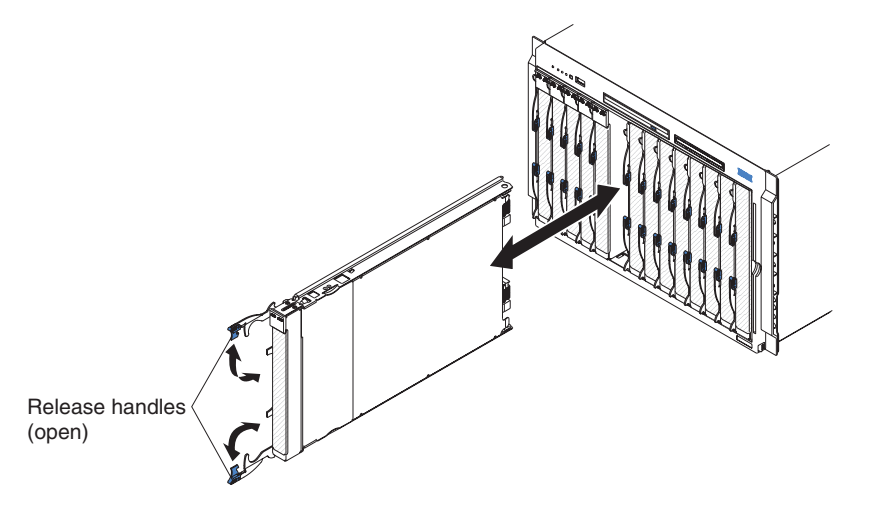

- 1. Read the safety information that begins on page [vii](#page-8-0) and ["Installation guidelines"](#page-36-0) [on page 21.](#page-36-0)
- 2. (BladeCenter T unit only) Remove the bezel assembly on the BladeCenter T unit. For detailed instructions for removing the bezel assembly, see the *Installation and User's Guide* that comes with the BladeCenter T unit.
- 3. If the blade server is operating, shut down the operating system; then, press the power-control button (behind the blade server control panel door) to turn off the blade server (see ["Turning off the blade server" on page 7](#page-22-0) for more information). **Attention:** Wait at least 30 seconds, until the hard disk drives stop spinning, before proceeding to the next step.
- 4. Pull the two release handles to the open position as shown in the illustration. The blade server moves out of the bay approximately 0.6 cm (0.25 inch).
- 5. Pull the blade server out of the bay.
- 6. Place either a blade filler or another blade server in the bay within 1 minute.

### <span id="page-40-0"></span>**Installing the blade server in a BladeCenter unit**

To install a blade server in a BladeCenter unit, complete the following steps. The appearance of your BladeCenter unit might be different, see the documentation for your BladeCenter unit for additional information.

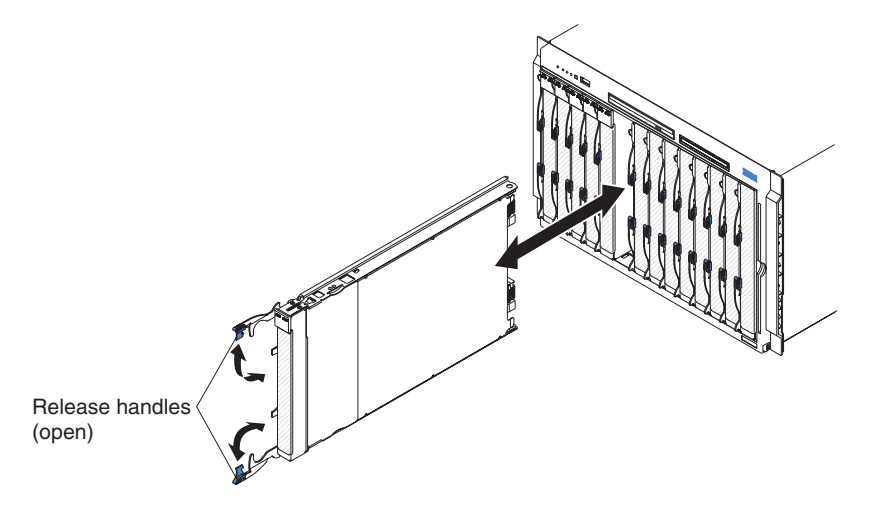

**Statement 21:**

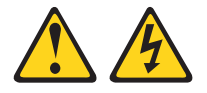

#### **CAUTION:**

**Hazardous energy is present when the blade server is connected to the power source. Always replace the blade cover before installing the blade server.**

- 1. Read the safety information that begins on page [vii](#page-8-0) and ["Installation guidelines"](#page-36-0) [on page 21.](#page-36-0)
- 2. Make sure that the release handles on the blade server are in the open position (perpendicular to the blade server).
- 3. If you installed a blade filler or another blade server in the bay from which you removed the blade server, remove it from the bay.

**Attention:** You must install the blade server in the same blade bay from which you removed it. Some blade server configuration information and update options are established according to bay number. Reinstalling a blade server into a different blade bay from the one from which it was removed could have unintended consequences, and you might have to reconfigure the blade server.

- 4. Slide the blade server into the blade bay from which you removed it until it stops.
- 5. Push the release handles on the front of the blade server closed.
- 6. Turn on the blade server (see ["Turning on the blade server" on page 7](#page-22-0) for instructions).
- 7. Make sure that the power-on LED on the blade server control panel is lit continuously, indicating that the blade server is receiving power and is turned on.

8. (Optional) Write identifying information on one of the labels that come with the blade servers and place the label on the BladeCenter unit bezel. See the documentation for your BladeCenter unit for information about the label placement.

**Important:** Do not place the label on the blade server or in any way block the ventilation holes on the blade server.

9. (BladeCenter T unit only) Reinstall the bezel assembly on the BladeCenter T unit. For detailed instructions for reinstalling the bezel assembly, see the *Installation and User's Guide* that comes with the BladeCenter T unit.

If you have changed the configuration of the blade server or if you are installing a different blade server from the one that you removed, you must configure the blade server through the Configuration/Setup Utility, and you might have to install the blade server operating system. Detailed information about these tasks is available in the *Installation and User's Guide*.

# <span id="page-42-0"></span>**Removing and replacing Tier 1 CRUs**

Replacement of Tier 1 CRUs is your responsibility. If IBM installs a Tier 1 CRU at your request, you will be charged for the installation.

The illustrations in this document might differ slightly from your hardware.

### **Removing the blade server cover**

To remove the blade server cover, complete the following steps.

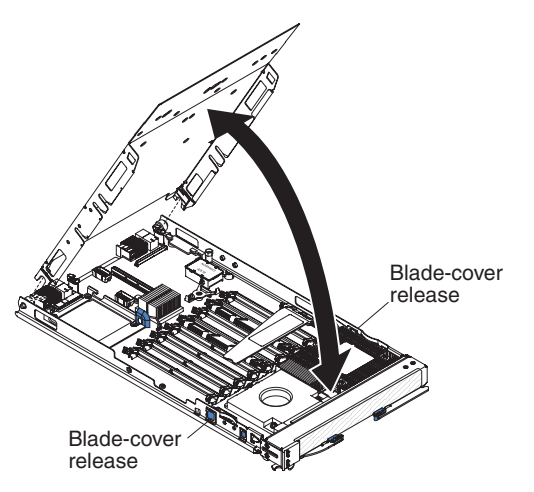

- 1. Read the safety information that begins on page [vii](#page-8-0) and ["Installation guidelines"](#page-36-0) [on page 21.](#page-36-0)
- 2. If the blade server is installed in a BladeCenter unit, remove it (see ["Removing](#page-39-0) [the blade server from a BladeCenter unit" on page 24](#page-39-0) for instructions).
- 3. Carefully lay the blade server down on a flat, static-protective surface, with the cover side up.
- 4. Press the blade-cover release on each side of the blade server or expansion unit and lift the cover open, as shown in the illustration.
- 5. Lift the cover from the blade server and store it for future use.

### <span id="page-43-0"></span>**Installing the blade server cover**

To install the blade server cover, complete the following steps.

### **Statement 21:**

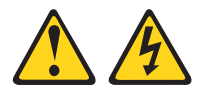

### **CAUTION:**

**Hazardous energy is present when the blade server is connected to the power source. Always replace the blade cover before installing the blade server.**

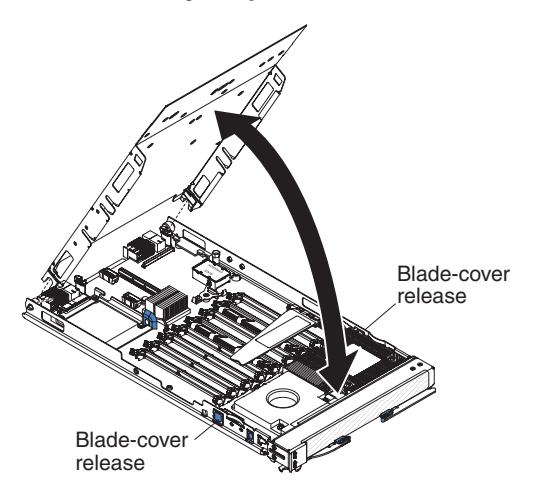

**Attention:** You cannot insert the blade server into the BladeCenter unit until the cover is installed and closed. Do not attempt to override this protection.

- 1. Read the safety information that begins on page [vii](#page-8-0) and ["Installation guidelines"](#page-36-0) [on page 21.](#page-36-0)
- 2. Lower the cover so that the slots at the rear slide down onto the pins at the rear of the blade server. Before closing the cover, check that all components are installed and seated correctly and that you have not left loose tools or parts inside the blade server.
- 3. Pivot the cover to the closed position until it clicks into place.
- 4. Install the blade server into the BladeCenter unit (see ["Installing the blade](#page-40-0) [server in a BladeCenter unit" on page 25](#page-40-0) for instructions).

## **Removing an expansion unit**

To remove the expansion unit, complete the following steps.

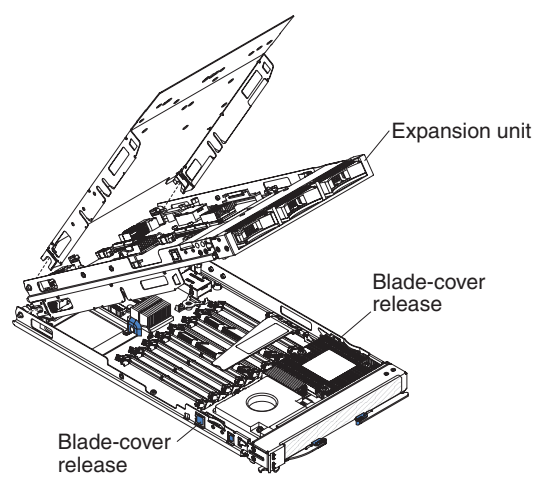

- 1. Read the safety information beginning on page [vii](#page-8-0) and ["Installation guidelines"](#page-36-0) [on page 21.](#page-36-0)
- 2. If the blade server is installed in a BladeCenter unit, remove it (see ["Removing](#page-39-0) [the blade server from a BladeCenter unit" on page 24](#page-39-0) for instructions).
- 3. Carefully lay the blade server down on a flat, static-protective surface, with the cover side up.
- 4. Remove the blade server cover, if one is installed (see ["Removing the blade](#page-42-0) [server cover" on page 27](#page-42-0) for instructions).
- 5. Remove the expansion unit:
	- a. Press the blade-cover release on each side of the blade server.
	- b. Use the extraction device on the expansion unit, if one is present, to disengage the expansion unit from the system board. These extraction devices can be of several types, including thumb screws or levers.
	- c. Rotate the expansion unit open; then, lift the expansion unit from the blade server.

## **Installing an expansion unit**

**Attention:** If a high-speed expansion card is installed in the blade server system board, you cannot install an expansion unit.

To install an expansion unit, complete the following steps.

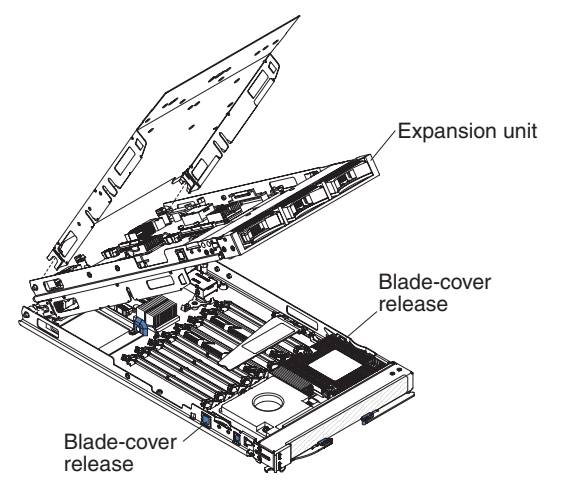

- 1. Touch the static-protective package that contains the expansion unit to any *unpainted* metal surface on the BladeCenter unit or any *unpainted* metal surface on any other grounded rack component; then, remove the expansion unit from the package.
- 2. Orient the expansion unit above the blade server.
- 3. Lower the expansion unit so that the slots at the rear slide down onto the cover pins at the rear of the blade server.
- 4. Close the expansion unit:
	- If the expansion unit has an extraction device, pivot the expansion unit closed; then, use the extraction device to fully seat the expansion unit on the system board. These extraction devices can be of several types, including thumb screws or levers.
	- If the expansion unit has no extraction device, pivot the expansion unit closed; then, press the expansion unit firmly into place until the blade-cover releases click.

The connectors on the expansion unit automatically align with and connect to the connectors on the system board.

- **Note:** Some expansion units have their own cover and do not require installation of a separate cover.
- 5. Install the blade-server cover, if required (see ["Installing the blade server cover"](#page-43-0) [on page 28\)](#page-43-0).
- 6. Install the blade server into the BladeCenter unit (see ["Installing the blade](#page-40-0) [server in a BladeCenter unit" on page 25](#page-40-0) for instructions).

# <span id="page-46-0"></span>**Removing the bezel assembly**

To remove the bezel assembly, complete the following steps.

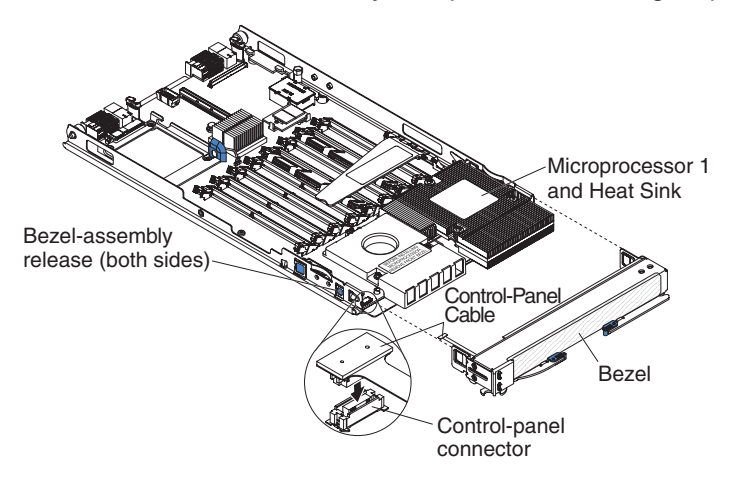

- 1. Read the safety information that begins on page [vii](#page-8-0) and ["Installation guidelines"](#page-36-0) [on page 21.](#page-36-0)
- 2. If the blade server is installed in a BladeCenter unit, remove it (see ["Removing](#page-39-0) [the blade server from a BladeCenter unit" on page 24](#page-39-0) for instructions).
- 3. Open the blade server cover (see ["Removing the blade server cover" on page](#page-42-0) [27](#page-42-0) for instructions).
- 4. Press the bezel-assembly release on each side of the blade server and pull the bezel assembly away from the blade server approximately 1.2 cm (0.5 inch).
- 5. Disconnect the control panel cable from the control panel connector.
- 6. Pull the bezel assembly away from the blade server.
- 7. Store the bezel assembly in a safe place.

### **Installing the bezel assembly**

To install the bezel assembly, complete the following steps.

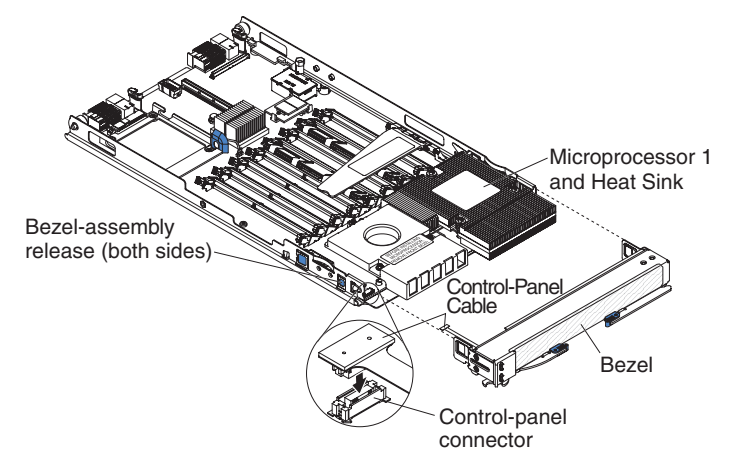

- 1. Read the safety information that begins on page [vii](#page-8-0) and ["Installation guidelines"](#page-36-0) [on page 21.](#page-36-0)
- 2. Connect the control-panel cable to the control-panel connector on the system board.
- 3. Carefully slide the bezel assembly onto the blade server until it clicks into place.
- 4. Install the cover onto the blade server.
- 5. Install the blade server into the BladeCenter unit.

# <span id="page-47-0"></span>**Removing a SAS hard disk drive**

To remove a SAS hard disk drive, complete the following steps.

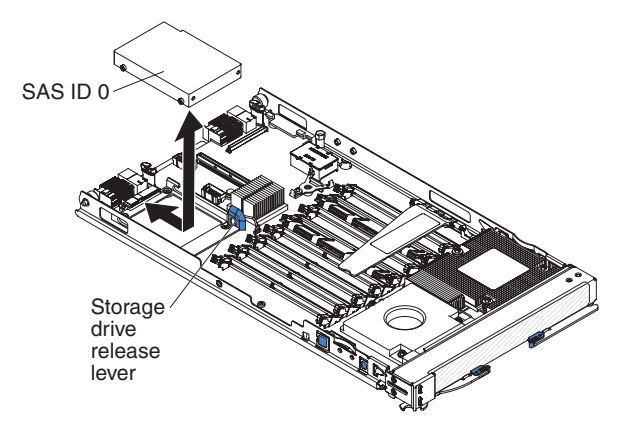

- 1. Read the safety information that begins on page [vii](#page-8-0) and ["Installation guidelines"](#page-36-0) [on page 21.](#page-36-0)
- 2. If the blade server is installed in a BladeCenter unit, remove it (see ["Removing](#page-39-0) [the blade server from a BladeCenter unit" on page 24\)](#page-39-0).
- 3. Remove the blade server cover (see ["Removing the blade server cover" on](#page-42-0) [page 27](#page-42-0) for instructions).
- 4. Locate the hard disk drive (SAS ID 0).
- 5. While pulling the blue release lever at the front of the hard disk drive tray, slide the drive forward to disengage it from the connector at the rear of the drive tray: then, lift the drive out of the drive tray.

**Attention:** Do not press on the top of the drive. Pressing the top might damage the drive.

- 6. To remove the drive tray, remove the four screws that secure it to the system board and lift it out of the blade server.
- 7. If you are instructed to return the hard disk drive, follow all packaging instructions, and use any packaging materials for shipping that are supplied to you.

# <span id="page-48-0"></span>**Installing a SAS hard disk drive**

To install a SAS hard disk drive, complete the following steps.

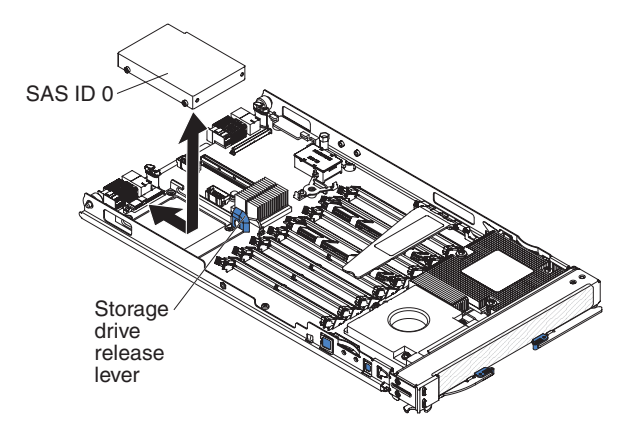

- 1. Identify the location (SAS ID 0) where the hard disk drive will be installed.
- 2. Touch the static-protective package that contains the hard disk drive to any *unpainted* metal surface on the BladeCenter unit or any *unpainted* metal surface on any other grounded rack component; then, remove the hard disk drive from the package.

**Attention:** Do not press on the top of the drive. Pressing the top might damage the drive.

- 3. Place the drive into the hard disk drive tray and push it toward the rear of the drive, into the connector until the drive moves past the lever at the front of the tray.
- 4. Install the blade server cover (see ["Installing the blade server cover" on page 28](#page-43-0) for instructions).
- 5. Install the blade server into the BladeCenter unit (see ["Installing the blade](#page-40-0) [server in a BladeCenter unit" on page 25](#page-40-0) for instructions).

# <span id="page-49-0"></span>**Removing a DIMM baffle**

To remove a DIMM baffle, complete the following steps.

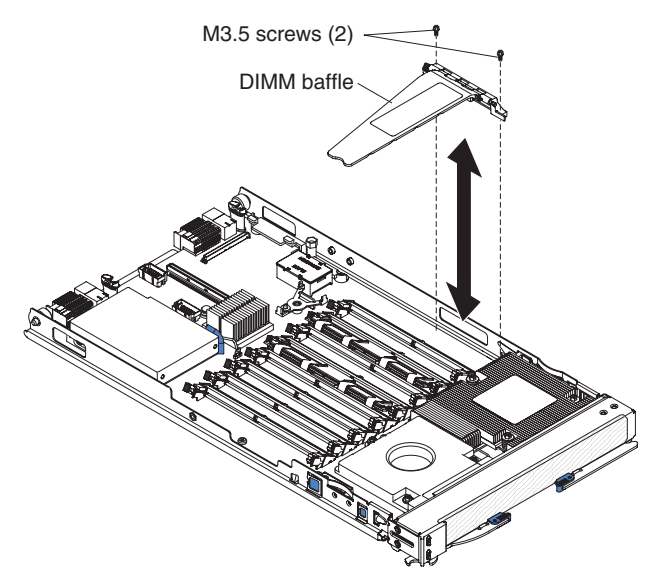

- 1. Read the safety information that begins on page [vii](#page-8-0) and ["Installation guidelines"](#page-36-0) [on page 21.](#page-36-0)
- 2. If the blade server is installed in a BladeCenter unit, remove it (see ["Removing](#page-39-0) [the blade server from a BladeCenter unit" on page 24\)](#page-39-0).
- 3. Remove the blade server cover (see ["Removing the blade server cover" on](#page-42-0) [page 27\)](#page-42-0).
- 4. Remove the two screws that secure the DIMM baffle to the system board.
- 5. Lift the DIMM baffle off of the system board.
- 6. If you are instructed to return the DIMM baffle, follow all packaging instructions, and use any packaging materials for shipping that are supplied to you.

# <span id="page-50-0"></span>**Installing a DIMM baffle**

To install a DIMM baffle, complete the following steps.

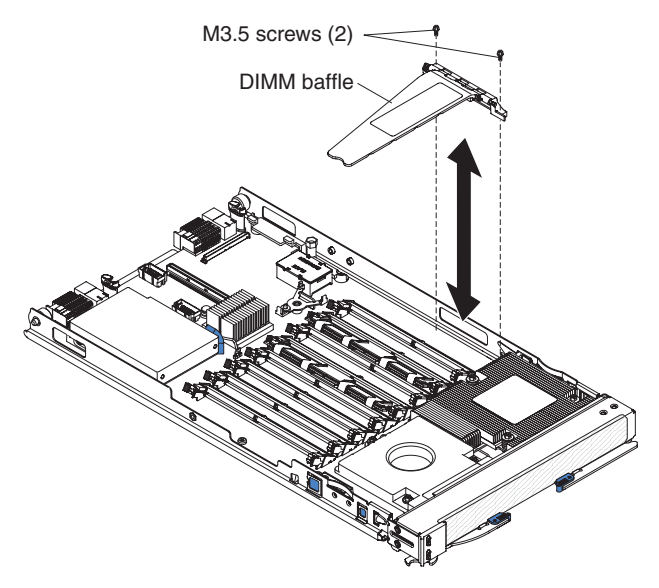

- 1. Orient the DIMM baffle on the system board, above DIMM connector 1, by aligning the screw holes in the DIMM baffle with the holes in the system board.
- 2. Install the two screws that secure the DIMM baffle to the system board.
- 3. Install the blade server cover (see ["Installing the blade server cover" on page](#page-43-0) [28\)](#page-43-0).
- 4. Install the blade server into the BladeCenter unit (see ["Installing the blade](#page-40-0) [server in a BladeCenter unit" on page 25\)](#page-40-0).

## <span id="page-51-0"></span>**Removing a memory module**

The following illustration shows the locations of the DIMM sockets on the system board.

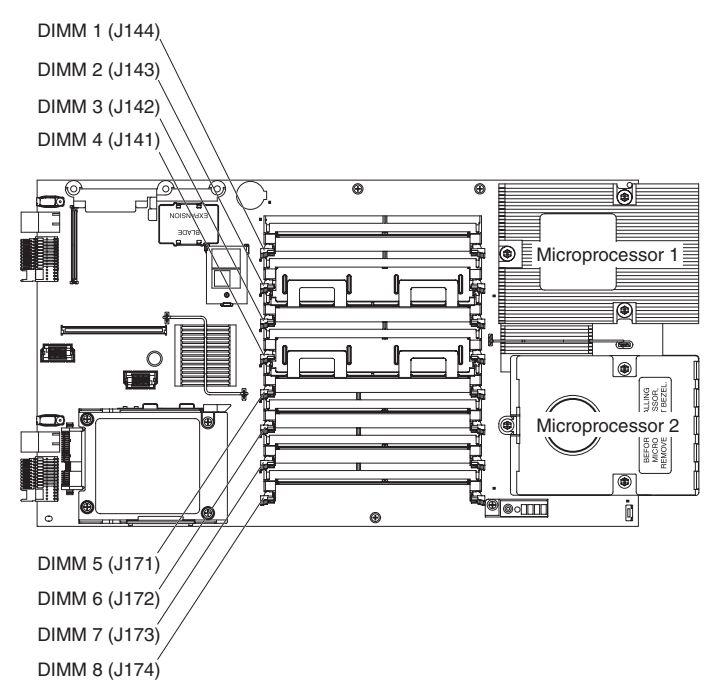

To remove a DIMM, complete the following steps.

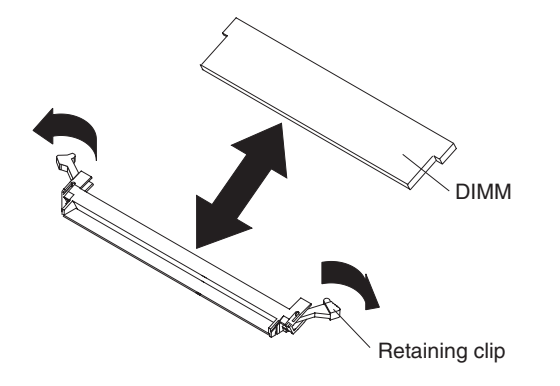

- 1. Read the safety information that begins [vii](#page-8-0) and ["Installation guidelines" on page](#page-36-0) [21](#page-36-0)
- 2. If the blade server is installed in a BladeCenter unit, remove it (see ["Removing](#page-39-0) [the blade server from a BladeCenter unit" on page 24\)](#page-39-0).
- 3. Remove the blade server cover (see ["Removing the blade server cover" on](#page-42-0) [page 27\)](#page-42-0).
- 4. Locate the DIMM connectors.
- 5. Lift the DIMM baffle to access the DIMM connectors.

<span id="page-52-0"></span>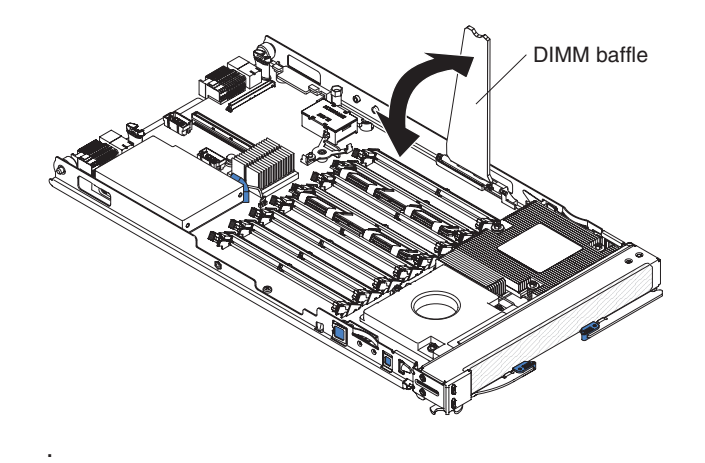

- 6. Determine which DIMM you want to remove from the blade server.
- **Attention:** To avoid breaking the retaining clips or damaging the DIMM connectors, handle the clips gently.
- 7. Move the DIMM retaining clips on the side of the DIMM socket to the open position by pressing the retaining clips away from the center of the DIMM socket.
- 8. Using your fingers, pull the DIMM out of the DIMM socket.
- 9. Lower the DIMM baffle.
- 10. If you are instructed to return the DIMM, follow all packaging instructions, and use any packaging materials for shipping that are supplied to you.

### **Installing a memory module**

When you install memory, you must install a pair of matched DIMMs. Install the DIMMs in the following order:

**Note:** The third and fourth pair must be installed at the same time.

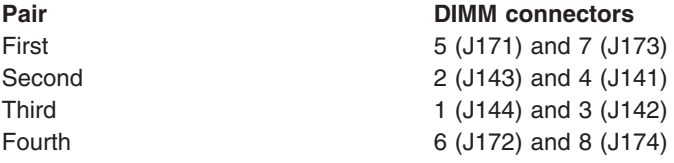

To install a DIMM, complete the following steps.

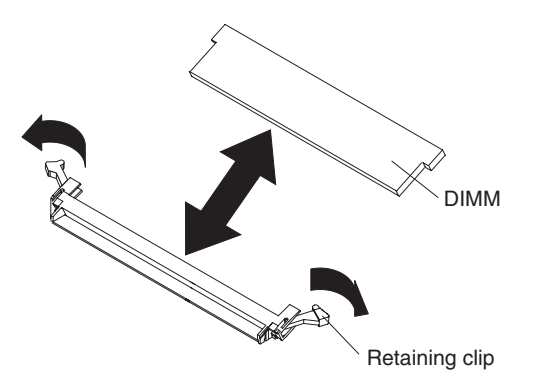

- 1. Read the documentation that comes with the DIMM.
- 2. Locate the DIMM connectors.
- <span id="page-53-0"></span>3. Lift the DIMM baffle to access the DIMM connectors.
- 4. Determine the connectors into which you will install the DIMMs.
- 5. Touch the static-protective package that contains the DIMM to any *unpainted* metal surface on the BladeCenter unit or any *unpainted* metal surface on any other grounded rack component; then, remove the DIMM from the package. **Attention:** To avoid breaking the DIMM retaining clips or damaging the

DIMM connectors, open and close the clips gently.

- 6. Make sure that both of the connector retaining clips are in the fully open position.
- 7. Turn the DIMM so that the DIMM keys align correctly with the connector on the system board.

**Note:** DIMMs installed in to DIMM connectors 1 through 4 align differently from DIMMs installed in to DIMM connectors 5 through 8.

8. Insert the DIMM by pressing the DIMM along the guides into the connector. Make sure that the retaining clips snap into the closed positions.

**Attention:** If there is a gap between the DIMM and the retaining clips, the DIMM has not been correctly installed. In this case, open the retaining clips and remove the DIMM; then, reinsert the DIMM.

- 9. Lower the DIMM baffle.
- 10. Install the blade server cover (see ["Installing the blade server cover" on page](#page-43-0) [28\)](#page-43-0).
- 11. Install the blade server into the BladeCenter unit (see ["Installing the blade](#page-40-0) [server in a BladeCenter unit" on page 25\)](#page-40-0).

### **Removing a modular flash drive**

The following illustration shows how to remove a modular flash drive from a blade server.

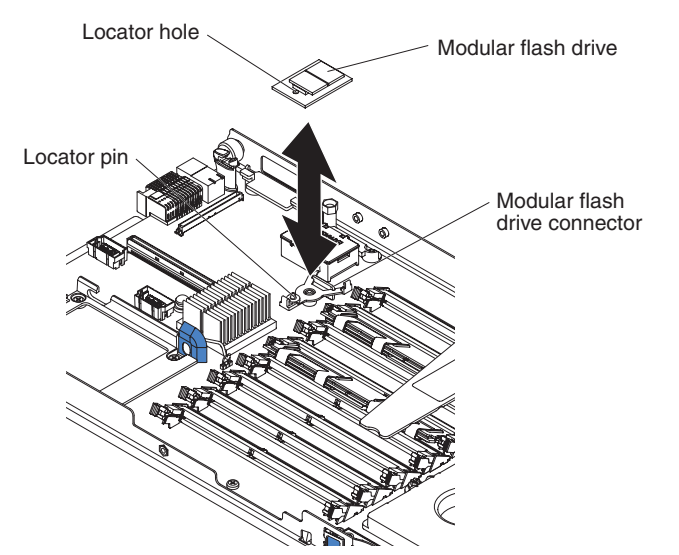

To remove a modular flash drive, complete the following steps:

- 1. Read the safety information that begins on page [vii](#page-8-0) and ["Installation guidelines"](#page-36-0) [on page 21.](#page-36-0)
- 2. If the blade server is installed in a BladeCenter unit, remove it (see ["Removing](#page-39-0) [the blade server from a BladeCenter unit" on page 24\)](#page-39-0).
- 3. Remove the blade server cover (see ["Removing the blade server cover" on](#page-42-0) [page 27](#page-42-0) for instructions).
- <span id="page-54-0"></span>4. Locate the modular flash drive on the blade server.
- 5. Use your fingers to pull the modular flash drive up from the modular flash drive connector.

**Note:** For modular flash drives with a pull tab, pull up on the pull tab to remove the modular flash drive from the modular flash drive connector.

6. If you are instructed to return the modular flash drive, follow all packaging instructions, and use any packaging materials for shipping that are supplied to you.

### **Installing a modular flash drive**

The following illustration shows how to install a modular flash drive in a blade server.

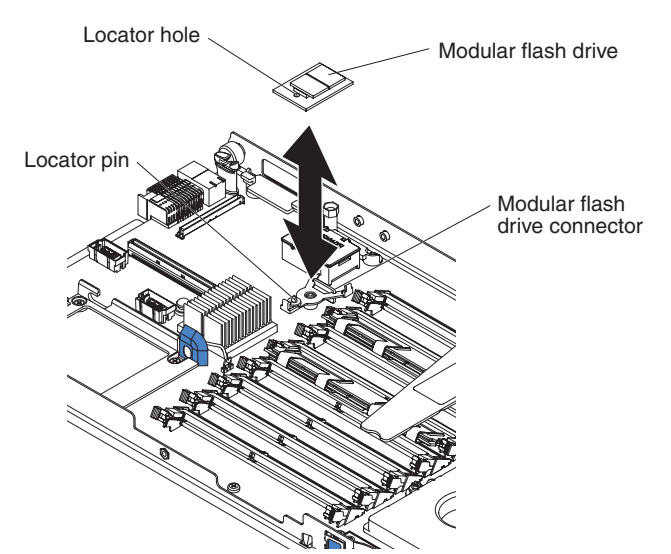

To install a modular flash drive, complete the following steps:

- 1. Read the documentation that comes with the modular flash drive.
- 2. Locate the modular flash drive connector pins (J175) on the blade server.
- 3. Touch the static-protective package that contains the modular flash drive to any *unpainted* metal surface on the BladeCenter unit or any *unpainted* metal surface on any other grounded rack component; then, remove the modular flash drive from the package.
- 4. Locate the modular flash drive connector on the blade server.
- 5. Use the locator hole on the modular flash drive and the locator pin on the modular flash drive connector to orient the modular flash drive.
- 6. Press down on edges of the modular flash drive to seat it in to the connector.
	- **Note:** For device-driver and configuration information to complete the installation of the modular flash drive, see the documentation that comes with the modular flash drive.
- 7. Install the blade server cover (see ["Installing the blade server cover" on page](#page-43-0) [28\)](#page-43-0).
- 8. Install the blade server into the BladeCenter unit (see ["Installing the blade](#page-40-0) [server in a BladeCenter unit" on page 25\)](#page-40-0).

# <span id="page-55-0"></span>**Removing a Concurrent KVM Feature Card**

To remove a cKVM Feature Card, complete the following steps.

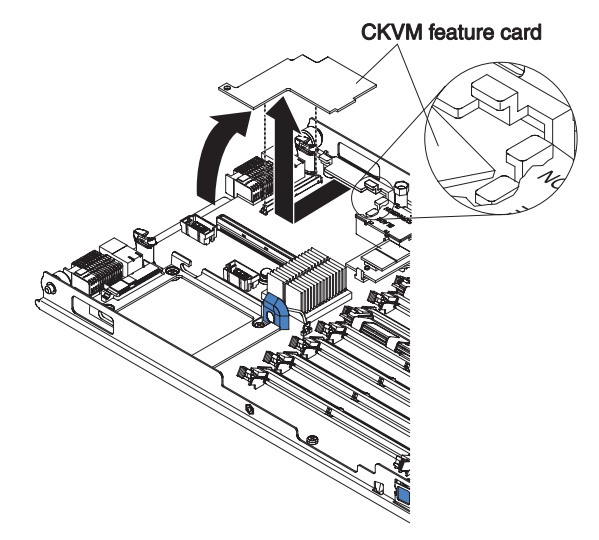

- 1. Read the safety information that begins on page [vii](#page-8-0) and ["Installation guidelines"](#page-36-0) [on page 21.](#page-36-0)
- 2. If the blade server is installed in a BladeCenter unit, remove it (see ["Removing](#page-39-0) [the blade server from a BladeCenter unit" on page 24\)](#page-39-0).
- 3. Remove the blade server cover (see ["Removing the blade server cover" on](#page-42-0) [page 27](#page-42-0) for instructions).
- 4. If a small-form-factor expansion card or a high-speed expansion card is installed, remove it (see ["Removing a small-form-factor expansion card" on page](#page-57-0) [42](#page-57-0) or ["Removing a high-speed expansion card" on page 46\)](#page-61-0).
- 5. Gently pivot the narrow end of the card out of the cKVM card connectors; then, slide the notched end of the card out of the tabs on the expansion card bracket and lift the card out of the blade server.
- 6. If you are instructed to return the cKVM Feature Card, follow all packaging instructions, and use any packaging materials for shipping that are supplied to you.

# <span id="page-56-0"></span>**Installing a Concurrent KVM Feature Card**

To install a Concurrent KVM (cKVM) Feature Card, complete the following steps.

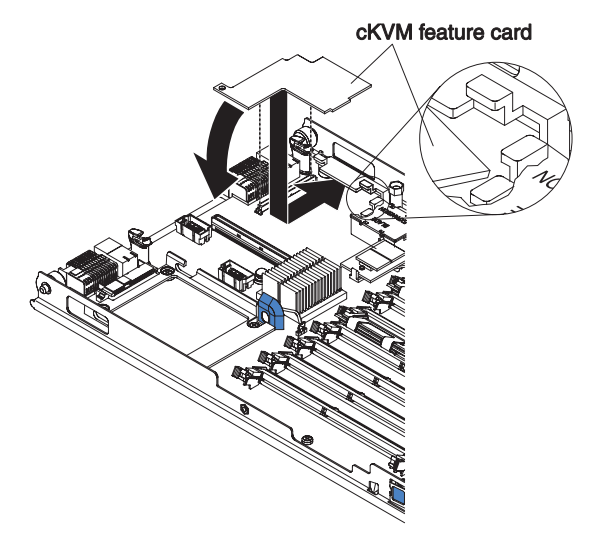

- 1. Touch the static-protective package that contains the expansion card to any *unpainted* metal surface on the BladeCenter unit or any *unpainted* metal surface on any other grounded rack component; then, remove the Concurrent KVM Feature Card from the package.
- 2. Locate the concurrent-KVM connector and orient the Concurrent KVM Feature Card.
- 3. Slide the right side of the card (the side of the card that is away from the concurrent-KVM connector) between the two tabs at the right side of the expansion card bracket; then, gently pivot the card into the connector.
	- **Note:** For device-driver and configuration information to complete the installation of the Concurrent KVM Feature Card, see the documentation that comes with the card.
- 4. If you removed a small-form-factor expansion card or a high-speed expansion card, reinstall it (see ["Installing a small-form-factor expansion card" on page 43](#page-58-0) or ["Installing a high-speed expansion card" on page 47\)](#page-62-0).
- 5. Install the blade server cover (see ["Installing the blade server cover" on page](#page-43-0) [28\)](#page-43-0).
- 6. Install the blade server into the BladeCenter unit (see ["Installing the blade](#page-40-0) [server in a BladeCenter unit" on page 25\)](#page-40-0).

## <span id="page-57-0"></span>**Removing a small-form-factor expansion card**

To remove a small-form-factor expansion card, complete the following steps.

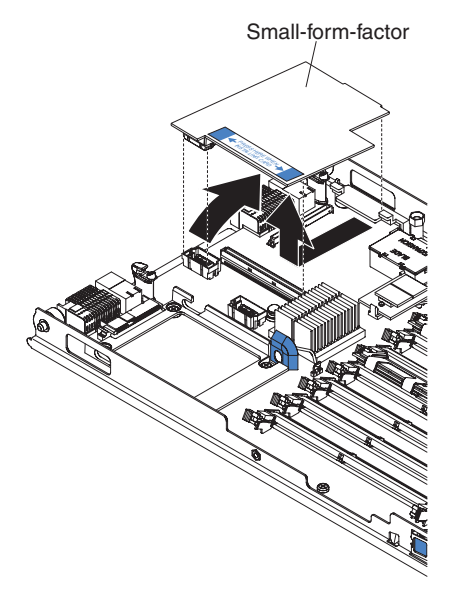

- 1. Read the safety information that begins on page [vii](#page-8-0) and ["Installation guidelines"](#page-36-0) [on page 21.](#page-36-0)
- 2. If the blade server is installed in a BladeCenter unit, remove it (see ["Removing](#page-39-0) [the blade server from a BladeCenter unit" on page 24\)](#page-39-0).
- 3. Remove the blade server cover (see ["Removing the blade server cover" on](#page-42-0) [page 27](#page-42-0) for instructions).
- 4. Gently pivot the wide end of the card out of the expansion card connectors; then, slide the notched end of the card out of the raised hook on the expansion card bracket and lift the card out of the blade server.
- 5. If you are instructed to return the expansion card, follow all packaging instructions, and use any packaging materials for shipping that are supplied to you.

# <span id="page-58-0"></span>**Installing a small-form-factor expansion card**

To install a small-form-factor expansion card, complete the following steps.

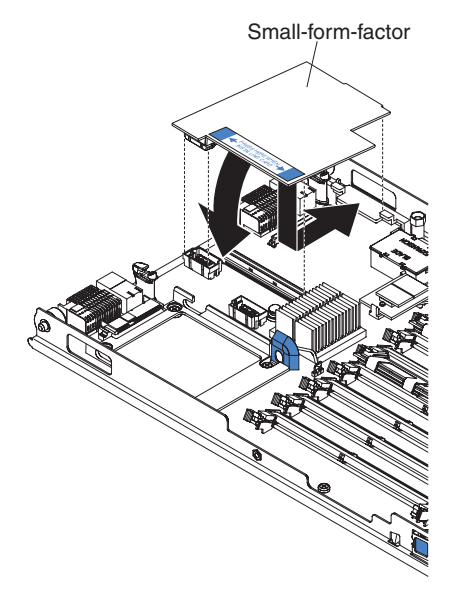

- 1. Touch the static-protective package that contains the expansion card to any *unpainted* metal surface on the BladeCenter unit or any *unpainted* metal surface on any other grounded rack component; then, remove the expansion card from the package.
- 2. Orient the expansion card over the system board.
- 3. Slide the notch in the narrow end of the card into the raised hook on the expansion card bracket; then, gently pivot the card into the expansion card connector.
	- **Note:** For device-driver and configuration information to complete the installation of the expansion card, see the documentation that comes with the expansion card.
- 4. Install the blade server cover (see ["Installing the blade server cover" on page](#page-43-0) [28\)](#page-43-0).
- 5. Install the blade server into the BladeCenter unit (see ["Installing the blade](#page-40-0) [server in a BladeCenter unit" on page 25\)](#page-40-0).

## <span id="page-59-0"></span>**Removing a standard-form-factor expansion card**

To remove a standard-form-factor expansion card, complete the following steps.

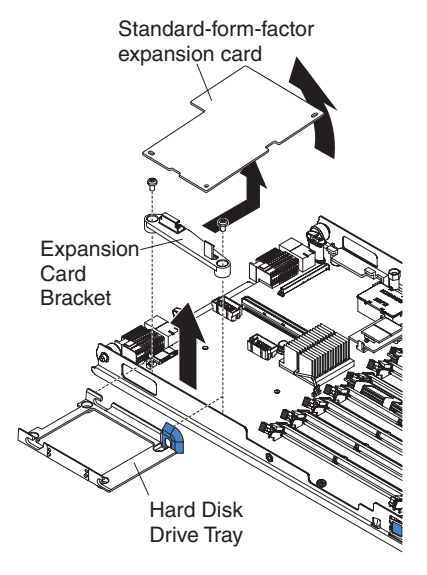

- 1. Read the safety information that begins on page [vii](#page-8-0) and ["Installation guidelines"](#page-36-0) [on page 21.](#page-36-0)
- 2. If the blade server is installed in a BladeCenter unit, remove it (see ["Removing](#page-39-0) [the blade server from a BladeCenter unit" on page 24\)](#page-39-0).
- 3. Remove the blade server cover (see ["Removing the blade server cover" on](#page-42-0) [page 27](#page-42-0) for instructions).
- 4. Gently pivot the wide end of the card out of the expansion card connectors; then, slide the notched end of the card out of the raised hook on the expansion card bracket and lift the card out of the blade server.
- 5. If you are instructed to return the expansion card, follow all packaging instructions, and use any packaging materials for shipping that are supplied to you.

## <span id="page-60-0"></span>**Installing a standard-form-factor expansion card**

To install a replacement standard-form-factor expansion card, complete the following steps.

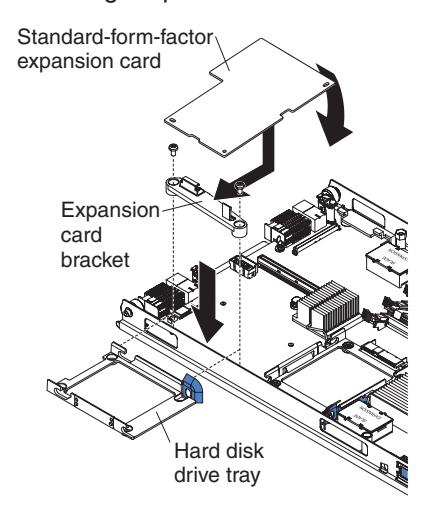

- 1. Touch the static-protective package that contains the expansion card to any *unpainted* metal surface on the BladeCenter unit or any *unpainted* metal surface on any other grounded rack component; then, remove the expansion card from the package.
- 2. Orient the expansion card over the system board and slide the narrow end of the card into the raised hook on the expansion card bracket; then, gently pivot the wide end of the card into the expansion card connectors.
	- **Note:** For device-driver and configuration information to complete the installation of the expansion card, see the documentation that comes with the expansion card.
- 3. Install the blade server cover (see ["Installing the blade server cover" on page](#page-43-0) [28\)](#page-43-0).
- 4. Install the blade server into the BladeCenter unit (see ["Installing the blade](#page-40-0) [server in a BladeCenter unit" on page 25\)](#page-40-0).

# <span id="page-61-0"></span>**Removing a high-speed expansion card**

To remove a high-speed expansion card, complete the following steps.

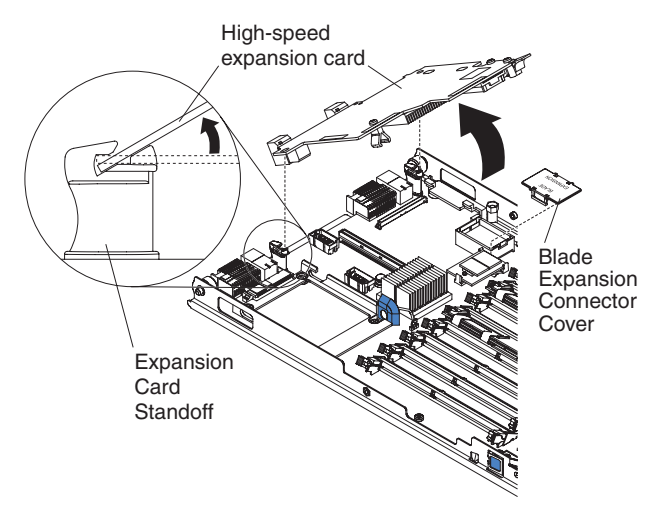

- 1. Read the safety information that begins on page [vii](#page-8-0) and ["Installation guidelines"](#page-36-0) [on page 21.](#page-36-0)
- 2. If the blade server is installed in a BladeCenter unit, remove it (see ["Removing](#page-39-0) [the blade server from a BladeCenter unit" on page 24\)](#page-39-0).
- 3. Remove the blade server cover (see ["Removing the blade server cover" on](#page-42-0) [page 27](#page-42-0) for instructions).
- 4. Pivot the narrow end of the card away from the blade expansion connector; then, slide the slots at the back end of the card out of the expansion-card standoffs and lift the card out of the blade server.
- 5. If you are instructed to return the expansion card, follow all packaging instructions, and use any packaging materials for shipping that are supplied to you.

# <span id="page-62-0"></span>**Installing a high-speed expansion card**

To install a high-speed expansion card, complete the following steps.

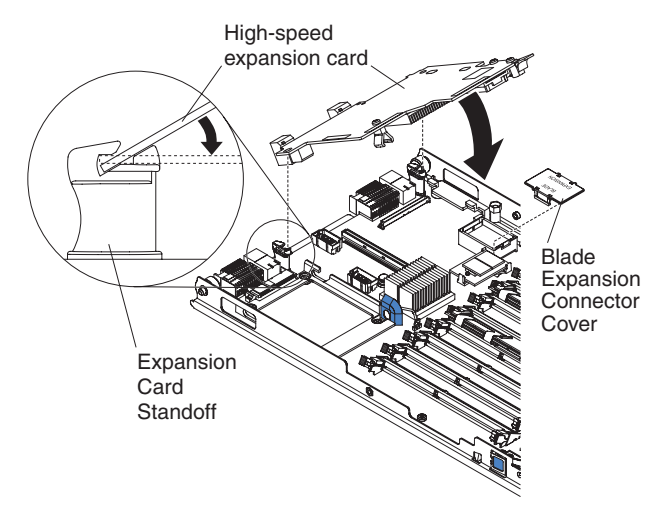

- 1. Locate the blade expansion connector. If the blade expansion connector cover is installed, use your fingers to remove it.
- 2. Touch the static-protective package that contains the expansion card to any *unpainted* metal surface on the BladeCenter unit or any *unpainted* metal surface on any other grounded rack component; then, remove the expansion card from the package.
- 3. Orient the expansion card and slide the slots at the back end of the card onto the pins on the expansion card standoff; then, gently pivot the card into the blade expansion connector.
- 4. Firmly press on the indicated locations to seat the expansion card.
	- **Note:** For device-driver and configuration information to complete the installation of the expansion card, see the documentation that comes with the expansion card.
- 5. Install the blade server cover (see ["Installing the blade server cover" on page](#page-43-0) [28\)](#page-43-0).
- 6. Install the blade server into the BladeCenter unit (see ["Installing the blade](#page-40-0) [server in a BladeCenter unit" on page 25\)](#page-40-0).

# <span id="page-63-0"></span>**Removing the battery**

To remove the battery, complete the following steps.

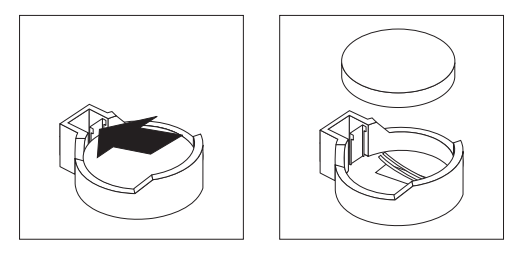

- 1. Read the safety information that begins on page [vii](#page-8-0) and ["Installation guidelines"](#page-36-0) [on page 21](#page-36-0)
- 2. If the blade server is installed in a BladeCenter unit, remove it (see ["Removing](#page-39-0) [the blade server from a BladeCenter unit" on page 24](#page-39-0) for instructions).
- 3. Remove the blade server cover (see ["Removing the blade server cover" on](#page-42-0) [page 27](#page-42-0) for instructions).
- 4. Locate the battery on the system board.

Battery (BH1)

**WE** Microprocessor 1  $\Omega$ **NLING**<br>SSOR Microprocessor 2 BEFOR<br>MICRO ®|⊗⊲⊞

- 5. Use one finger to press the top of the battery clip away from the battery. The battery pops up when released.
- 6. Use your thumb and index finger to lift the battery from the socket.
- 7. Dispose of the battery as required by local ordinances or regulations.

## **Installing the battery**

The following notes describe information that you must consider when you are replacing the battery in the blade server.

- When you are replacing the battery, you must replace it with a lithium battery of the same type from the same manufacturer.
- To order replacement batteries, call 1-800-426-7378 within the United States, and 1-800-465-7999 or 1-800-465-6666 within Canada. Outside the U.S. and Canada, call your IBM marketing representative or authorized reseller.
- After you replace the battery, you must reconfigure the server and reset the system date and time.
- To avoid possible danger, read and follow the following safety statement.

**Statement 2:**

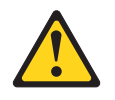

### **CAUTION:**

**When replacing the lithium battery, use only IBM Part Number 33F8354 or an equivalent type battery recommended by the manufacturer. If your system has a module containing a lithium battery, replace it only with the same module type made by the same manufacturer. The battery contains lithium and can explode if not properly used, handled, or disposed of.**

### *Do not:*

- **Throw or immerse into water**
- v **Heat to more than 100°C (212°F)**
- v **Repair or disassemble**

#### **Dispose of the battery as required by local ordinances or regulations.**

To install the battery, complete the following steps.

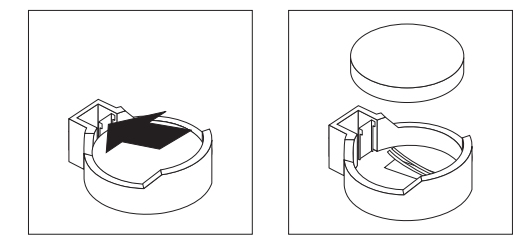

- 1. Follow any special handling and installation instructions that come with the battery.
- 2. Locate the battery connector.
- 3. Insert the battery:
	- a. Tilt the battery so that you can insert it into the socket on the side opposite the battery clip.
	- b. Press the battery down into the socket until it clicks into place. Make sure the battery clip holds the battery securely.
- 4. Install the blade server cover (see ["Installing the blade server cover" on page](#page-43-0) [28\)](#page-43-0).
- 5. Install the blade server into the BladeCenter unit (see ["Installing the blade](#page-40-0) [server in a BladeCenter unit" on page 25\)](#page-40-0).
- 6. Turn on the blade server and run the Configuration/Setup Utility program. Set configuration parameters as needed (see ["Using the Configuration/Setup Utility](#page-26-0) [program" on page 11](#page-26-0) for information).

## <span id="page-65-0"></span>**Removing and replacing FRUs**

FRUs must be installed only by trained service technicians.

The illustrations in this document might differ slightly from your hardware.

## **Removing a microprocessor and heat sink**

Read the following important guidelines before removing a microprocessor that is not faulty (for example, when you are replacing the system board assembly).

If you are not replacing a defective heat sink or microprocessor, the thermal material on the heat sink and microprocessor will remain effective if you complete the following steps:

- 1. Carefully handle the heat sink and microprocessor when removing or installing these components. Do not touch the thermal material or otherwise allow it to become contaminated.
- 2. In a dual-microprocessor blade server, the microprocessor and the heat sink are a matched set. When replacing a system board, first transfer the heat sink and microprocessor from one socket to the new system board; then, transfer the other heat sink and microprocessor. (This will ensure that the thermal material remains evenly distributed between each heat sink and microprocessor.)

### **Notes:**

- The heat-sink FRU is packaged with the thermal material applied to the underside. This thermal material is not available as a separate FRU. The heat sink must be replaced when new thermal material is required, such as when a defective microprocessor is replaced or if the thermal material is contaminated or has come in contact with another object other than its paired microprocessor.
- The microprocessor FRU for this system board includes a heat sink.
- A heat-sink FRU can be ordered separately if the thermal material becomes contaminated.

To remove a microprocessor, complete the following steps.

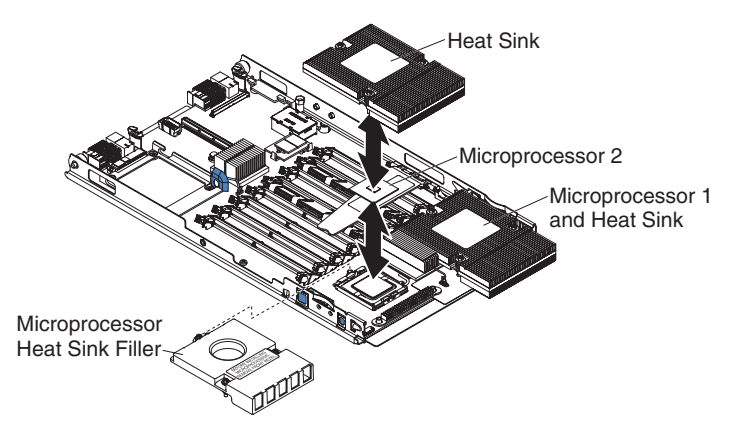

- 1. Read the safety information that begins on page [vii,](#page-8-0) and ["Installation guidelines"](#page-36-0) [on page 21.](#page-36-0)
- 2. If the blade server is installed in a BladeCenter unit, remove it (see ["Removing](#page-39-0) [the blade server from a BladeCenter unit" on page 24](#page-39-0) for instructions).
- 3. Remove the blade server cover (see ["Removing the blade server cover" on](#page-42-0) [page 27](#page-42-0) for instructions).
- 4. Remove the bezel assembly (see ["Removing the bezel assembly" on page 31](#page-46-0) for instructions).
- 5. Identify the microprocessor that is to be removed.
	- **Note:** If you are replacing a failed microprocessor, make sure that you have selected the correct microprocessor for replacement (see ["Light path](#page-106-0) [diagnostics" on page 91\)](#page-106-0).
- 6. Remove the heat sink.

**Attention:** Do not touch the thermal material on the bottom of the heat sink. Touching the thermal material will contaminate it. If the thermal material on the microprocessor or heat sink becomes contaminated, you must replace the heat sink.

- a. Press firmly on the captive screws that retain the heat sink and loosen them with a screwdriver, alternating between screws until they are loose.
- b. Use your fingers to gently pull the heat sink from the processor.

**Attention:** Do not use any tools or sharp objects to lift the release lever on the microprocessor socket. Doing so might result in permanent damage to the system board.

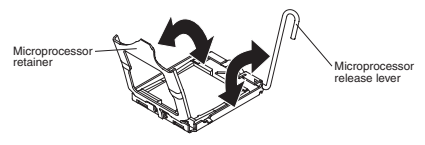

**Attention:** Do not touch the pins in the microprocessor socket. Touching these pins might result in permanent damage to the system board.

- 7. Rotate the locking lever on the microprocessor socket from its closed and locked position until it stops in the fully open position (approximately a 90° angle). Lift the microprocessor retainer cover upward.
- 8. Use your fingers to pull the microprocessor out of the socket.

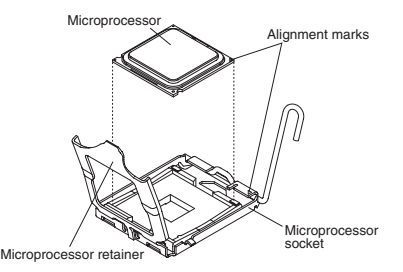

9. If you are instructed to return the microprocessor and heat sink, follow all packaging instructions, and use any packaging materials for shipping that are supplied to you.

### <span id="page-67-0"></span>**Installing a microprocessor and heat sink**

To install a microprocessor and heat sink, complete the following steps.

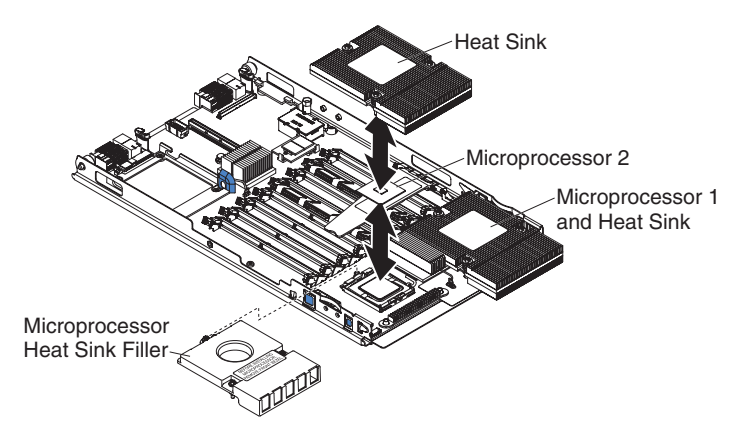

**Attention:** Do not touch the contacts in the microprocessor socket. Touching these contacts might result in permanent damage to the system board.

1. Install the microprocessor:

**Attention:** Do not use any tools or sharp objects to lift the locking lever on the microprocessor socket. Doing so might result in permanent damage to the system board.

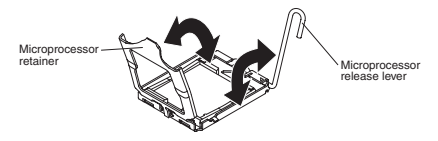

- a. Rotate the locking lever on the microprocessor socket from its closed and locked position until it stops in the fully open position (approximately a 90 $^{\circ}$ ) angle), as shown.
- b. Rotate the microprocessor retainer on the microprocessor socket from its closed position until it stops in the fully open position (approximately a 90° angle), as shown.
- c. Touch the static-protective package that contains the microprocessor to any *unpainted* metal surface on the BladeCenter unit or any *unpainted* metal surface on any other grounded rack component; then, remove the microprocessor from the package.
- d. Remove the cover from the bottom of the microprocessor.

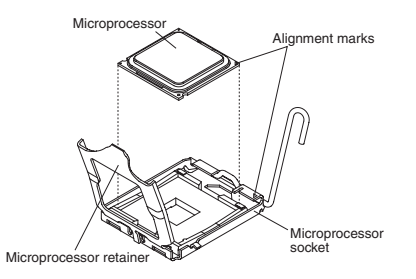

e. Center the microprocessor over the microprocessor socket. Align the triangle on the corner of the microprocessor with the triangle on the corner of the socket and carefully place the microprocessor into the socket.

### **Attention:**

- Do not press the microprocessor into the socket.
- Make sure that the microprocessor is oriented and aligned correctly in the socket before you try to close the microprocessor retainer.
- f. Carefully close the microprocessor retainer.
- g. Rotate the locking lever on the microprocessor socket to the closed and locked position. Make sure that the lever is secured in the locked position by the tab on the microprocessor socket.
- 2. Install a heat sink on the microprocessor.
	- **Attention:**
	- Do not set down the heat sink after you remove the plastic cover.
	- Do not touch the thermal material on the bottom of the heat sink. Touching the thermal material will contaminate it. If the thermal material on the microprocessor or heat sink becomes contaminated, contact your service technician.
	- a. Remove the plastic protective cover from the bottom of the heat sink.
	- b. Make sure that the thermal material is still on the bottom of the heat sink; then, align and place the heat sink on top of the microprocessor in the retention bracket, thermal material side down. Press firmly on the heat sink.
	- c. Align the three screws on the heat sink with the holes on the heat-sink retention module.
	- d. Press firmly on the captive screws and tighten them with a screwdriver, alternating between screws until they are tight. If possible, each screw should be rotated two full rotations at a time. Repeat until the screws are tight. Do not overtighten the screws by using excessive force. If you are using a torque wrench, tighten the screws to 8.5 to 13 Newton-meters (Nm) (6.3 to 9.6 inch-pounds).
- 3. Install the bezel assembly (see ["Installing the bezel assembly" on page 31\)](#page-46-0).
- 4. Install the blade server cover (see ["Installing the blade server cover" on page](#page-43-0) [28\)](#page-43-0).
- 5. Install the blade server into the BladeCenter unit (see ["Installing the blade](#page-40-0) [server in a BladeCenter unit" on page 25\)](#page-40-0).

### **Removing the system board assembly**

When replacing the system board, you will replace the system board and blade base as one assembly. After replacement, you must either update the blade server with the latest firmware or restore the pre-existing firmware that the customer provides on a diskette or CD image.

**Note:** See ["System board layouts" on page 8](#page-23-0) for more information on the locations of the connectors, jumpers and LEDs on the system board.

To remove the system board assembly, complete the following steps:

- 1. Read the safety information that begins on page [vii,](#page-8-0) and ["Installation guidelines"](#page-36-0) [on page 21.](#page-36-0)
- 2. If the blade server is installed in a BladeCenter unit, remove it (see ["Removing](#page-39-0) [the blade server from a BladeCenter unit" on page 24](#page-39-0) for instructions).
- 3. Remove the blade server cover (see ["Removing the blade server cover" on](#page-42-0) [page 27\)](#page-42-0).
- 4. Remove the blade server bezel assembly (see ["Removing the bezel assembly"](#page-46-0) [on page 31\)](#page-46-0).
- 5. Remove all of the installed components in the following list from the system board assembly; then, place them on a non-conductive surface or install them on the new system board assembly.
	- v I/O-expansion card. See ["Removing a small-form-factor expansion card" on](#page-57-0) [page 42,](#page-57-0) ["Removing a standard-form-factor expansion card" on page 44,](#page-59-0) and ["Removing a high-speed expansion card" on page 46.](#page-61-0)
	- Modular Flash Drive. See ["Removing a modular flash drive" on page 38.](#page-53-0)
	- Concurrent KVM feature card. See ["Removing a Concurrent KVM Feature](#page-55-0) [Card" on page 40.](#page-55-0)
	- Hard disk drive. See ["Removing a SAS hard disk drive" on page 32.](#page-47-0)
	- Microprocessors and heat sinks. See ["Removing a microprocessor and heat](#page-65-0) [sink" on page 50.](#page-65-0)
	- DIMMs. See ["Removing a memory module" on page 36.](#page-51-0)
	- DIMM baffle. See ["Removing a DIMM baffle" on page 34.](#page-49-0)
	- Battery. See ["Removing the battery" on page 48.](#page-63-0)
- 6. Remove the socket covers from the microprocessor sockets on the new system board and place them on the microprocessor sockets of the system board you are removing.
- 7. If you are instructed to return the system board assembly, follow all packaging instructions, and use any packaging materials for shipping that are supplied to you.

# **Installing the system board assembly**

To install the system board assembly, complete the following steps:

- 1. Install all of the components in the following list that were removed from the old system board assembly onto the new system board assembly.
	- Concurrent KVM feature card. See ["Installing a Concurrent KVM Feature](#page-56-0) [Card" on page 41.](#page-56-0)
	- Modular Flash Drive. ["Installing a modular flash drive" on page 39](#page-54-0)
	- I/O-expansion card. See ["Installing a small-form-factor expansion card" on](#page-58-0) [page 43,](#page-58-0) ["Installing a standard-form-factor expansion card" on page 45,](#page-60-0) and ["Installing a high-speed expansion card" on page 47.](#page-62-0)
	- Hard disk drive. See ["Installing a SAS hard disk drive" on page 33.](#page-48-0)
	- Microprocessors and heat sinks. See ["Installing a microprocessor and heat](#page-67-0) [sink" on page 52.](#page-67-0)
	- DIMMs. See ["Installing a memory module" on page 37.](#page-52-0)
	- DIMM baffle. See ["Installing a DIMM baffle" on page 35.](#page-50-0)
	- Battery. See ["Installing the battery" on page 48.](#page-63-0)
- 2. Install the bezel assembly (see ["Installing the bezel assembly" on page 31\)](#page-46-0).
- 3. Install the blade server cover (see ["Installing the blade server cover" on page](#page-43-0) [28\)](#page-43-0).
- 4. Install the blade server into the BladeCenter unit (see ["Installing the blade](#page-40-0) [server in a BladeCenter unit" on page 25\)](#page-40-0).
# <span id="page-72-0"></span>**Chapter 5. Diagnostics**

This chapter describes the diagnostic tools that are available to help you solve problems that might occur in the blade server.

**Note:** The blade server uses shared resources that are installed in the BladeCenter unit. Problems with these shared resources might appear to be in the blade server (see ["Solving shared BladeCenter resource problems" on page 102](#page-117-0) for information about isolating problems with these resources). See the *Problem Determination and Service Guide* or the *Hardware Maintenance Manual and Troubleshooting Guide* for your BladeCenter unit and other BladeCenter component documentation for diagnostic procedures for shared BladeCenter components.

If you cannot locate and correct the problem using the information in this chapter, see [Appendix A, "Getting help and technical assistance," on page 111](#page-126-0) for more information.

#### **Diagnostic tools**

The following tools are available to help you diagnose and solve hardware-related problems:

v **POST beep codes, error messages, and error logs**

The power-on self-test (POST) generates beep codes and messages to indicate successful test completion or the detection of a problem. See "POST" for more information.

v **Troubleshooting tables**

These tables list problem symptoms and actions to correct the problems. See ["Troubleshooting tables" on page 79](#page-94-0) for more information.

v **Light path diagnostics**

Use the light path diagnostics to diagnose system errors quickly. See ["Light path](#page-106-0) [diagnostics" on page 91](#page-106-0) for more information.

v **Diagnostic programs, messages, and error codes**

The diagnostic programs are the primary method of testing the major components of the blade server. These programs are stored in read-only memory (ROM) on the blade server. See ["Diagnostic programs, messages, and error](#page-109-0) [codes" on page 94](#page-109-0) for more information.

### **POST**

When you turn on the blade server, it performs a series of tests to check the operation of the blade server components and some optional devices in the blade server. This series of tests is called the power-on self-test, or POST.

If a power-on password is set, you must type the password and press Enter, when prompted, for POST to run.

If POST is completed without detecting any problems, a single beep sounds, and the blade server startup is completed.

If POST detects a problem, more than one beep might sound, or an error message is displayed. See "Beep code descriptions" and ["POST error codes" on page 67](#page-82-0) for more information.

#### **POST beep codes**

A beep code is a combination of short or long beeps or a series of short beeps that are separated by pauses. For example, a "1-2-3" beep code is one short beep, a pause, two short beeps, a pause, and three short beeps. A beep code other than one beep indicates that POST has detected a problem. To determine the meaning of a beep code, see "Beep code descriptions." If no beep code sounds, see ["No-beep symptoms" on page 61.](#page-76-0)

#### **Beep code descriptions**

The following table describes the beep codes and suggested actions to correct the detected problems.

A single problem might cause more than one error message. When this occurs, correct the cause of the first error message. The other error messages usually will not occur the next time POST runs.

- **Exception:** If there are multiple error codes or light path diagnostics LEDs that indicate a microprocessor error, the error might be in a microprocessor or in a microprocessor socket. See ["Microprocessor problems" on page](#page-97-0) [82](#page-97-0) for information about diagnosing microprocessor problems.
- v **Follow the suggested actions in the order in which they are listed in the Action column until the problem is solved.**
- v **See [Chapter 3, "Parts listing, Type 1915 and 7995," on page 15](#page-30-0) to determine which components are CRUs and which components are FRUs.**
- If an action step is preceded by "(Trained service technician only)," that step must be performed only by a **trained service technician.**

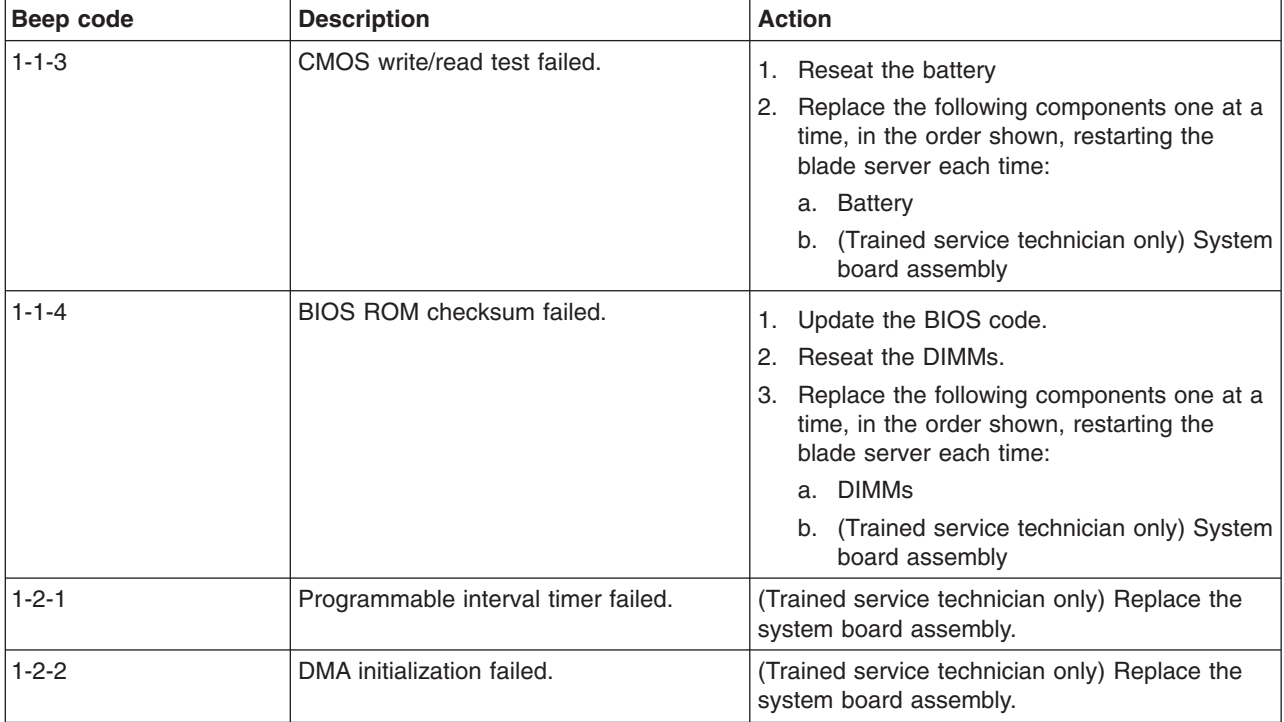

- v **See [Chapter 3, "Parts listing, Type 1915 and 7995," on page 15](#page-30-0) to determine which components are CRUs and which components are FRUs.**
- v **If an action step is preceded by "(Trained service technician only)," that step must be performed only by a trained service technician.**

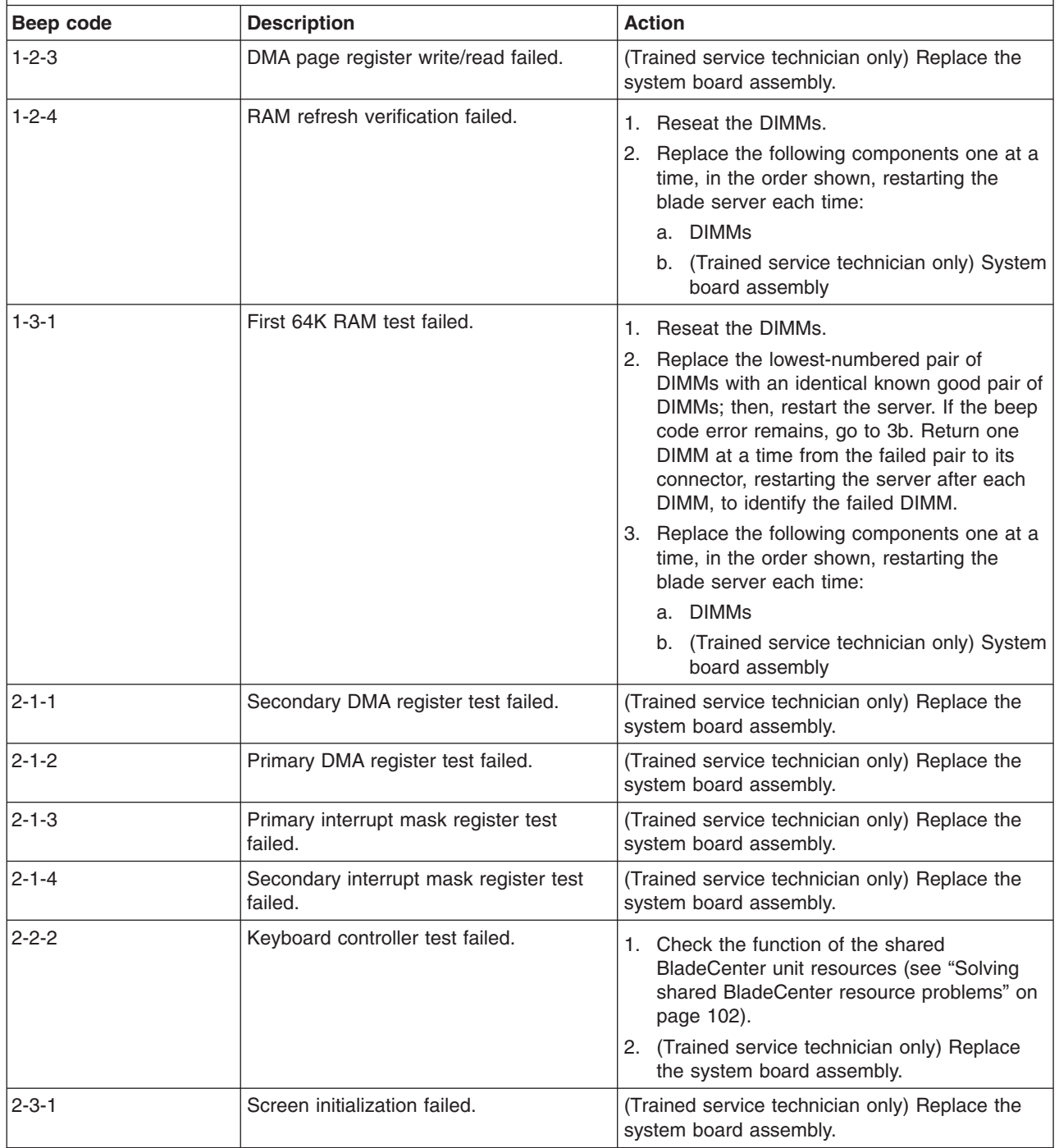

- v **Follow the suggested actions in the order in which they are listed in the Action column until the problem is solved.**
- v **See [Chapter 3, "Parts listing, Type 1915 and 7995," on page 15](#page-30-0) to determine which components are CRUs and which components are FRUs.**
- v **If an action step is preceded by "(Trained service technician only)," that step must be performed only by a trained service technician.**

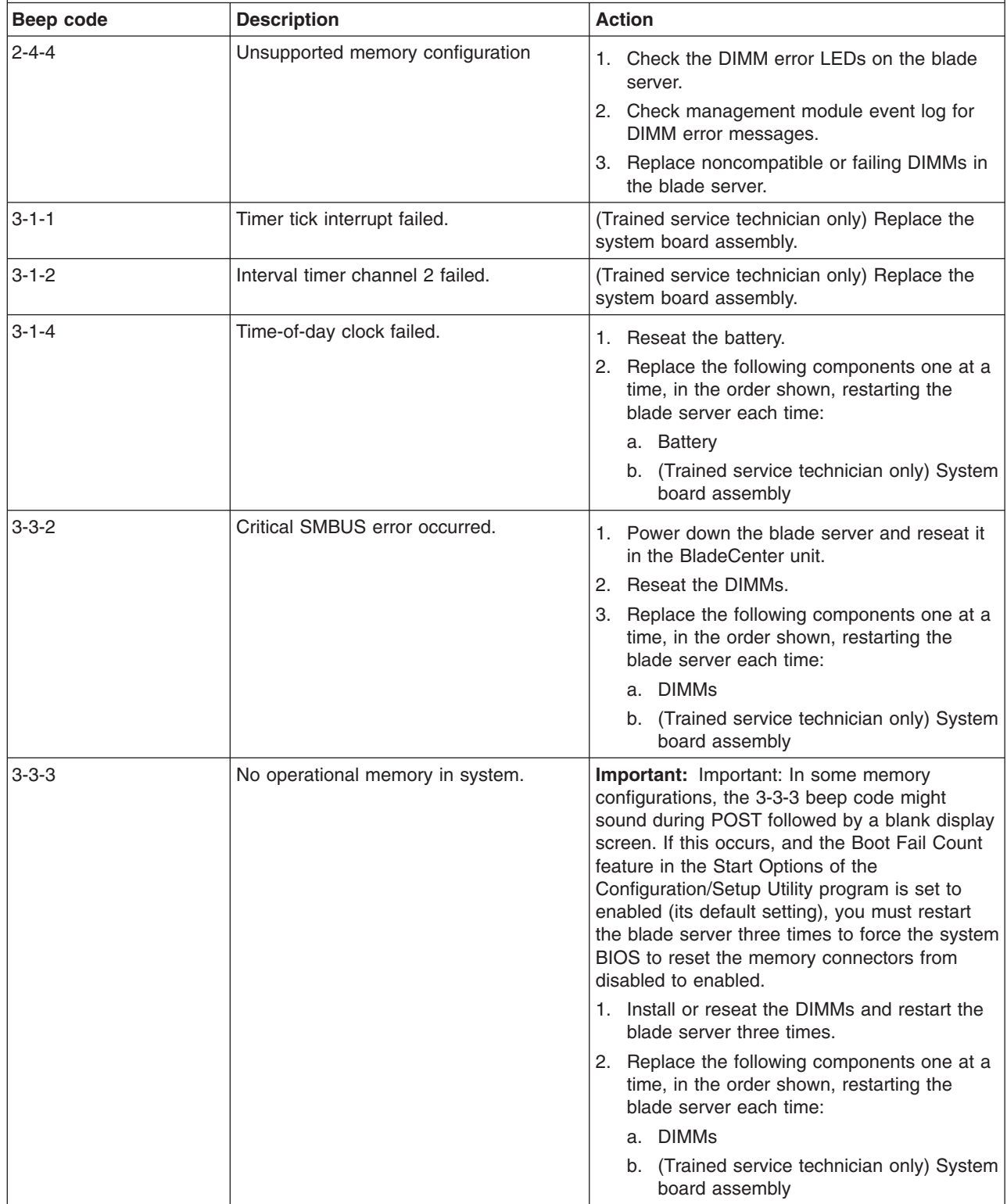

#### **No-beep symptoms**

The following table describes situations in which no beep code sounds when POST is completed.

- <span id="page-76-0"></span>v **Follow the suggested actions in the order in which they are listed in the Action column until the problem is solved.**
- v **See [Chapter 3, "Parts listing, Type 1915 and 7995," on page 15](#page-30-0) to determine which components are CRUs and which components are FRUs.**
- v **If an action step is preceded by "(Trained service technician only)," that step must be performed only by a trained service technician.**

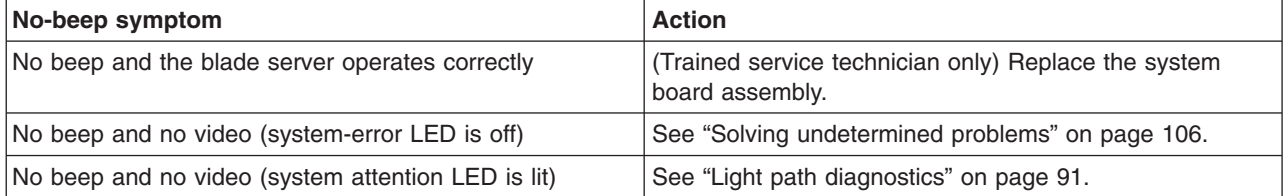

### <span id="page-77-0"></span>**Error logs**

The BMC log contains all system status messages from the blade server service processor. The management-module event log in your BladeCenter unit contains messages that were generated on each blade server during POST and status messages from the BladeCenter service processor. (See the *Management Module User's Guide* for more information.)

The following illustration shows an example of a BMC log entry.

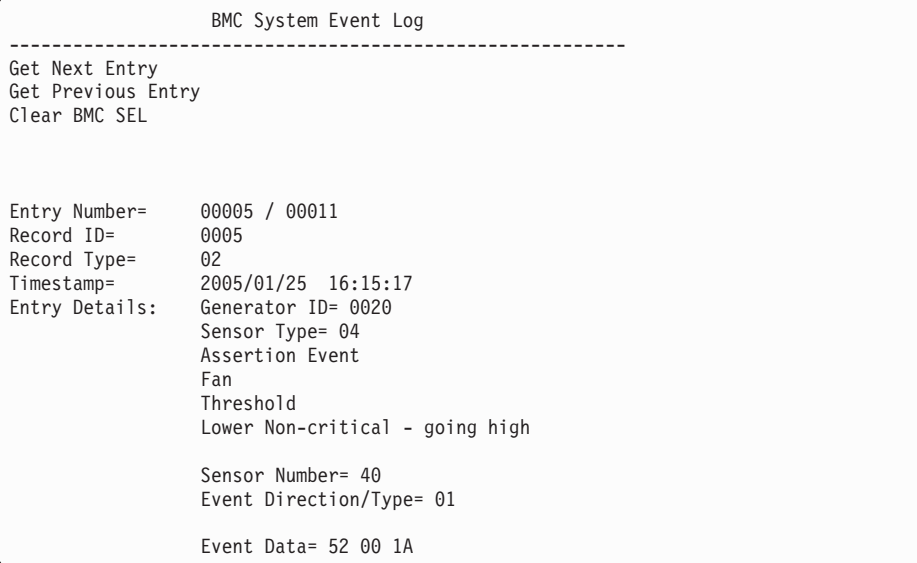

#### **Important:**

- A single problem might cause several error messages. When this occurs, work to correct the cause of the first error message. After you correct the cause of the first error message, the other error messages usually will not occur the next time you run the test.
- The management-module event log in your BladeCenter unit lists messages according to the position of the blade server in the blade bays. If a blade server is moved from one bay to another, the management-module event log will report messages for that blade server using the new bay number; messages for that blade server that were generated before the move will still be listed using the previous bay number.

The BMC log is limited in size. When the log is full, new entries will not overwrite existing entries; therefore, you must periodically clear the BMC log through the Configuration/Setup Utility program (the menu choices are described in the *Installation and User's Guide.)* When you are troubleshooting an error, be sure to clear the BMC log so that you can find current errors more easily.

Entries that are written to the BMC log during the early phase of POST show an incorrect date and time as the default time stamp; however, the date and time are corrected as POST continues.

Each BMC log entry appears on its own page. To display all the data for an entry, use the Up Arrow (↑) and Down Arrow (↓) keys or the Page Up and Page Down keys. To move from one entry to the next, select **Get Next Entry** or **Get Previous Entry**.

The BMC log indicates an assertion event when an event has occurred. It indicates a deassertion event when the event is no longer occurring.

Some of the error codes and messages in the BMC log are abbreviated.

You can view the contents of the BMC log from the Configuration/Setup Utility program and from the diagnostic programs.

When you are troubleshooting PCI-X slots (I/O slots), note that the error logs report the PCI-X buses numerically. The numerical assignments vary depending on the configuration. You can check the assignments by running the Configuration/Setup Utility program (see the *Installation and User's Guide* for more information).

#### **Viewing the BMC log from the Configuration/Setup Utility program**

For complete information about using the Configuration/Setup Utility program, see the *Installation and User's Guide*.

To view the BMC log, complete the following steps:

- 1. Turn on the blade server.
- 2. When the prompt Press F1 for Configuration/Setup appears, press F1. If you have set a power-on password, you must type the password and press Enter to start the Configuration/Setup Utility program.
- 3. Select **Advanced Settings → Baseboard Management Controller (BMC) settings → BMC System Event Log**.

#### **Viewing the BMC log from the diagnostic programs**

The BMC log contains the same information, whether it is viewed from the Configuration/Setup Utility program or from the diagnostic programs.

For information about using the diagnostic programs, see ["Running the diagnostic](#page-109-0) [programs" on page 94.](#page-109-0)

To view the BMC log, complete the following steps:

- 1. If the blade server is running, turn off the blade server.
- 2. Turn on the blade server.
- 3. When the prompt F2 for Diagnostics appears, press F2.
- 4. From the top of the screen, select **Hardware Info**.
- 5. From the list, select **BMC Log**.

#### **BMC error messages**

The following table lists BMC error messages and suggested actions to correct the detected problems.

- v **Follow the suggested actions in the order in which they are listed in the Action column until the problem is solved.**
- v **See [Chapter 3, "Parts listing, Type 1915 and 7995," on page 15](#page-30-0) to determine which components are CRUs and which components are FRUs.**
- v **If an action step is preceded by "(Trained service technician only)," that step must be performed only by a trained service technician.**

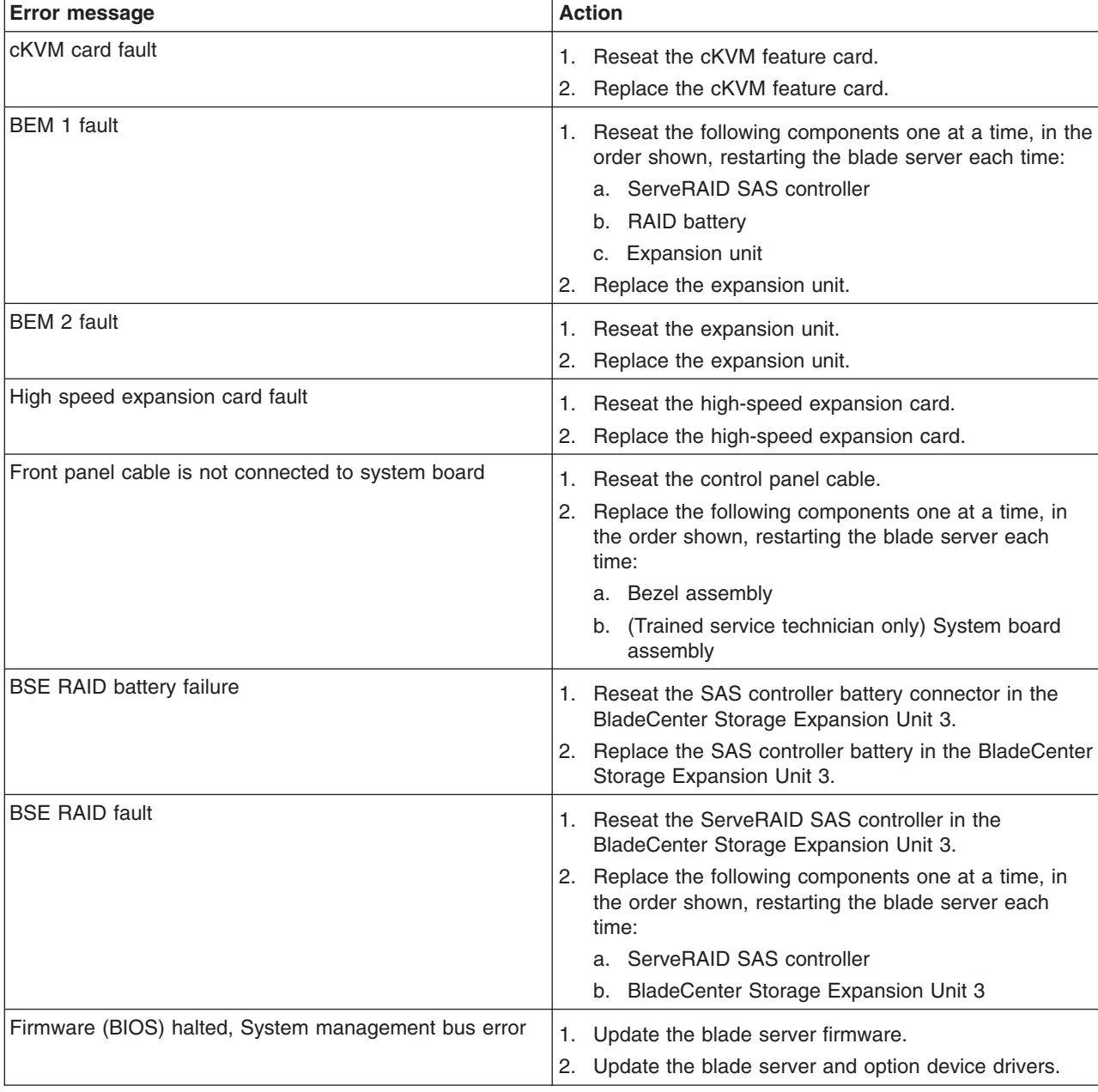

v **See [Chapter 3, "Parts listing, Type 1915 and 7995," on page 15](#page-30-0) to determine which components are CRUs and which components are FRUs.**

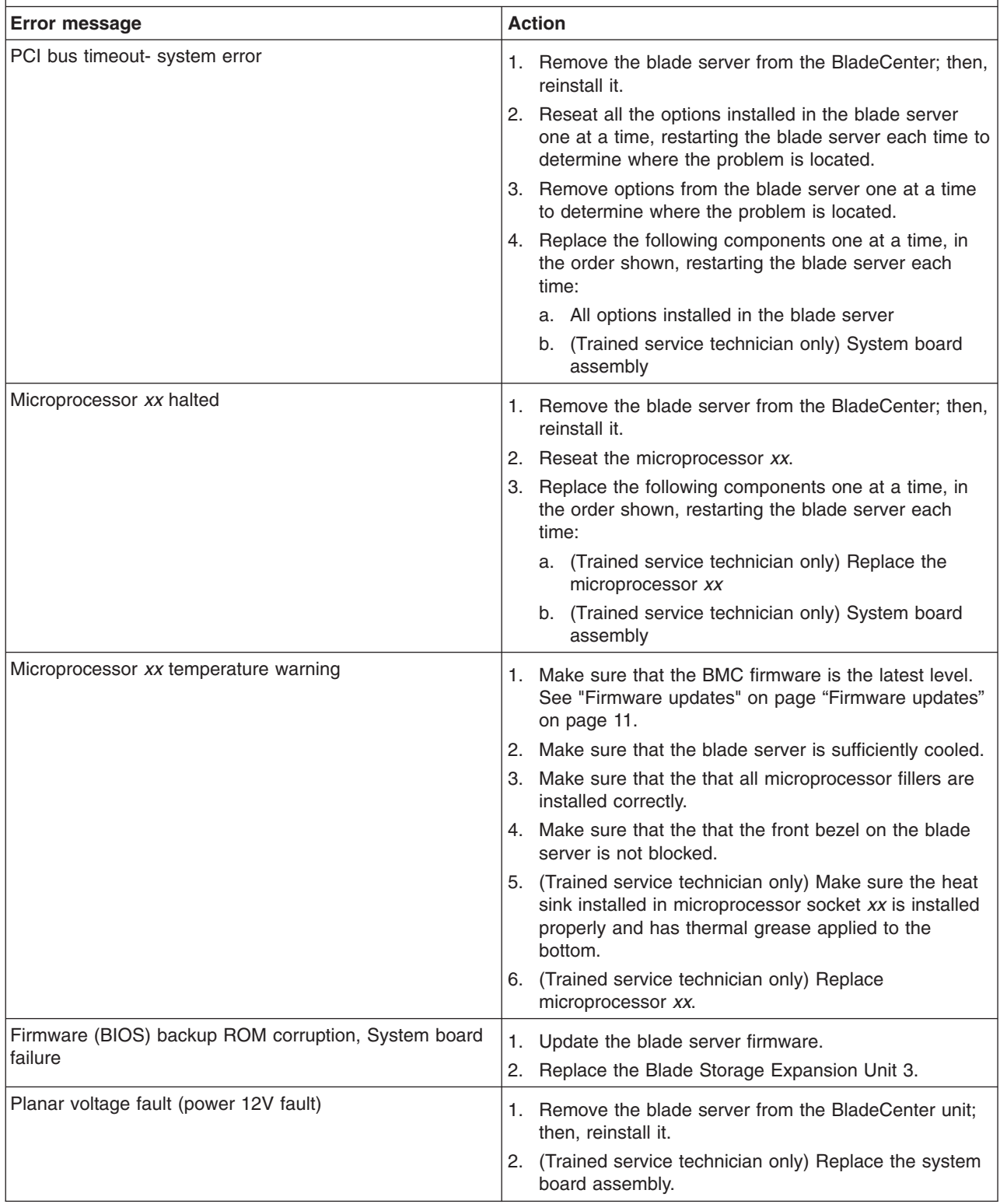

- v **Follow the suggested actions in the order in which they are listed in the Action column until the problem is solved.**
- v **See [Chapter 3, "Parts listing, Type 1915 and 7995," on page 15](#page-30-0) to determine which components are CRUs and which components are FRUs.**
- v **If an action step is preceded by "(Trained service technician only)," that step must be performed only by a trained service technician.**

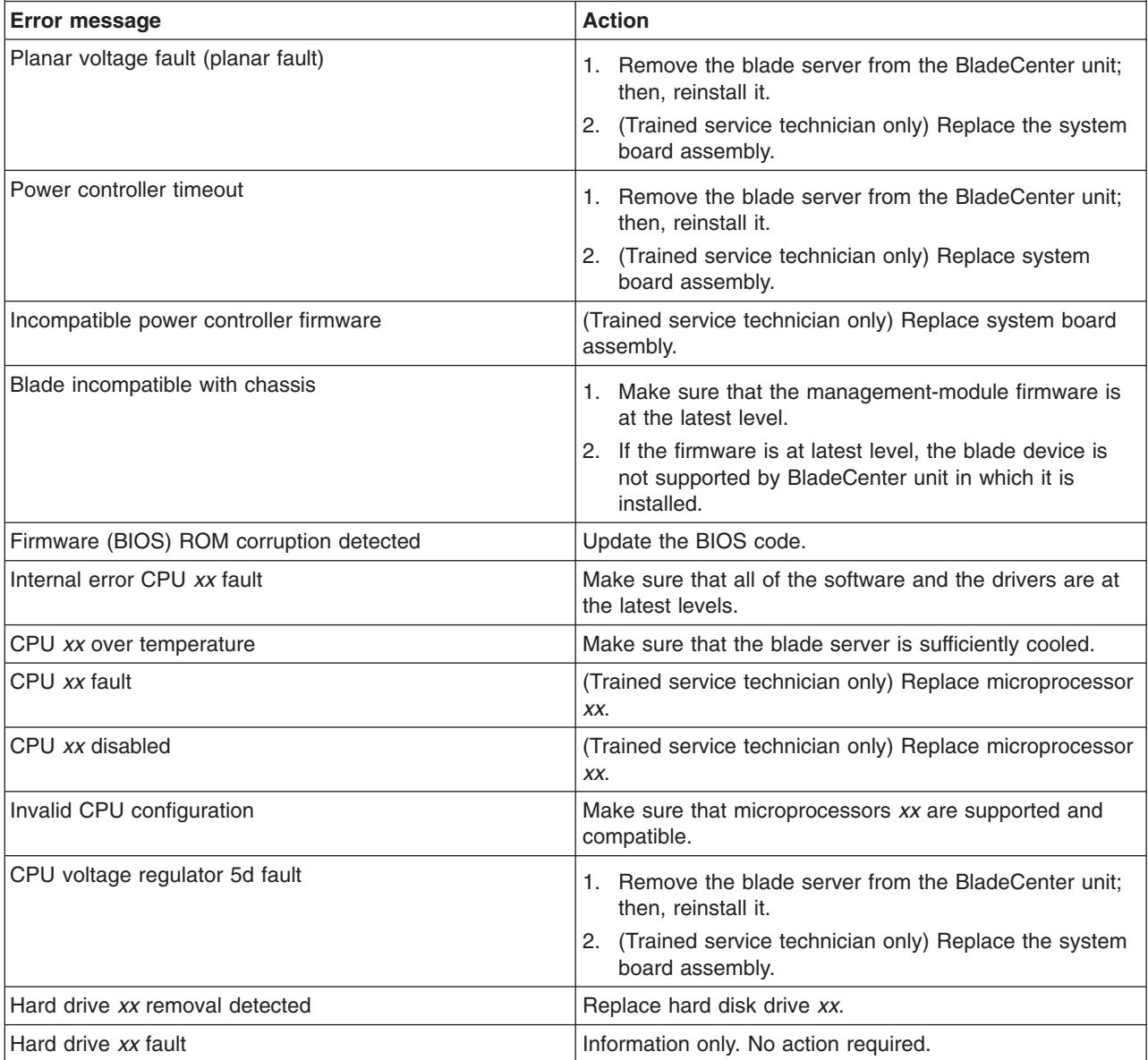

## <span id="page-82-0"></span>**POST error codes**

The following table describes the POST error codes and suggested actions to correct the detected problems.

v **Follow the suggested actions in the order in which they are listed in the Action column until the problem is solved.**

- v **See [Chapter 3, "Parts listing, Type 1915 and 7995," on page 15](#page-30-0) to determine which components are CRUs and which components are FRUs.**
- v **If an action step is preceded by "(Trained service technician only)," that step must be performed only by a trained service technician.**

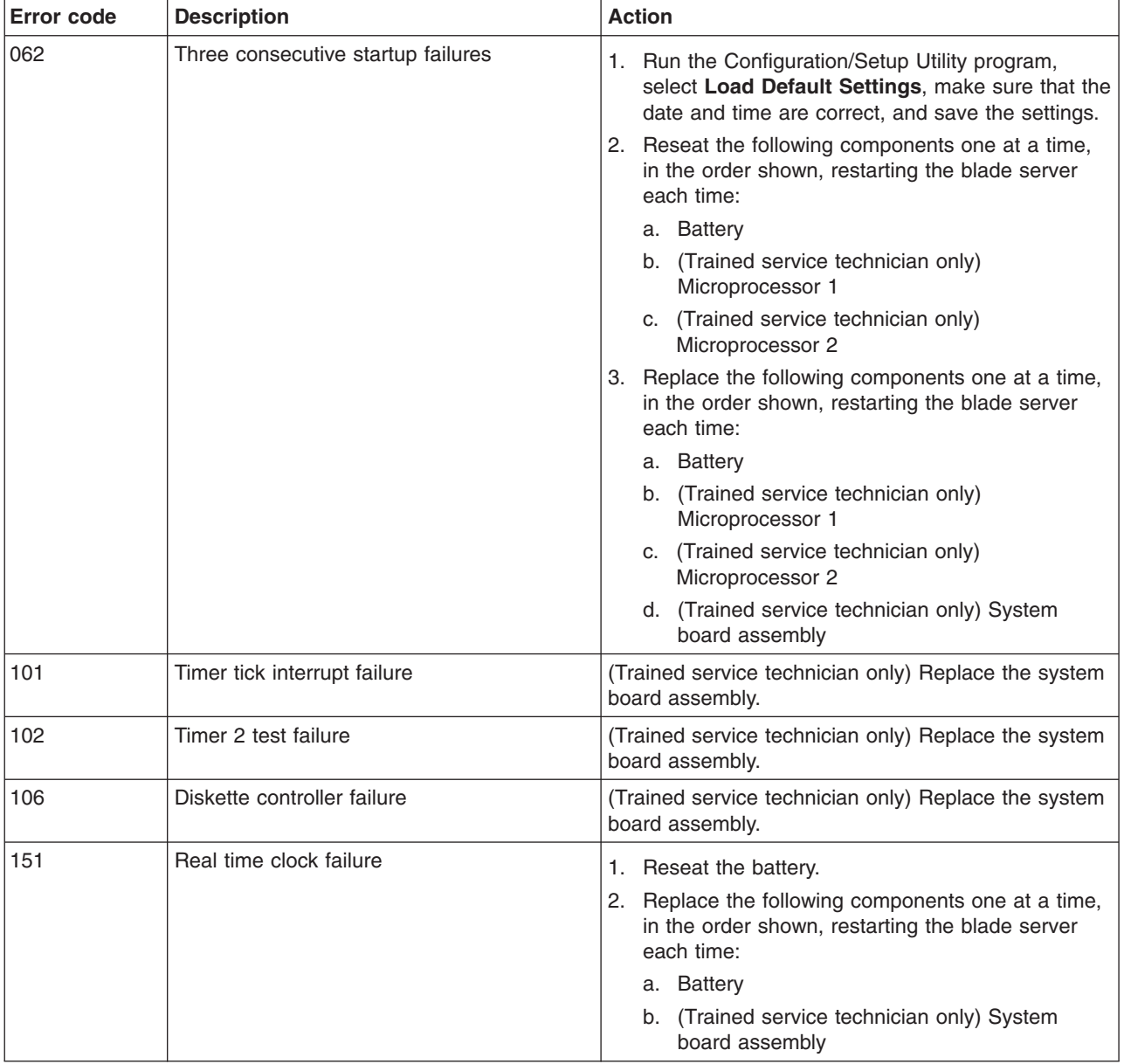

v **See [Chapter 3, "Parts listing, Type 1915 and 7995," on page 15](#page-30-0) to determine which components are CRUs and which components are FRUs.**

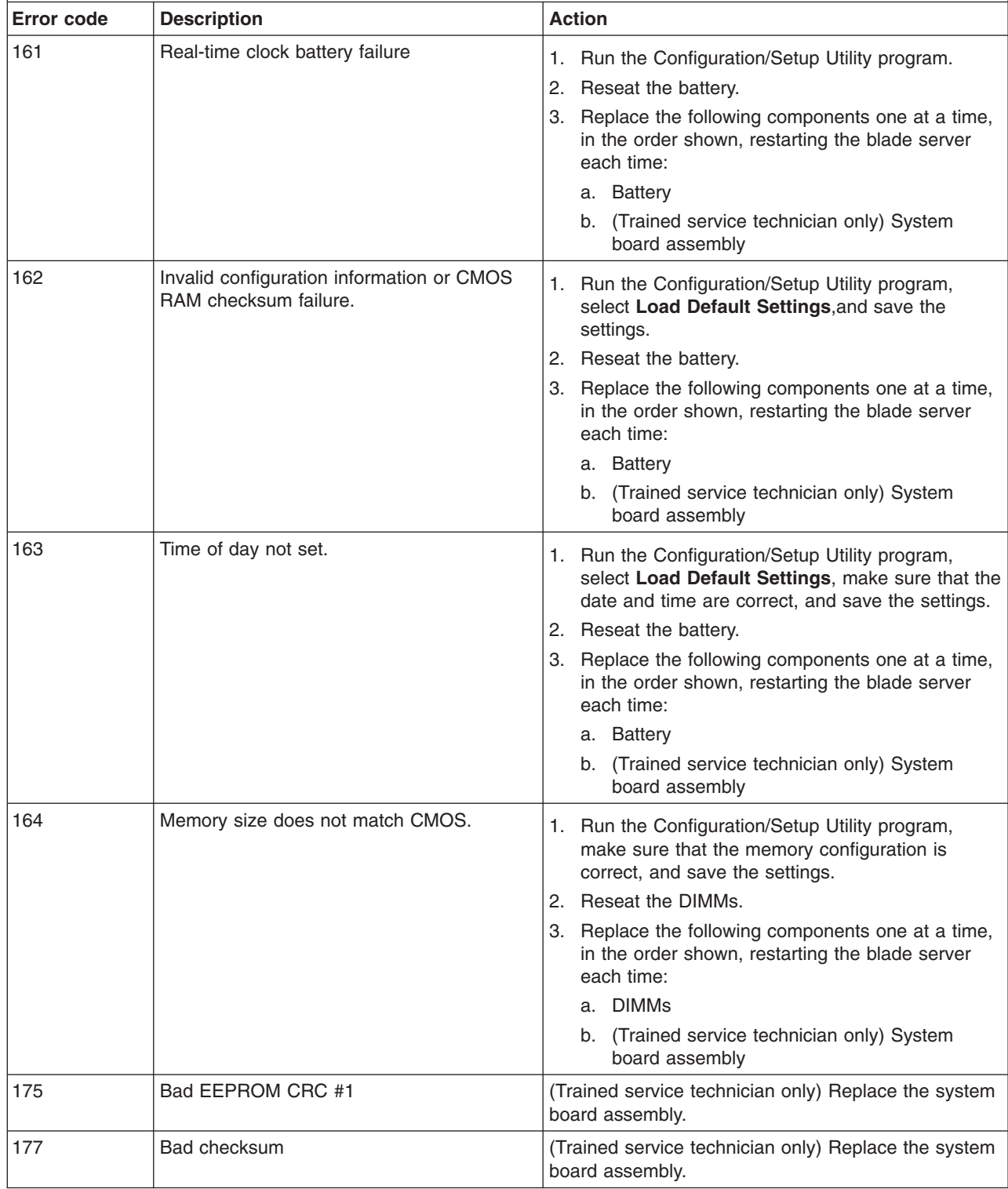

- v **Follow the suggested actions in the order in which they are listed in the Action column until the problem is solved.**
- v **See [Chapter 3, "Parts listing, Type 1915 and 7995," on page 15](#page-30-0) to determine which components are CRUs and which components are FRUs.**
- v **If an action step is preceded by "(Trained service technician only)," that step must be performed only by a trained service technician.**

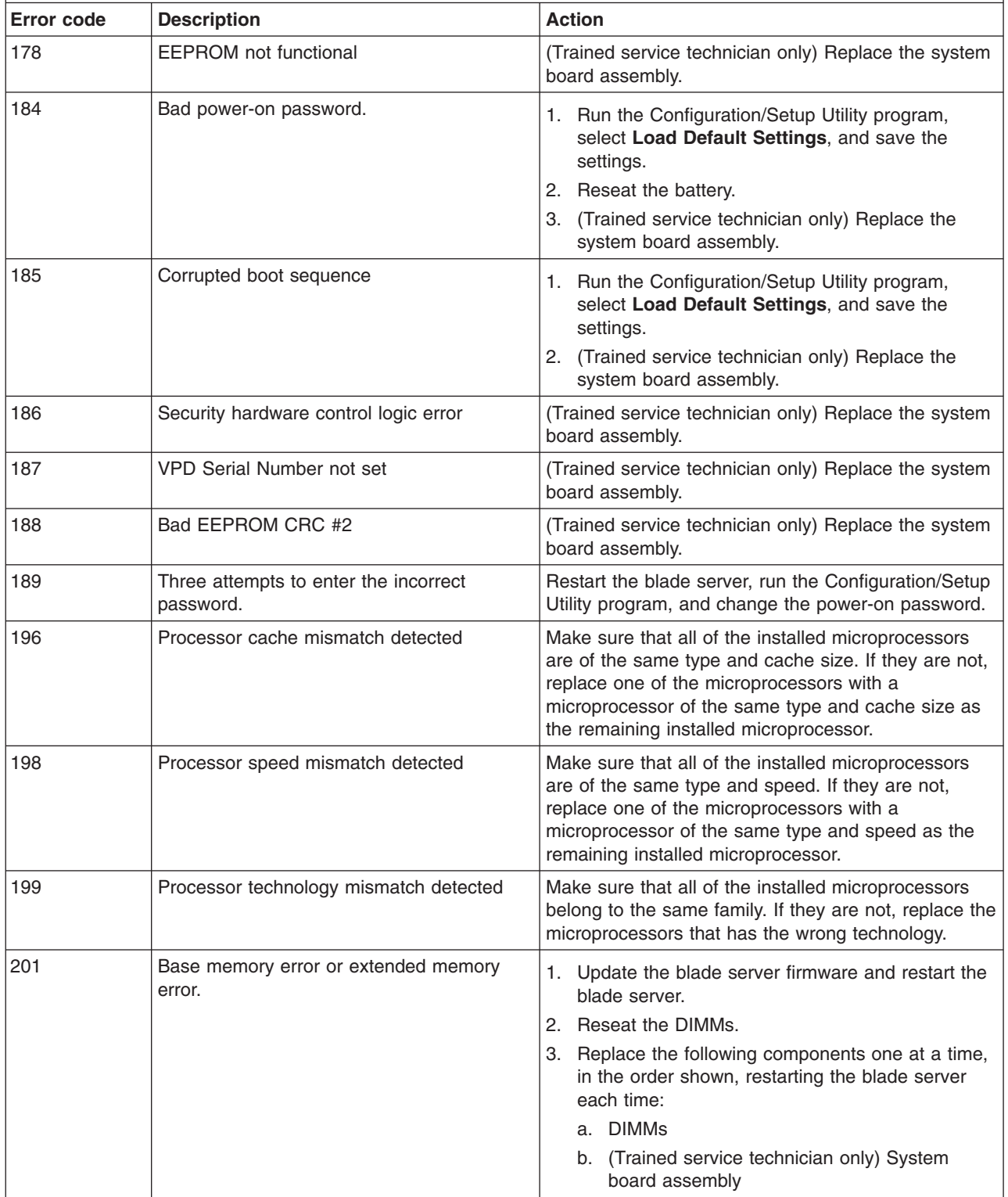

v **See [Chapter 3, "Parts listing, Type 1915 and 7995," on page 15](#page-30-0) to determine which components are CRUs and which components are FRUs.**

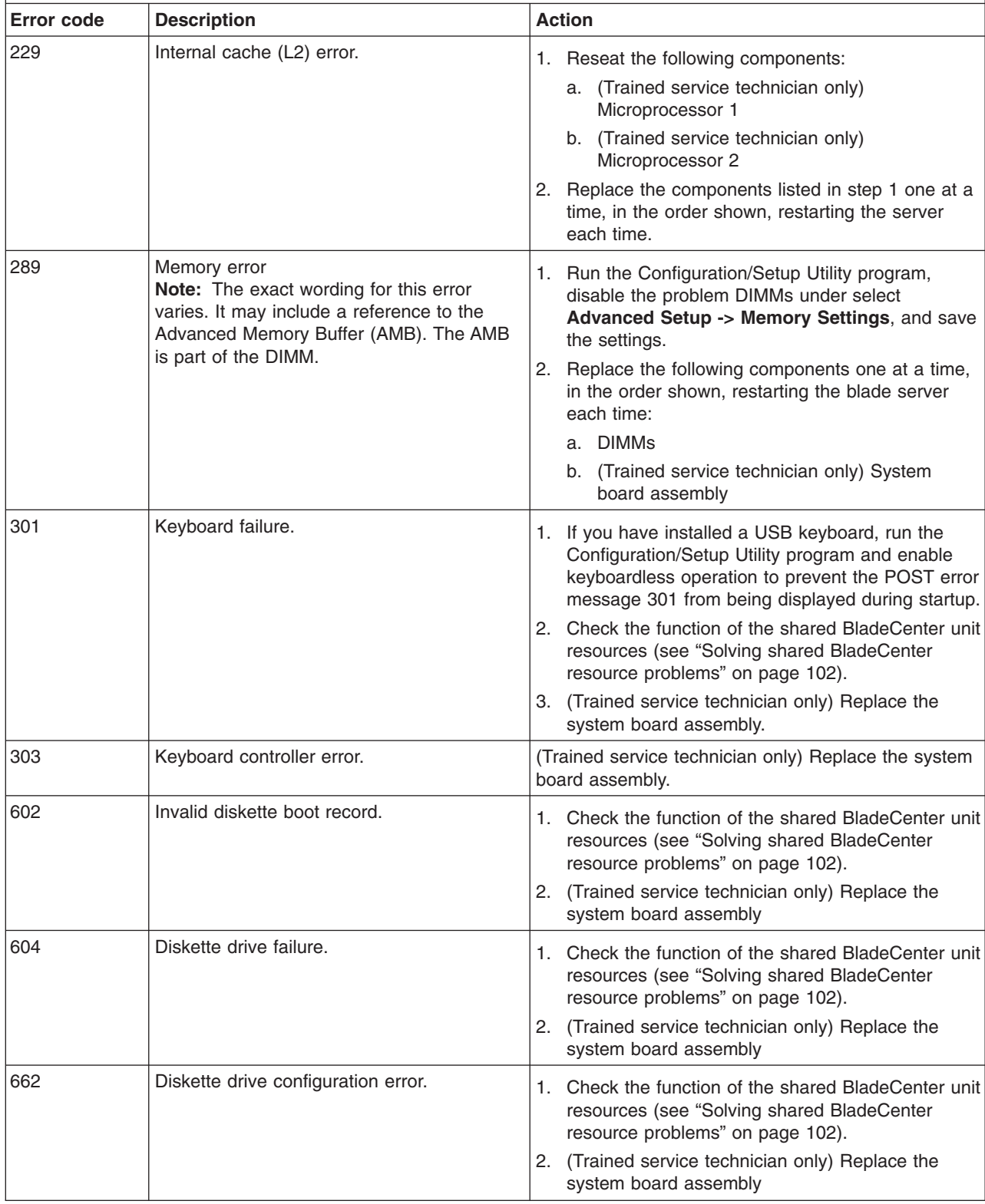

v **See [Chapter 3, "Parts listing, Type 1915 and 7995," on page 15](#page-30-0) to determine which components are CRUs and which components are FRUs.**

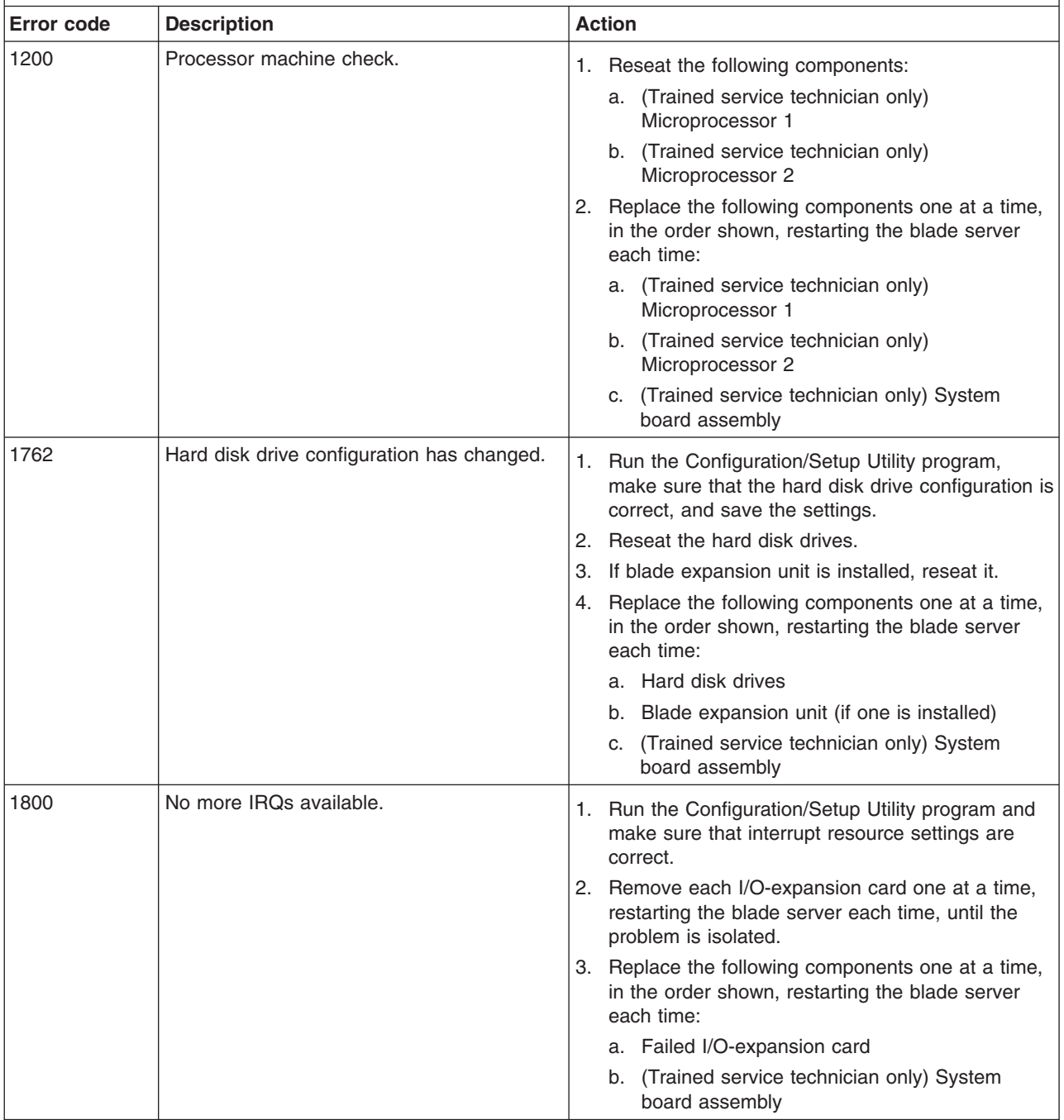

- v **Follow the suggested actions in the order in which they are listed in the Action column until the problem is solved.**
- v **See [Chapter 3, "Parts listing, Type 1915 and 7995," on page 15](#page-30-0) to determine which components are CRUs and which components are FRUs.**
- v **If an action step is preceded by "(Trained service technician only)," that step must be performed only by a trained service technician.**

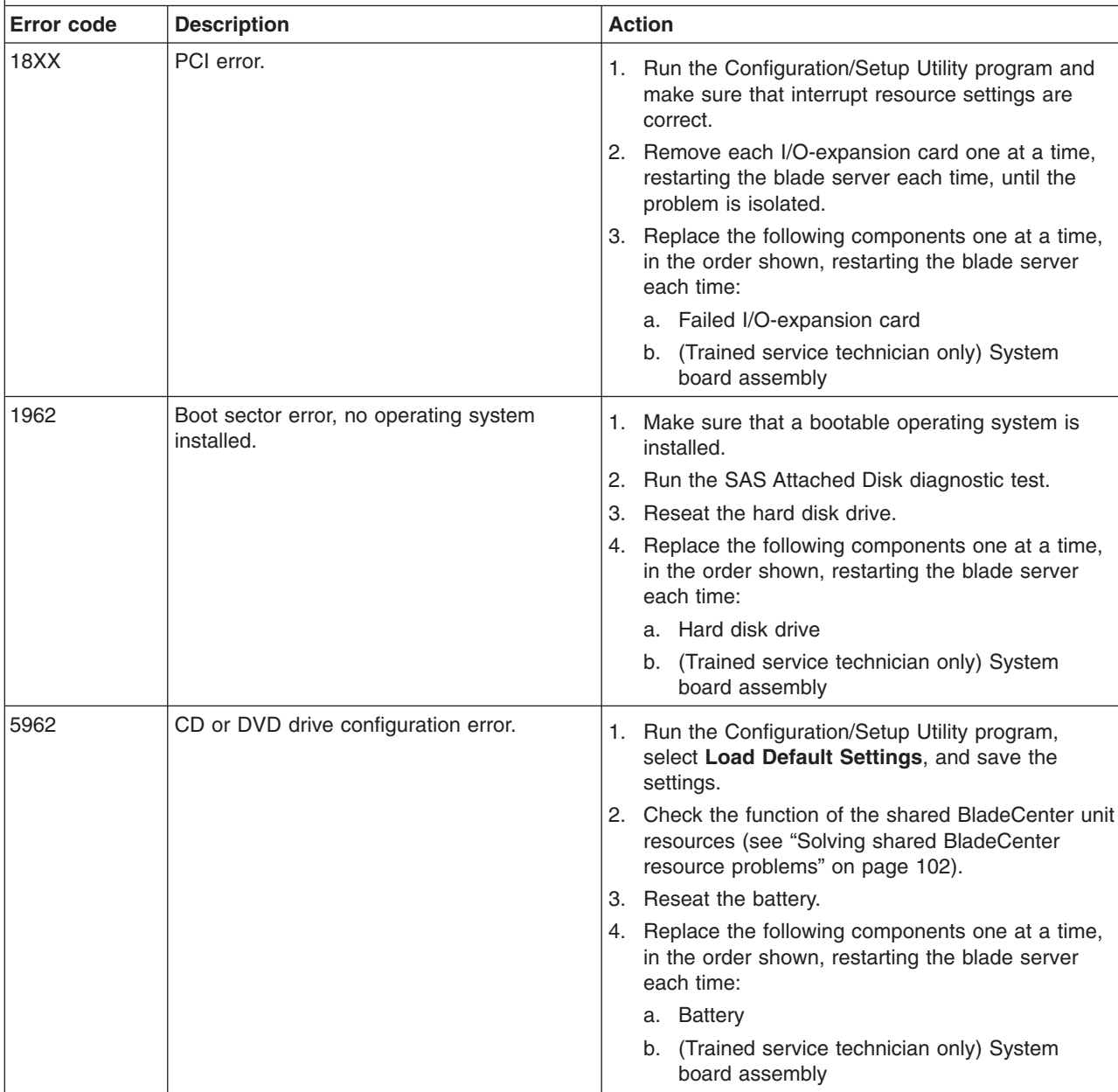

- v **Follow the suggested actions in the order in which they are listed in the Action column until the problem is solved.**
- v **See [Chapter 3, "Parts listing, Type 1915 and 7995," on page 15](#page-30-0) to determine which components are CRUs and which components are FRUs.**
- v **If an action step is preceded by "(Trained service technician only)," that step must be performed only by a trained service technician.**

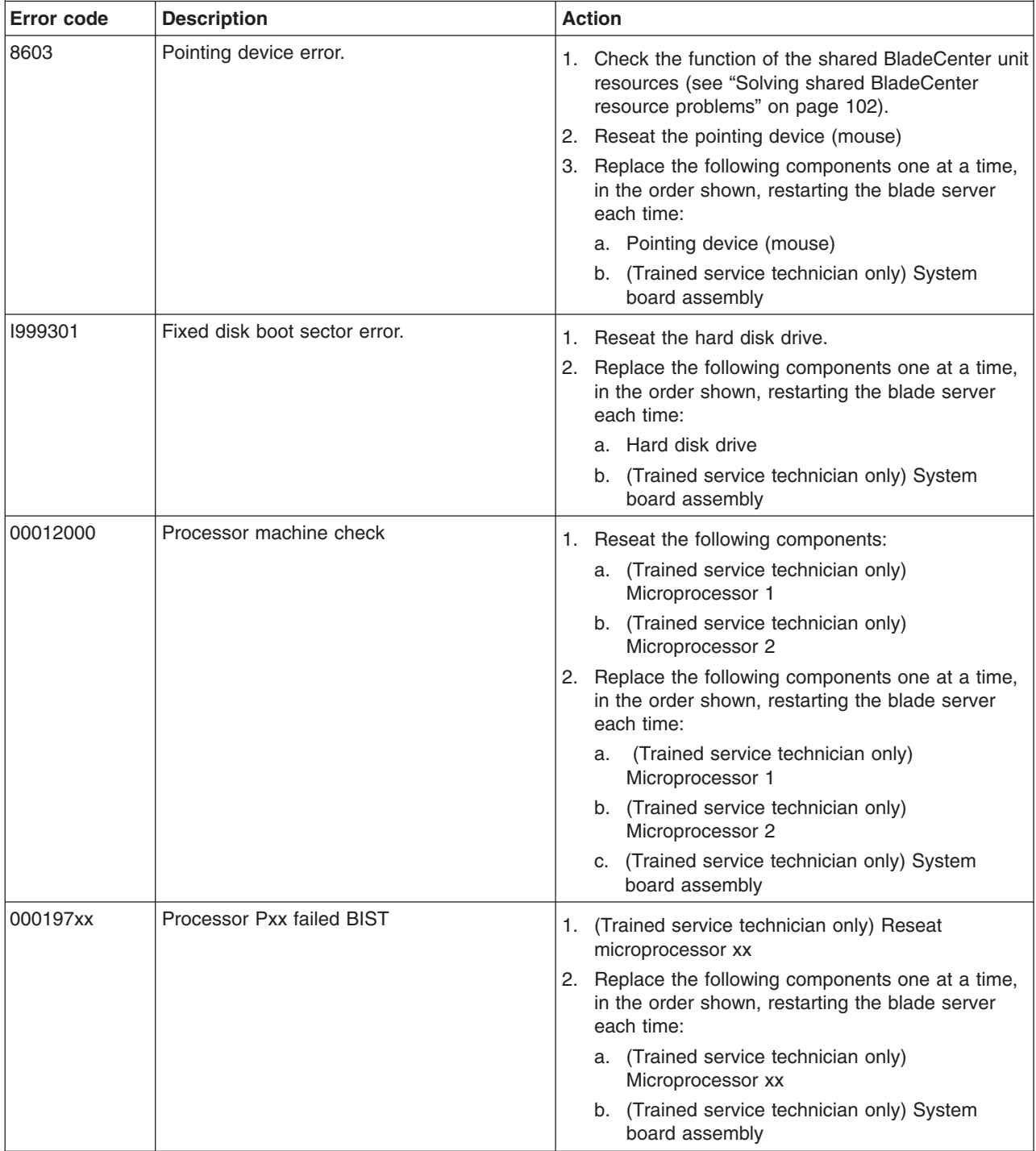

- v **Follow the suggested actions in the order in which they are listed in the Action column until the problem is solved.**
- v **See [Chapter 3, "Parts listing, Type 1915 and 7995," on page 15](#page-30-0) to determine which components are CRUs and which components are FRUs.**
- v **If an action step is preceded by "(Trained service technician only)," that step must be performed only by a trained service technician.**

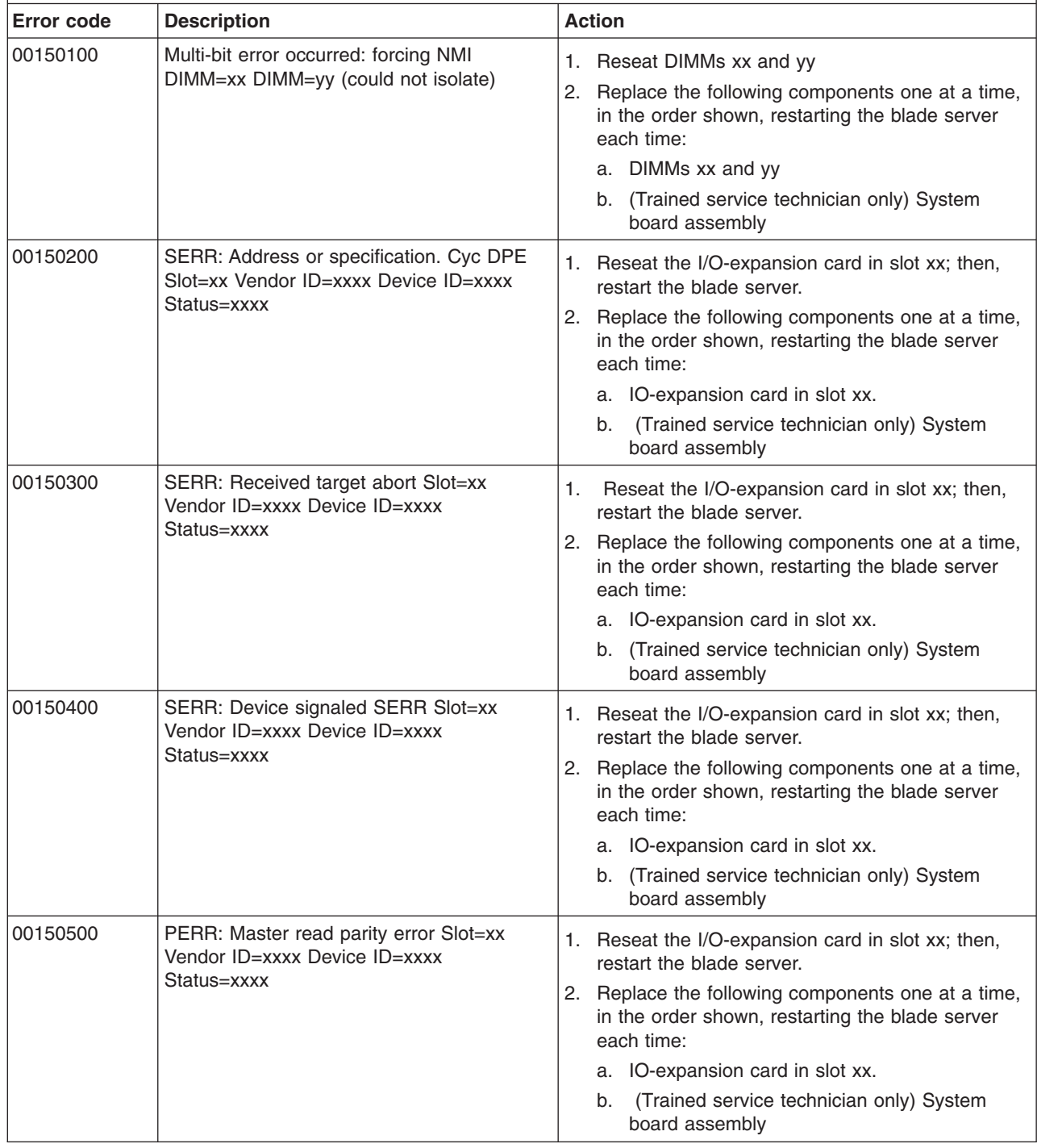

- v **Follow the suggested actions in the order in which they are listed in the Action column until the problem is solved.**
- v **See [Chapter 3, "Parts listing, Type 1915 and 7995," on page 15](#page-30-0) to determine which components are CRUs and which components are FRUs.**
- v **If an action step is preceded by "(Trained service technician only)," that step must be performed only by a trained service technician.**

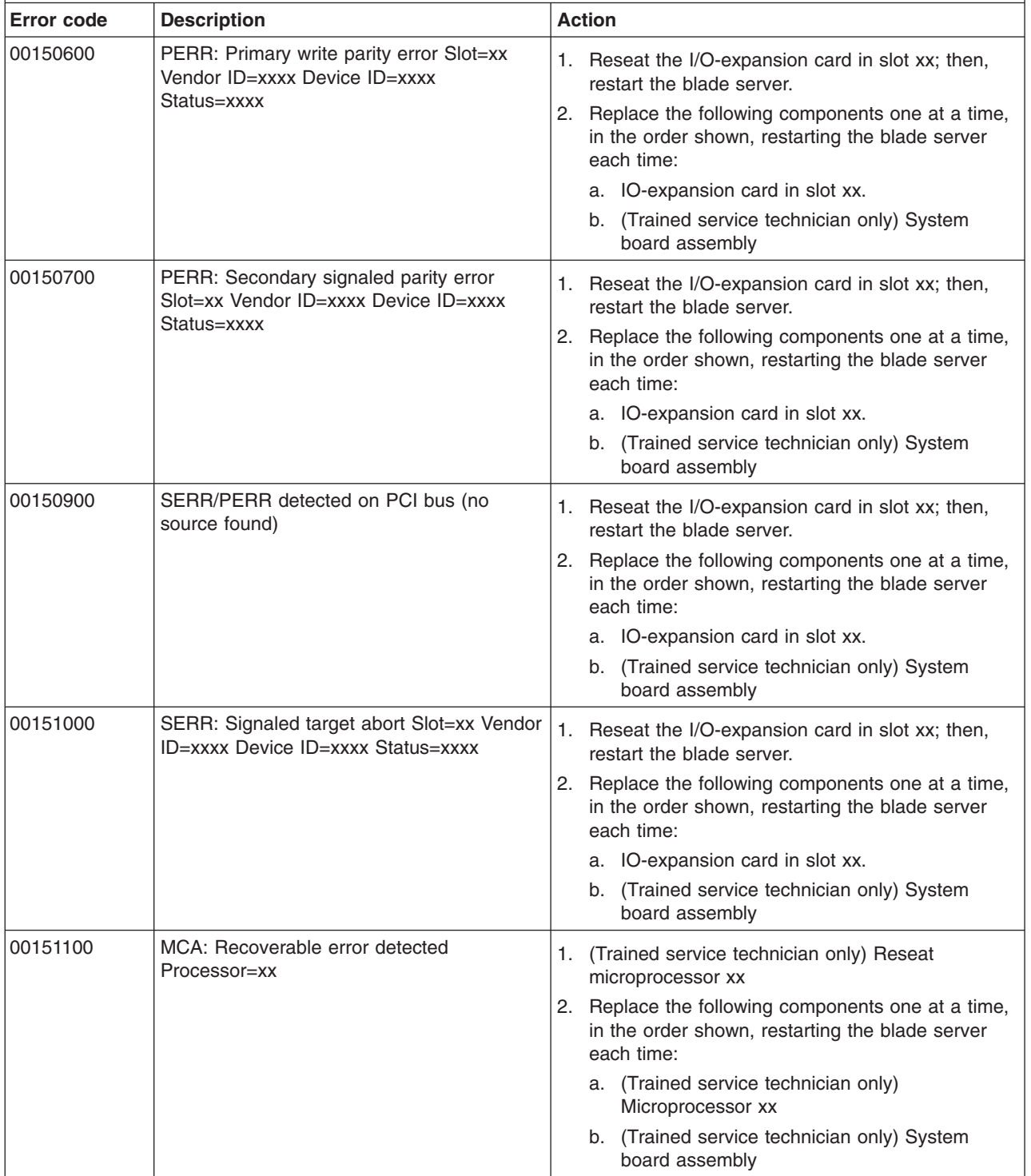

- v **Follow the suggested actions in the order in which they are listed in the Action column until the problem is solved.**
- v **See [Chapter 3, "Parts listing, Type 1915 and 7995," on page 15](#page-30-0) to determine which components are CRUs and which components are FRUs.**
- v **If an action step is preceded by "(Trained service technician only)," that step must be performed only by a trained service technician.**

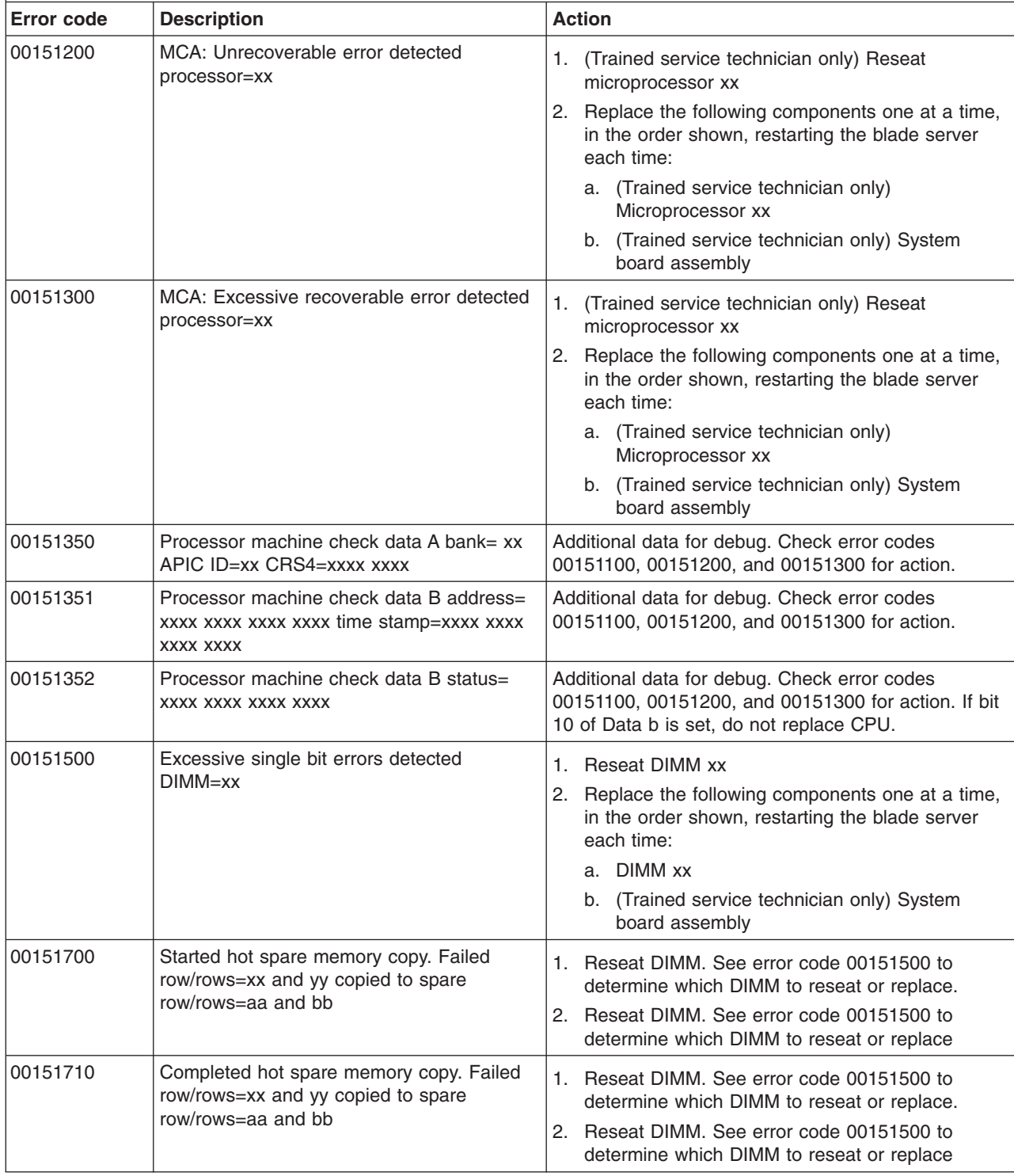

v **See [Chapter 3, "Parts listing, Type 1915 and 7995," on page 15](#page-30-0) to determine which components are CRUs and which components are FRUs.**

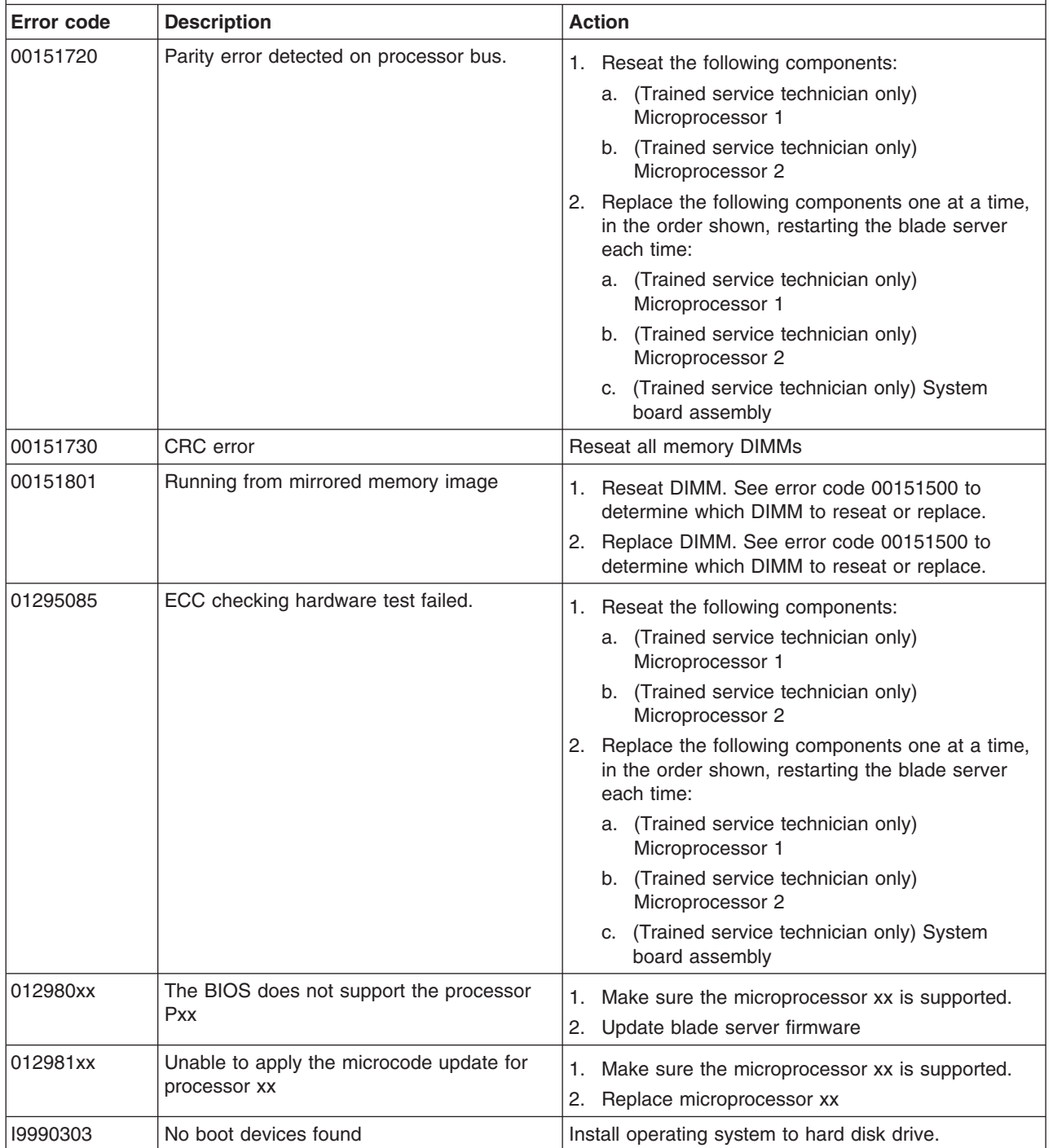

## **Checkout procedure**

The checkout procedure is the sequence of tasks that you should follow to diagnose a problem in the blade server.

#### **About the checkout procedure**

Before performing the checkout procedure for diagnosing hardware problems, review the following information:

- Read the safety information that begins on page [vii.](#page-8-0)
- The diagnostic programs provide the primary methods of testing the major components of the blade server. If you are not sure whether a problem is caused by the hardware or by the software, you can use the diagnostic programs to confirm that the hardware is working correctly.
- When you run the diagnostic programs, a single problem might cause more than one error message. When this happens, correct the cause of the first error message. The other error messages usually will not occur the next time you run the diagnostic programs.
	- **Exception:** If there are multiple error codes or light path diagnostics LEDs that indicate a microprocessor error, the error might be in a microprocessor or in a microprocessor socket. See ["Microprocessor](#page-97-0) [problems" on page 82](#page-97-0) for information about diagnosing microprocessor problems.
- If the blade server is halted and a POST error code is displayed, see ["POST](#page-82-0) [error codes" on page 67.](#page-82-0) If the blade server is halted and no error message is displayed, see ["Troubleshooting tables" on page 79](#page-94-0) and ["Solving undetermined](#page-121-0) [problems" on page 106.](#page-121-0)
- For intermittent problems, check the error log; see ["POST" on page 57](#page-72-0) and ["Diagnostic programs, messages, and error codes" on page 94.](#page-109-0)
- If no LEDs are lit on the blade server front panel, verify the blade server status and errors in the management-module Web interface; also see ["Solving](#page-121-0) [undetermined problems" on page 106.](#page-121-0)
- If device errors occur, see ["Troubleshooting tables" on page 79.](#page-94-0)

#### **Performing the checkout procedure**

To perform the checkout procedure, complete the following steps:

- 1. If the blade server is running, turn off the blade server.
- 2. Turn on the blade server. Make sure that the blade server has control of the video (the keyboard/video/mouse button is lit). If the blade server does not start, see ["Troubleshooting tables" on page 79.](#page-94-0)
- 3. Record any POST beep codes that sound or POST error messages that are displayed on the monitor. If an error is displayed, look up the first error in the ["POST error codes" on page 67.](#page-82-0)
- 4. Check the control panel blade-error LED; if it is lit, check the light path diagnostics LEDs (see ["Light path diagnostics" on page 91\)](#page-106-0).
- 5. Check for the following results:
	- Successful completion of POST, indicated by a single beep.
	- Successful completion of startup, indicated by a readable display of the operating-system desktop.
- <span id="page-94-0"></span>6. Did a single beep sound and are there readable instructions on the main menu?
	- **No:** Find the failure symptom in "Troubleshooting tables"; if necessary, see ["Solving undetermined problems" on page 106.](#page-121-0)
	- Yes: Run the diagnostic programs (see ["Running the diagnostic programs" on](#page-109-0) [page 94\)](#page-109-0).
		- If you receive an error, see ["Diagnostic error codes" on page 97.](#page-112-0)
		- If the diagnostic programs were completed successfully and you still suspect a problem, see ["Solving undetermined problems" on page 106.](#page-121-0)

#### **Troubleshooting tables**

Use the troubleshooting tables to find solutions to problems that have identifiable symptoms. If these symptoms relate to shared BladeCenter unit resources, see ["Solving shared BladeCenter resource problems" on page 102.](#page-117-0)

If you cannot find the problem in these tables, see ["Running the diagnostic](#page-109-0) [programs" on page 94](#page-109-0) for information about testing the blade server.

If you have just added new software or a new optional device, and the blade server is not working, complete the following steps before using the troubleshooting tables:

- 1. Remove the software or device that you just added.
- 2. Run the diagnostic tests to determine whether the blade server is running correctly.
- 3. Reinstall the new software or new device.

## **General problems**

Follow the suggested actions in the order in which they are listed in the Action column until the problem **is solved.**

- v **See [Chapter 3, "Parts listing, Type 1915 and 7995," on page 15](#page-30-0) to determine which components are CRUs and which components are FRUs.**
- If an action step is preceded by "(Trained service technician only)," that step must be performed only by a **trained service technician.**

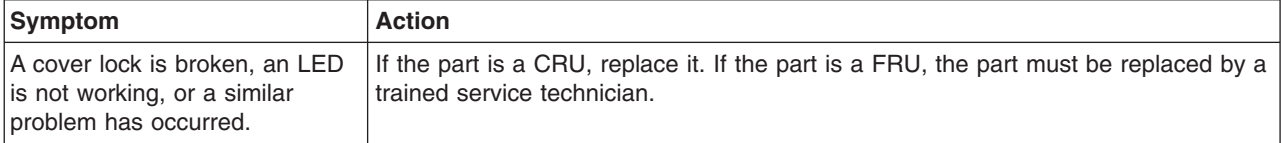

## **Hard disk drive problems**

- Follow the suggested actions in the order in which they are listed in the Action column until the problem **is solved.**
- v **See [Chapter 3, "Parts listing, Type 1915 and 7995," on page 15](#page-30-0) to determine which components are CRUs and which components are FRUs.**
- v **If an action step is preceded by "(Trained service technician only)," that step must be performed only by a trained service technician.**

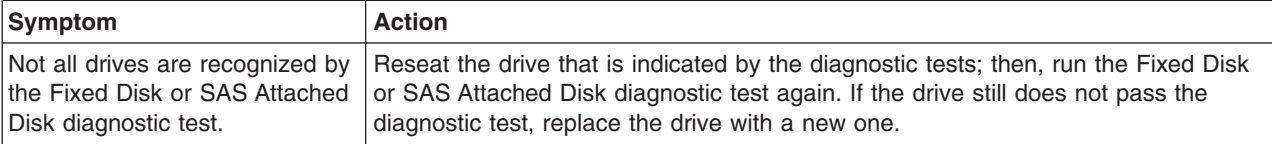

- Follow the suggested actions in the order in which they are listed in the Action column until the problem **is solved.**
- v **See [Chapter 3, "Parts listing, Type 1915 and 7995," on page 15](#page-30-0) to determine which components are CRUs and which components are FRUs.**
- If an action step is preceded by "(Trained service technician only)," that step must be performed only by a **trained service technician.**

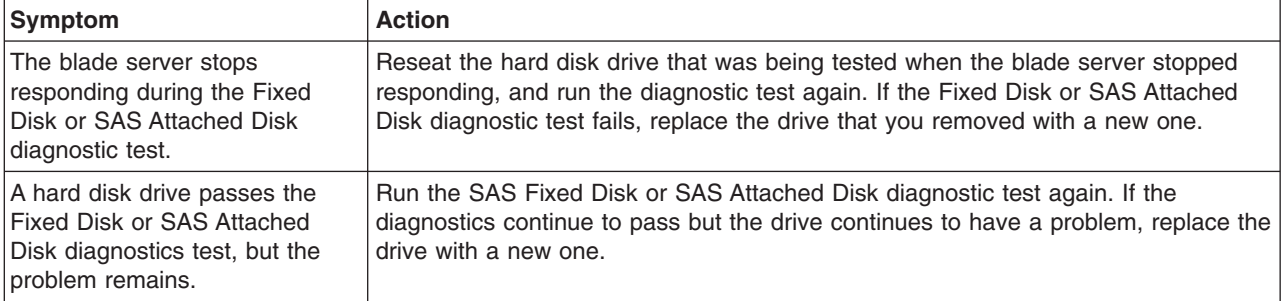

## **Intermittent problems**

- v **Follow the suggested actions in the order in which they are listed in the Action column until the problem is solved.**
- v **See [Chapter 3, "Parts listing, Type 1915 and 7995," on page 15](#page-30-0) to determine which components are CRUs and which components are FRUs.**
- v **If an action step is preceded by "(Trained service technician only)," that step must be performed only by a trained service technician.**

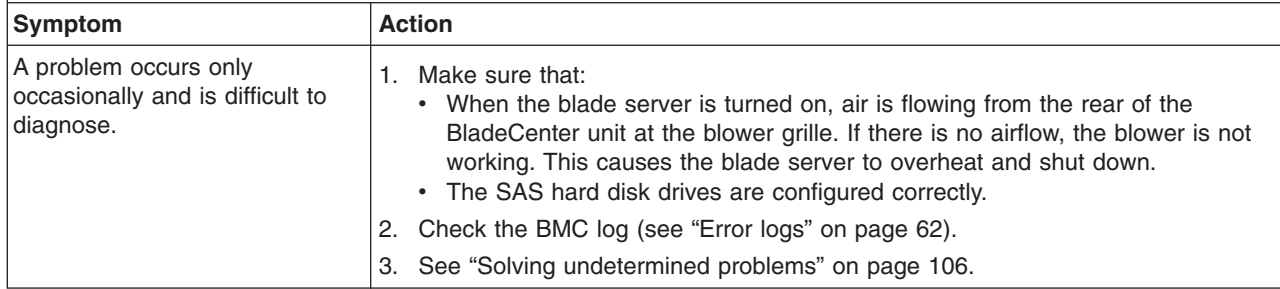

### **Keyboard or mouse problems**

The keyboard and mouse are shared BladeCenter unit resources. First, make sure that the keyboard and mouse are assigned to the blade server; then, see the following table and ["Solving shared BladeCenter resource problems" on page 102.](#page-117-0)

- v **Follow the suggested actions in the order in which they are listed in the Action column until the problem is solved.**
- v **See [Chapter 3, "Parts listing, Type 1915 and 7995," on page 15](#page-30-0) to determine which components are CRUs and which components are FRUs.**
- v **If an action step is preceded by "(Trained service technician only)," that step must be performed only by a trained service technician.**

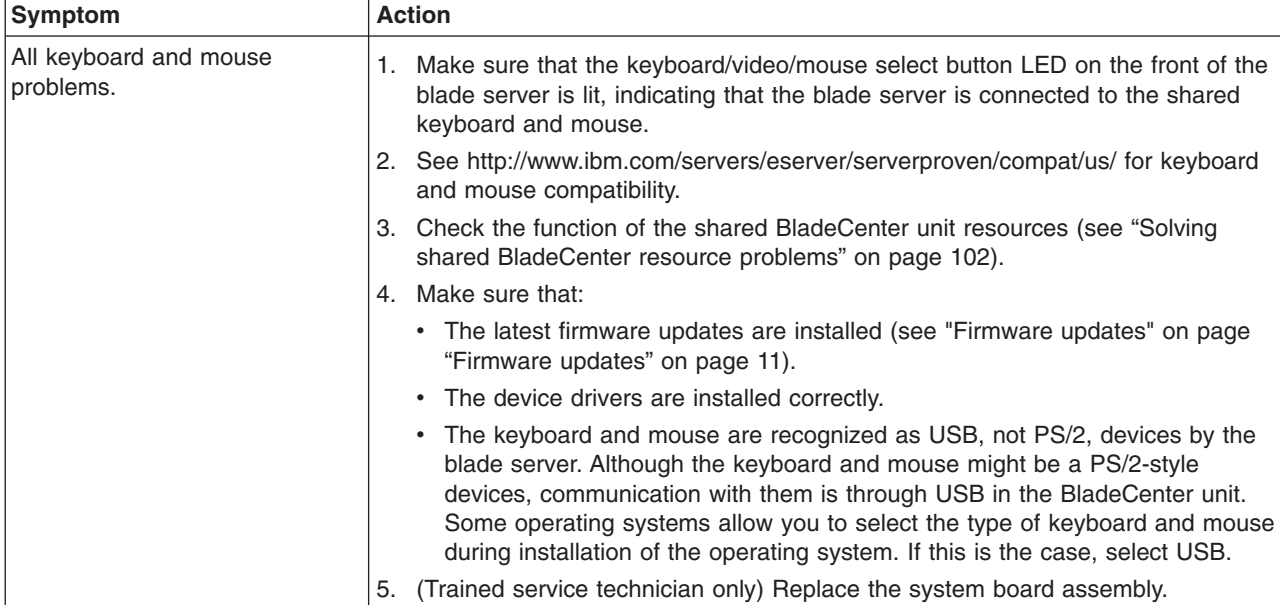

## **Memory problems**

- v **Follow the suggested actions in the order in which they are listed in the Action column until the problem is solved.**
- v **See [Chapter 3, "Parts listing, Type 1915 and 7995," on page 15](#page-30-0) to determine which components are CRUs and which components are FRUs.**
- v **If an action step is preceded by "(Trained service technician only)," that step must be performed only by a trained service technician.**

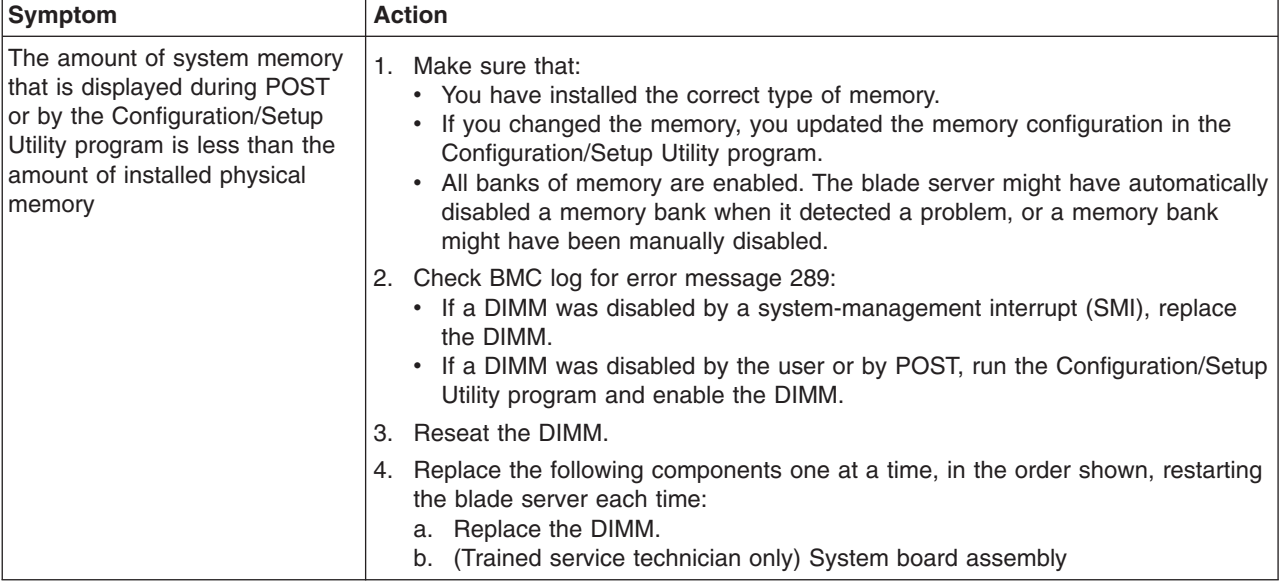

## <span id="page-97-0"></span>**Microprocessor problems**

- v **Follow the suggested actions in the order in which they are listed in the Action column until the problem is solved.**
- v **See [Chapter 3, "Parts listing, Type 1915 and 7995," on page 15](#page-30-0) to determine which components are CRUs and which components are FRUs.**
- v **If an action step is preceded by "(Trained service technician only)," that step must be performed only by a trained service technician.**

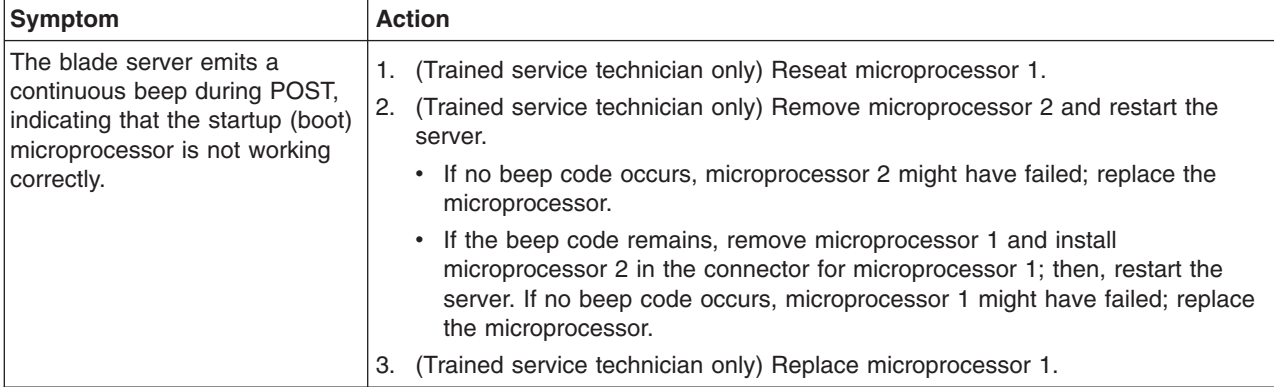

### **Monitor or video problems**

The video monitor is a shared BladeCenter unit resource. First, make sure that the video monitor is assigned to the blade server; then, see the following table and ["Solving shared BladeCenter resource problems" on page 102.](#page-117-0)

- v **Follow the suggested actions in the order in which they are listed in the Action column until the problem is solved.**
- v **See [Chapter 3, "Parts listing, Type 1915 and 7995," on page 15](#page-30-0) to determine which components are CRUs and which components are FRUs.**
- v **If an action step is preceded by "(Trained service technician only)," that step must be performed only by a trained service technician.**

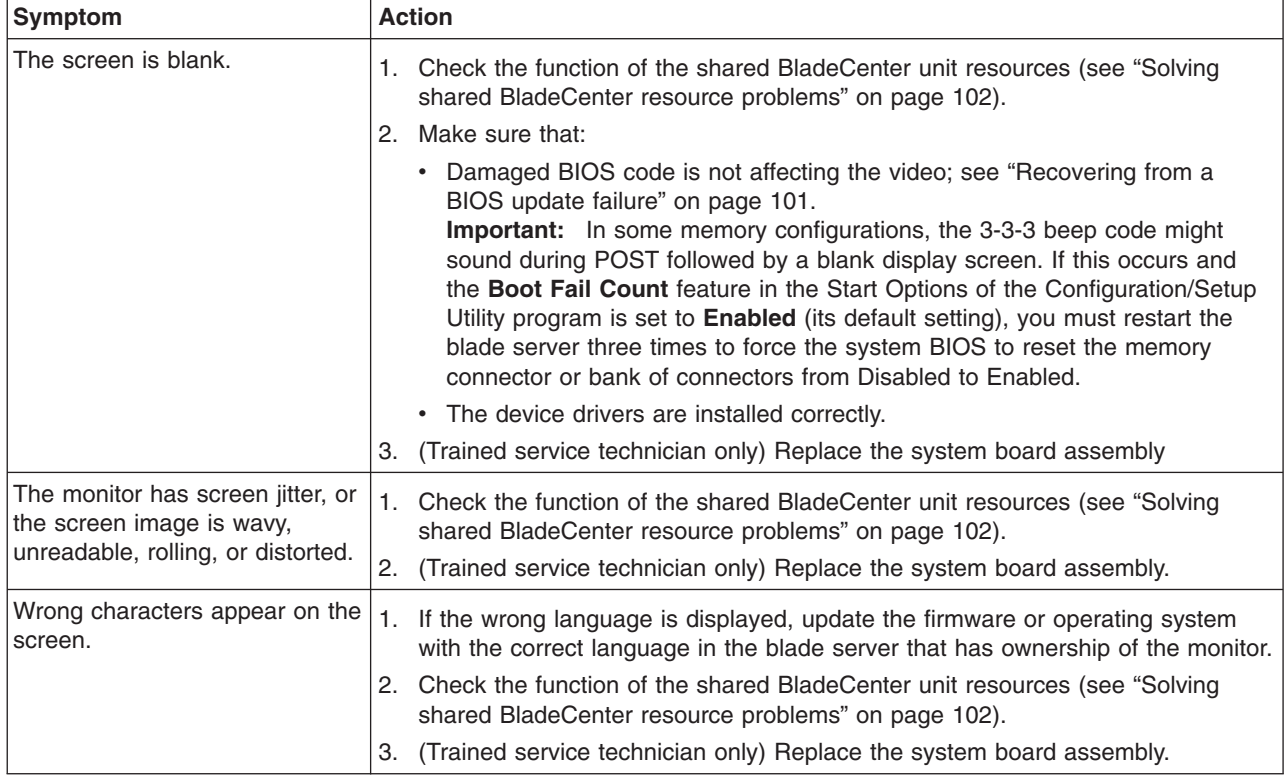

### **Network connection problems**

The blade server connects to the network using shared BladeCenter unit resources. See the following table and ["Solving shared BladeCenter resource problems" on](#page-117-0) [page 102.](#page-117-0)

- v **Follow the suggested actions in the order in which they are listed in the Action column until the problem is solved.**
- v **See [Chapter 3, "Parts listing, Type 1915 and 7995," on page 15](#page-30-0) to determine which components are CRUs and which components are FRUs.**
- If an action step is preceded by "(Trained service technician only)," that step must be performed only by a **trained service technician.**

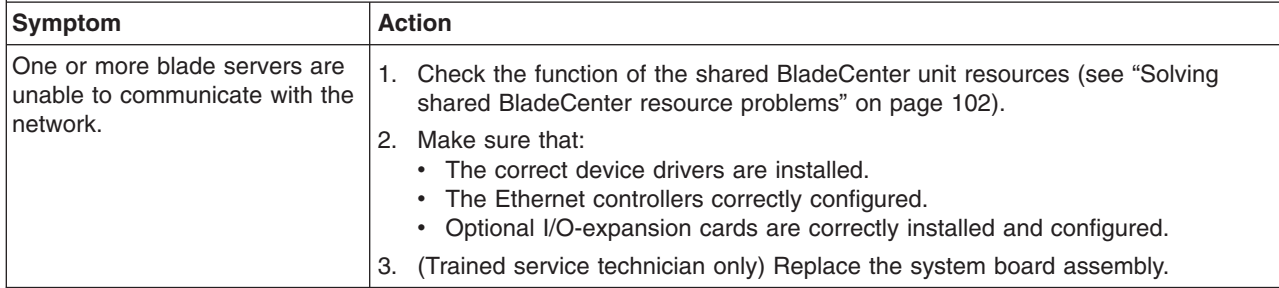

## **Optional-device problems**

- v **Follow the suggested actions in the order in which they are listed in the Action column until the problem is solved.**
- v **See [Chapter 3, "Parts listing, Type 1915 and 7995," on page 15](#page-30-0) to determine which components are CRUs and which components are FRUs.**
- v **If an action step is preceded by "(Trained service technician only)," that step must be performed only by a trained service technician.**

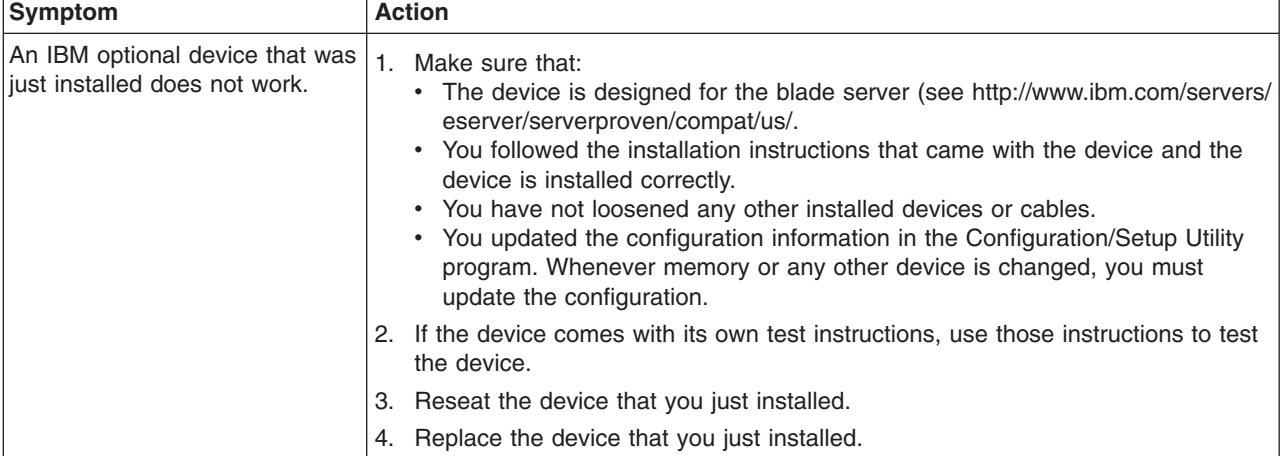

#### **Power error messages**

Power to the blade server is provided by shared BladeCenter unit resources. See the following table and ["Solving shared BladeCenter resource problems" on page](#page-117-0) [102.](#page-117-0)

- v **Follow the suggested actions in the order in which they are listed in the Action column until the problem is solved.**
- v **See [Chapter 3, "Parts listing, Type 1915 and 7995," on page 15](#page-30-0) to determine which components are CRUs and which components are FRUs.**
- v **If an action step is preceded by "(Trained service technician only)," that step must be performed only by a trained service technician.**

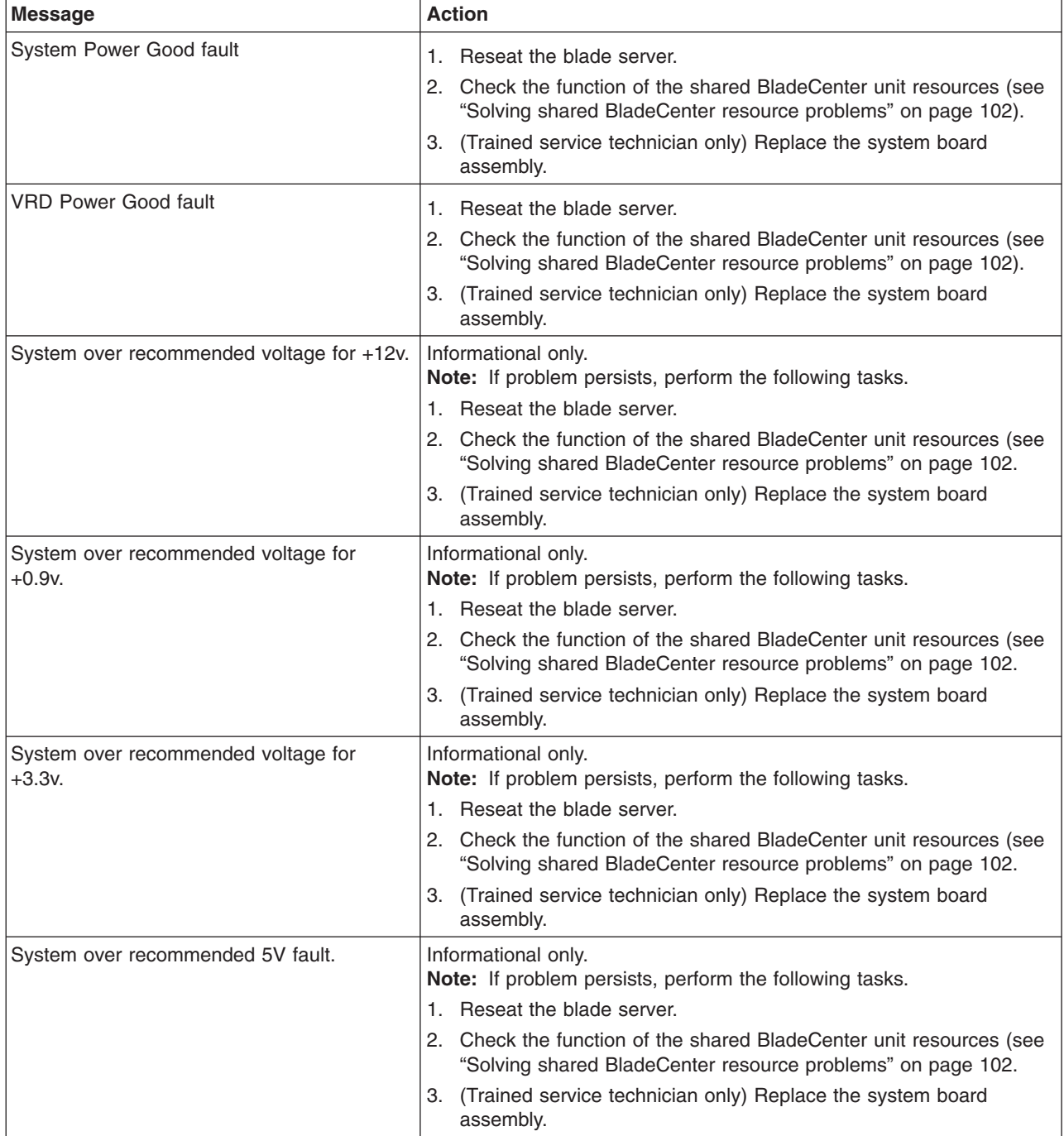

- v **Follow the suggested actions in the order in which they are listed in the Action column until the problem is solved.**
- v **See [Chapter 3, "Parts listing, Type 1915 and 7995," on page 15](#page-30-0) to determine which components are CRUs and which components are FRUs.**
- v **If an action step is preceded by "(Trained service technician only)," that step must be performed only by a trained service technician.**

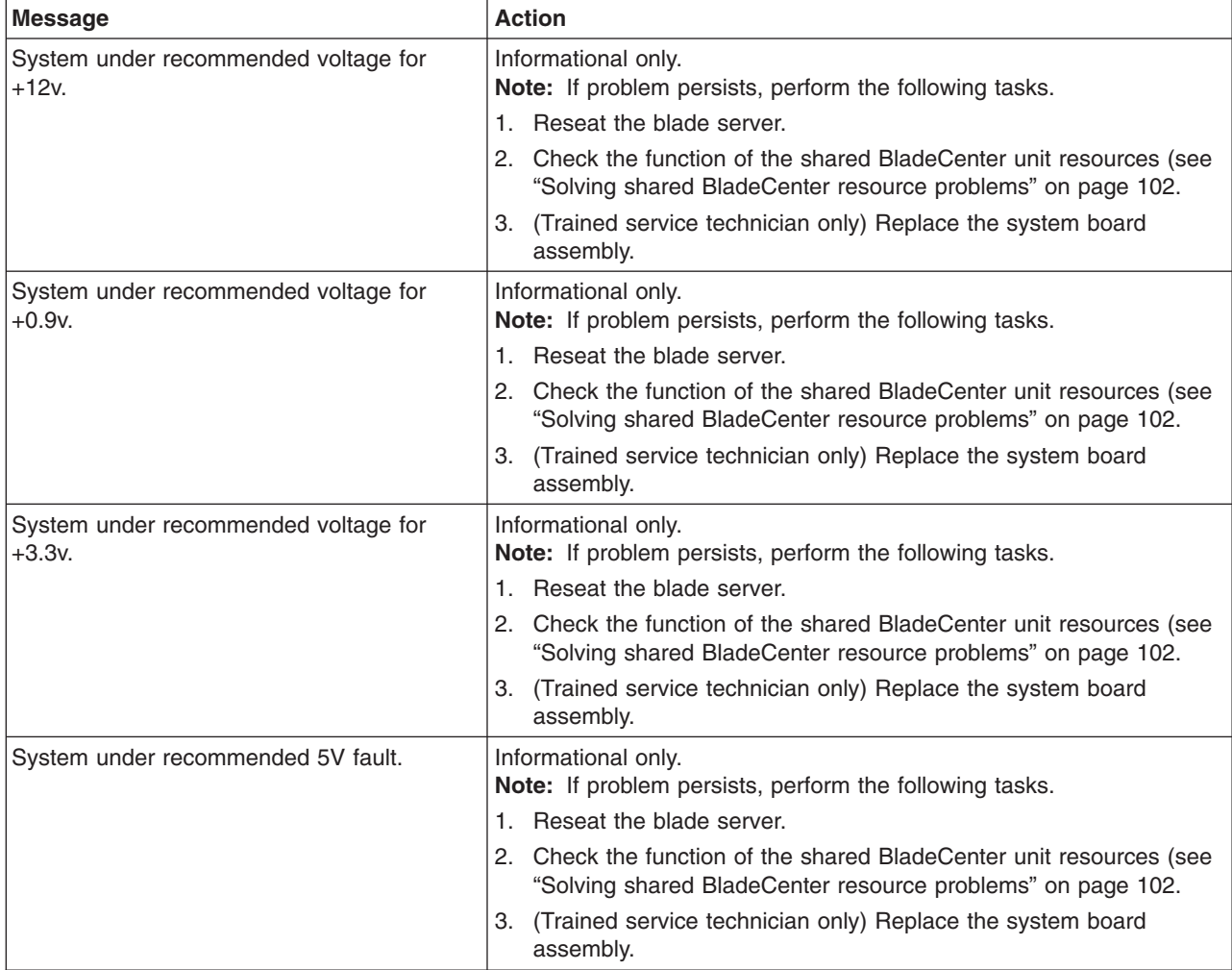

## **Power problems**

- v **Follow the suggested actions in the order in which they are listed in the Action column until the problem is solved.**
- v **See [Chapter 3, "Parts listing, Type 1915 and 7995," on page 15](#page-30-0) to determine which components are CRUs and which components are FRUs.**
- v **If an action step is preceded by "(Trained service technician only)," that step must be performed only by a trained service technician.**

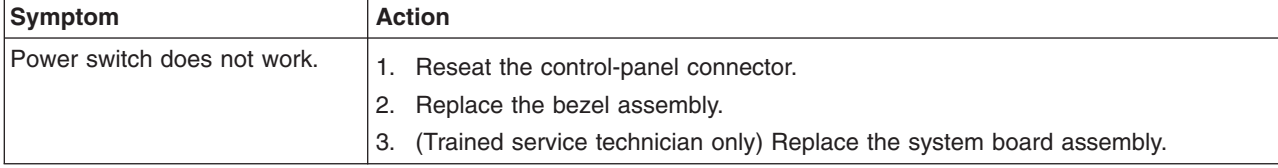

- v **Follow the suggested actions in the order in which they are listed in the Action column until the problem is solved.**
- v **See [Chapter 3, "Parts listing, Type 1915 and 7995," on page 15](#page-30-0) to determine which components are CRUs and which components are FRUs.**
- v **If an action step is preceded by "(Trained service technician only)," that step must be performed only by a trained service technician.**

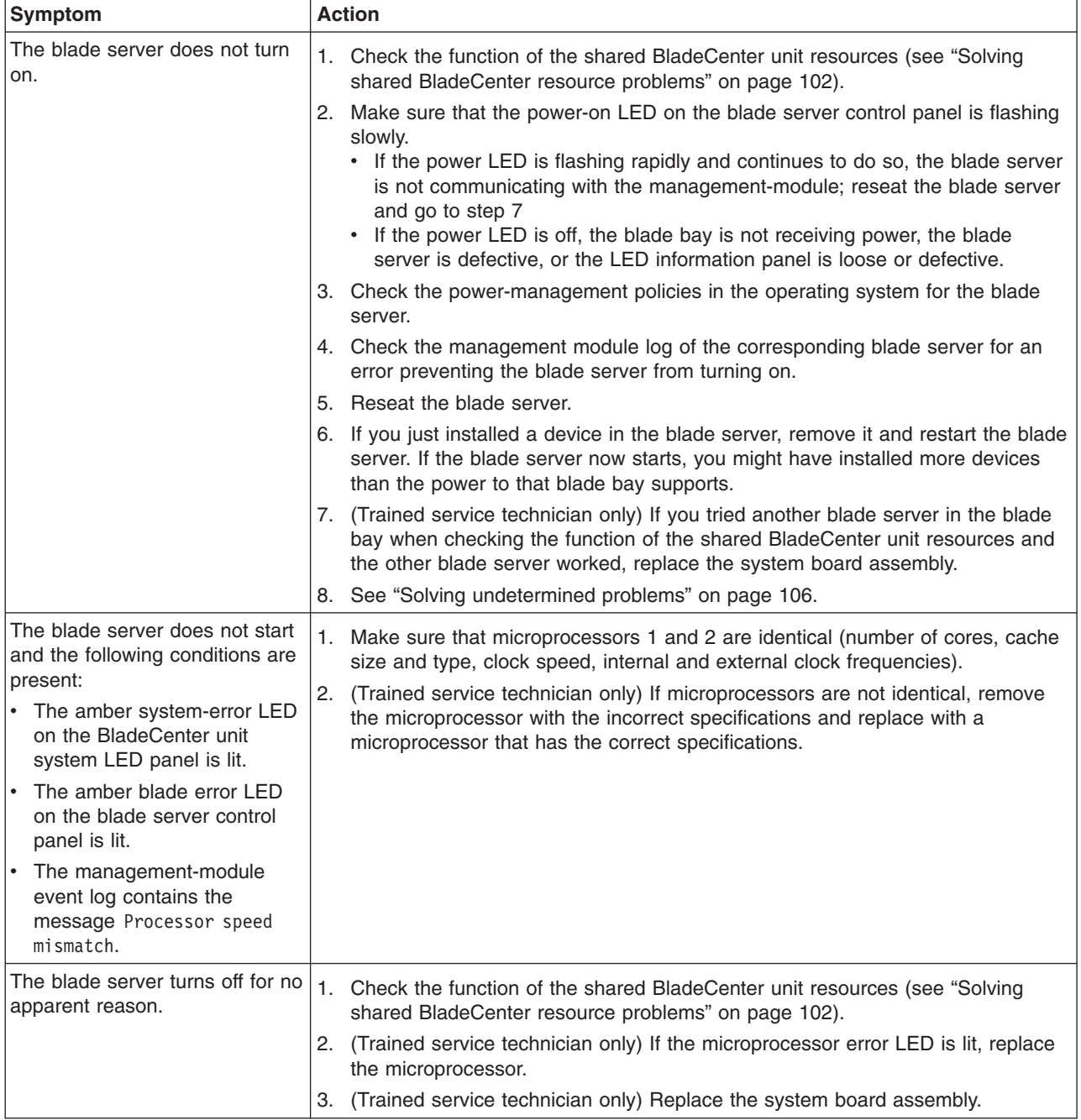

- Follow the suggested actions in the order in which they are listed in the Action column until the problem **is solved.**
- v **See [Chapter 3, "Parts listing, Type 1915 and 7995," on page 15](#page-30-0) to determine which components are CRUs and which components are FRUs.**
- If an action step is preceded by "(Trained service technician only)," that step must be performed only by a **trained service technician.**

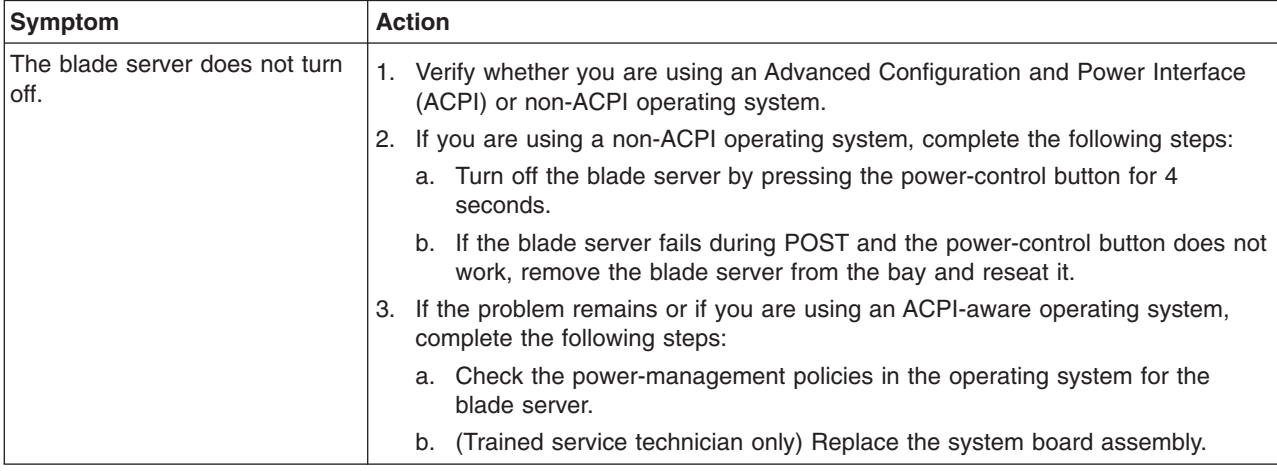

### **Removable-media drive problems**

The removable-media (CD, DVD, or diskette) drives are shared BladeCenter unit resources. First, make sure that the drives are assigned to the blade server; then, see the following table and ["Solving shared BladeCenter resource problems" on](#page-117-0) [page 102.](#page-117-0)

- v **Follow the suggested actions in the order in which they are listed in the Action column until the problem is solved.**
- v **See [Chapter 3, "Parts listing, Type 1915 and 7995," on page 15](#page-30-0) to determine which components are CRUs and which components are FRUs.**
- If an action step is preceded by "(Trained service technician only)," that step must be performed only by a **trained service technician.**

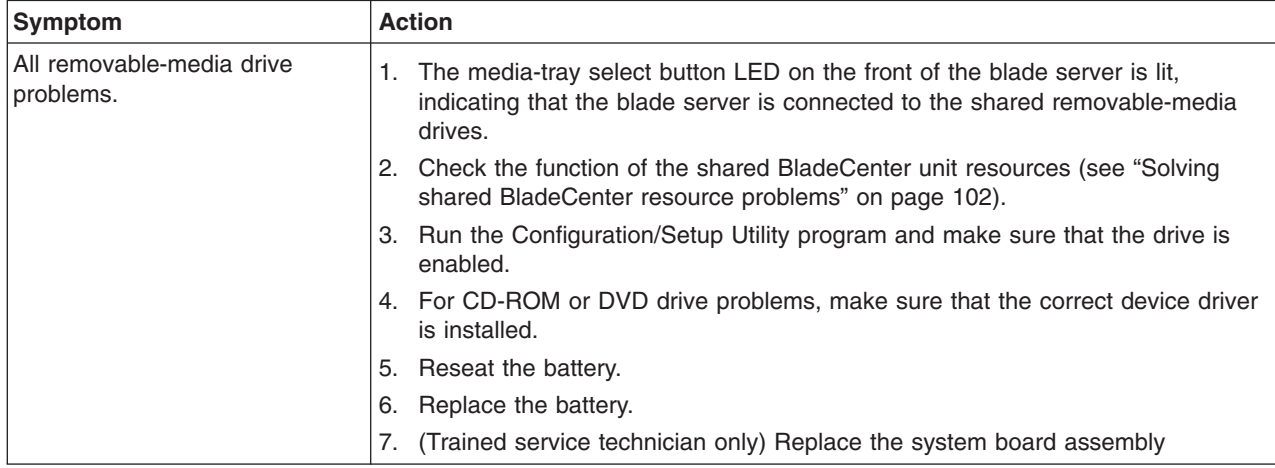

- v **Follow the suggested actions in the order in which they are listed in the Action column until the problem is solved.**
- v **See [Chapter 3, "Parts listing, Type 1915 and 7995," on page 15](#page-30-0) to determine which components are CRUs and which components are FRUs.**
- v **If an action step is preceded by "(Trained service technician only)," that step must be performed only by a trained service technician.**

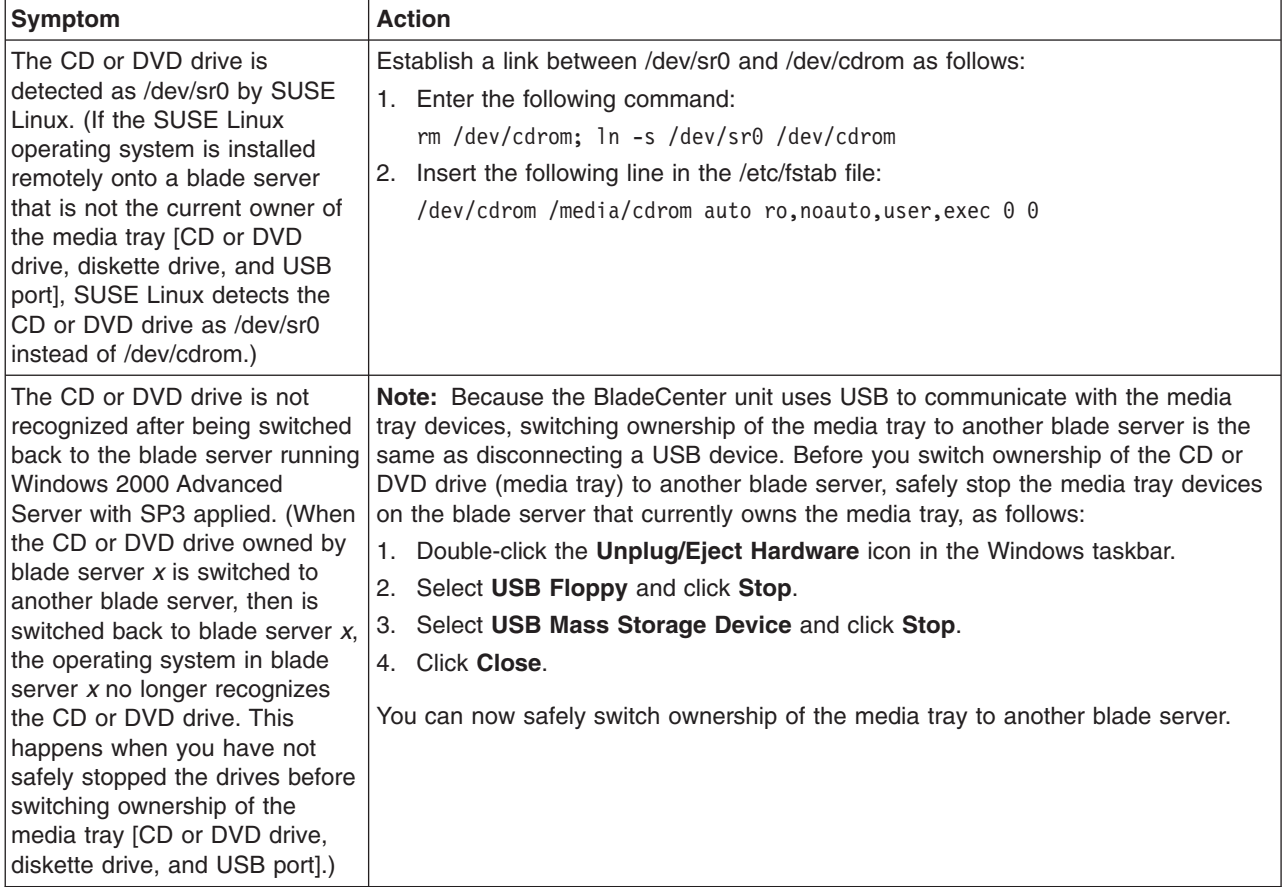

## **ServerGuide problems**

- v **Follow the suggested actions in the order in which they are listed in the Action column until the problem is solved.**
- v **See [Chapter 3, "Parts listing, Type 1915 and 7995," on page 15](#page-30-0) to determine which components are CRUs and which components are FRUs.**
- v **If an action step is preceded by "(Trained service technician only)," that step must be performed only by a trained service technician.**

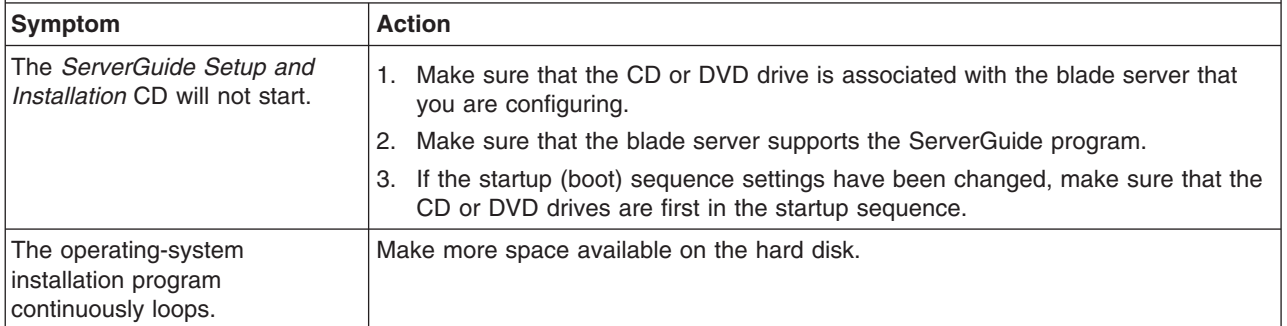

- Follow the suggested actions in the order in which they are listed in the Action column until the problem **is solved.**
- v **See [Chapter 3, "Parts listing, Type 1915 and 7995," on page 15](#page-30-0) to determine which components are CRUs and which components are FRUs.**
- If an action step is preceded by "(Trained service technician only)," that step must be performed only by a **trained service technician.**

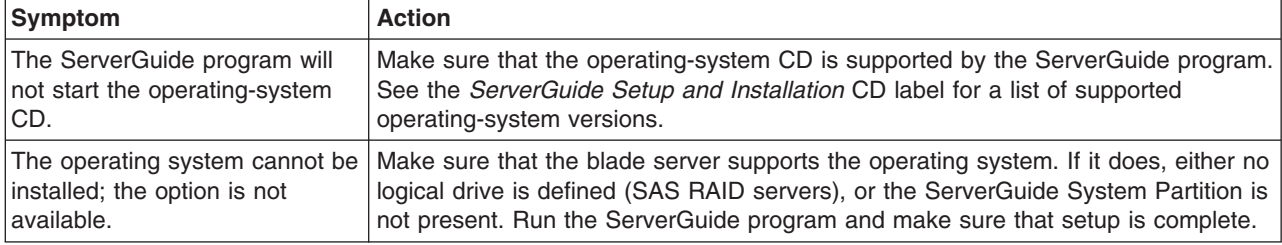

## **Service processor problems**

- Follow the suggested actions in the order in which they are listed in the Action column until the problem **is solved.**
- v **See [Chapter 3, "Parts listing, Type 1915 and 7995," on page 15](#page-30-0) to determine which components are CRUs and which components are FRUs.**
- v **If an action step is preceded by "(Trained service technician only)," that step must be performed only by a trained service technician.**

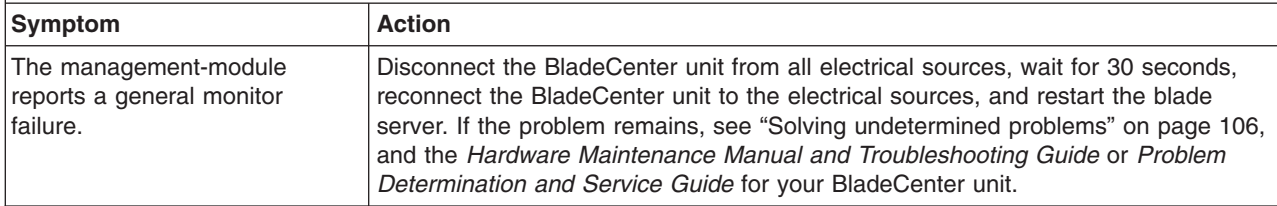

## **Software problems**

- Follow the suggested actions in the order in which they are listed in the Action column until the problem **is solved.**
- v **See [Chapter 3, "Parts listing, Type 1915 and 7995," on page 15](#page-30-0) to determine which components are CRUs and which components are FRUs.**
- If an action step is preceded by "(Trained service technician only)," that step must be performed only by a **trained service technician.**

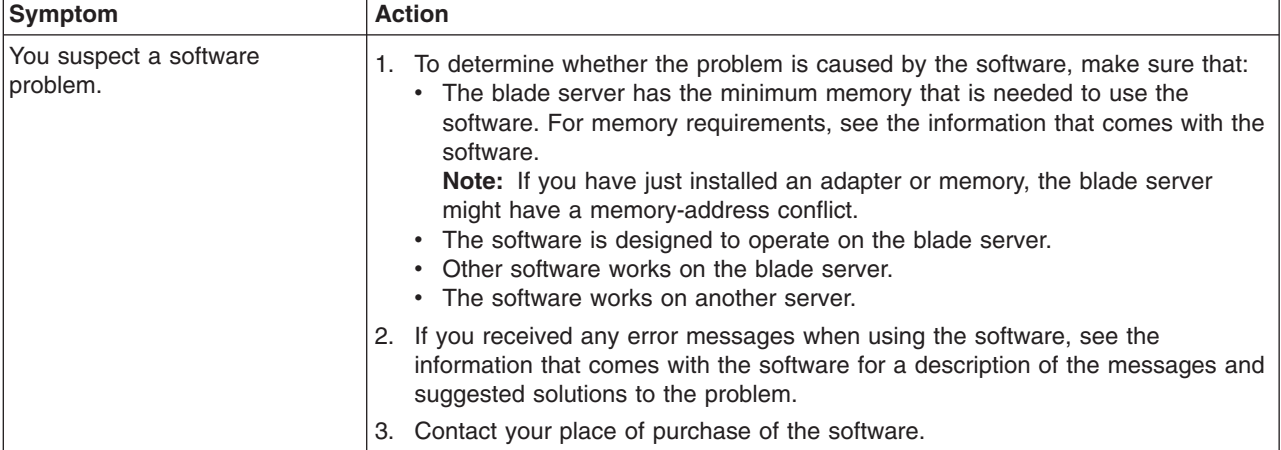

## <span id="page-106-0"></span>**Universal Serial Bus (USB) port problems**

The USB ports are shared BladeCenter unit resources. First, make sure that the USB ports are assigned to the blade server; then, see the following table and ["Solving shared BladeCenter resource problems" on page 102.](#page-117-0)

- Follow the suggested actions in the order in which they are listed in the Action column until the problem **is solved.**
- v **See [Chapter 3, "Parts listing, Type 1915 and 7995," on page 15](#page-30-0) to determine which components are CRUs and which components are FRUs.**
- v **If an action step is preceded by "(Trained service technician only)," that step must be performed only by a trained service technician.**

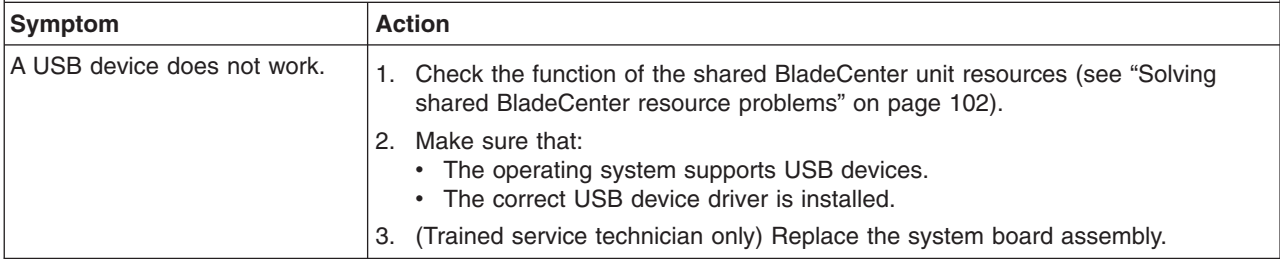

## **Light path diagnostics**

Light path diagnostics is a system of LEDs on the control panel and on various internal components of the blade server. When an error occurs, LEDs can be lit throughout the blade server to help identify the source of the error.

After you remove the blade server, you can press and hold the light path diagnostics switch for a maximum of 25 seconds to light the LEDs and locate the failing component. The following components have this feature:

- Hard disk drives
- Light path diagnostics panel
- Microprocessors
- Memory modules (DIMMs)

#### **Viewing the light path diagnostics LEDs**

Before working inside the blade server to view light path diagnostics LEDs, read the safety information that begins on page [vii](#page-8-0) and ["Installation guidelines" on page 21.](#page-36-0)

If an error occurs, view the light path diagnostics LEDs in the following order:

- 1. Look at the control panel on the front of the blade server (see ["Blade server](#page-20-0) [controls and LEDs" on page 5\)](#page-20-0).
	- If the information LED is lit, it indicates that information about a suboptimal condition in the blade server is available in the BMC log or in the management-module event log.
	- If the blade-error LED is lit, it indicates that an error has occurred; go to step 2.
- 2. To view the light path diagnostics panel and LEDs, complete the following steps:
	- a. Remove the blade server from the BladeCenter unit.
	- b. Place the blade server on a flat, static-protective surface.
- c. Remove the cover from the blade server.
- d. Press and hold the light path diagnostics switch to light the LEDs of the failing components in the blade server. The LEDs will remain lit for as long as you press the switch, to a maximum of 25 seconds.

The following illustration shows the locations of the system-board error LEDs and the system-board light path diagnostics panel.

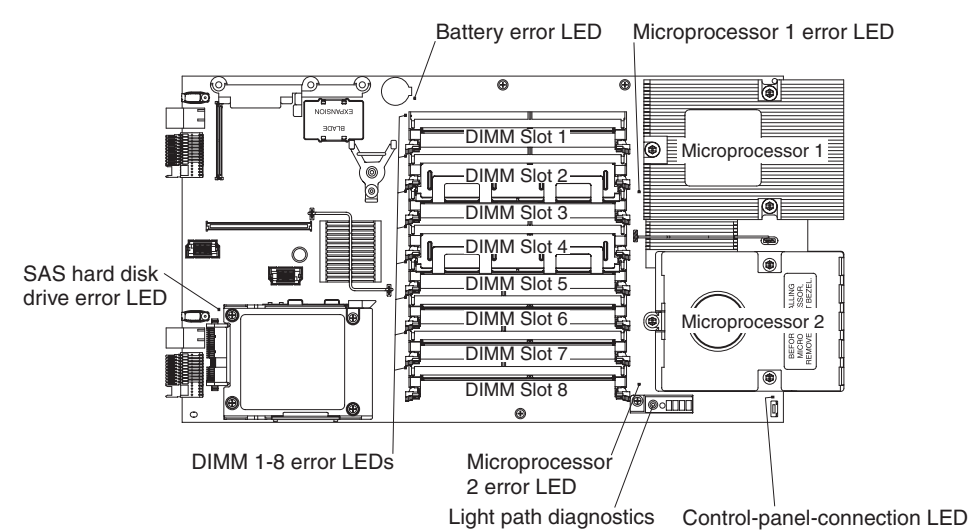

The following illustration shows LEDs on the system-board light path diagnostics panel.

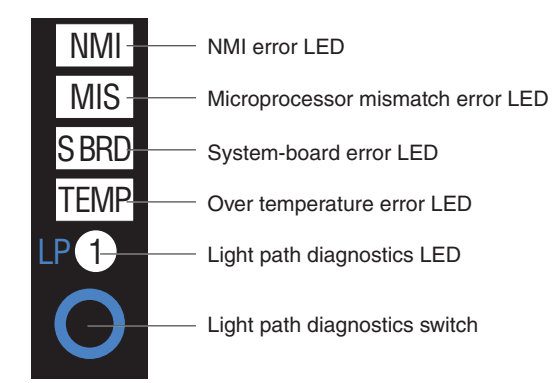

When you press the light path diagnostics switch, note which LEDs are lit on the system board and light path diagnostics panel. Using this information and the information in ["Light path diagnostics LEDs" on page 93](#page-108-0) can often provide enough information to diagnose the error.
# <span id="page-108-0"></span>**Light path diagnostics LEDs**

The following table describes the LEDs on the light path diagnostics panel on the system board and suggested actions to correct the detected problems.

v **Follow the suggested actions in the order in which they are listed in the Action column until the problem is solved.**

- v **See [Chapter 3, "Parts listing, Type 1915 and 7995," on page 15](#page-30-0) to determine which components are CRUs and which components are FRUs.**
- v **If an action step is preceded by "(Trained service technician only)," that step must be performed only by a trained service technician.**

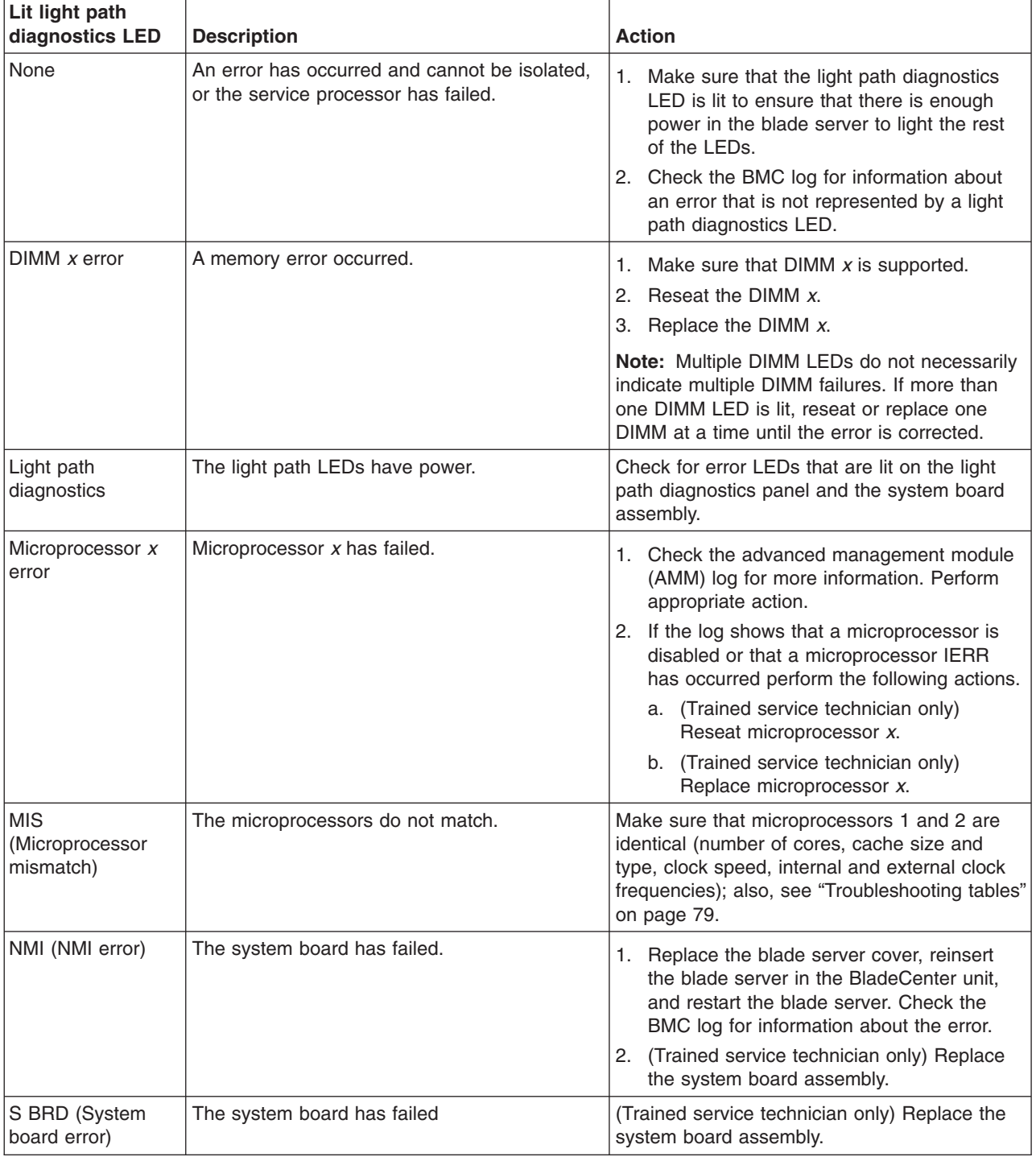

- <span id="page-109-0"></span>v **Follow the suggested actions in the order in which they are listed in the Action column until the problem is solved.**
- v **See [Chapter 3, "Parts listing, Type 1915 and 7995," on page 15](#page-30-0) to determine which components are CRUs and which components are FRUs.**
- If an action step is preceded by "(Trained service technician only)," that step must be performed only by a **trained service technician.**

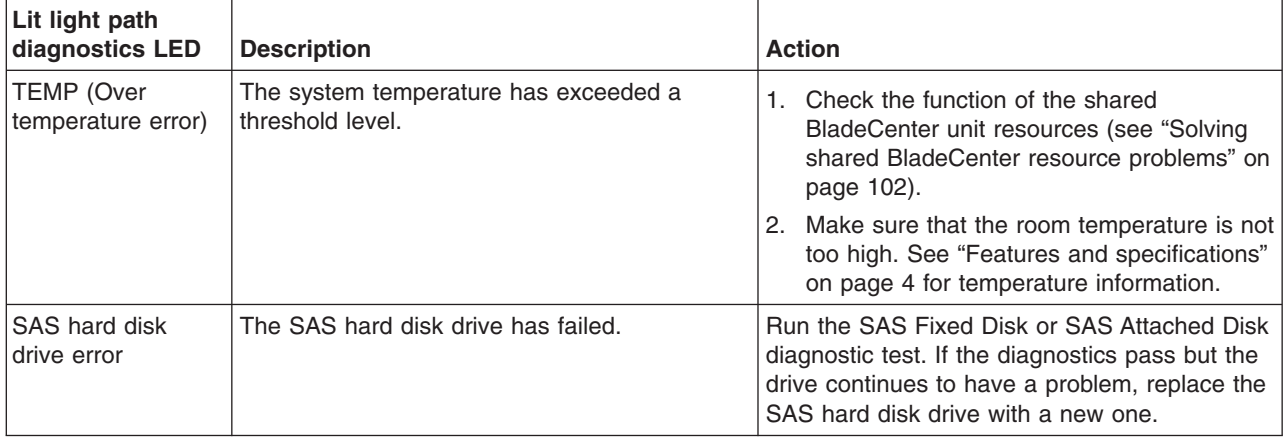

#### **Diagnostic programs, messages, and error codes**

The diagnostic programs are the primary method of testing the major components of the blade server. As you run the diagnostic programs, text messages and error codes are displayed on the screen and are saved in the test log. A diagnostic text message or error code indicates that a problem has been detected; to determine what action you should take as a result of a message or error code, see the table in ["Diagnostic error codes" on page 97.](#page-112-0)

If you cannot find the problem using the diagnostic programs, see ["Solving](#page-121-0) [undetermined problems" on page 106](#page-121-0) for information about testing the blade server.

#### **Running the diagnostic programs**

To run the diagnostic programs, complete the following steps:

- 1. If the blade server is running, turn off the blade server.
- 2. Turn on the blade server.
- 3. When the prompt F2 for Diagnostics appears, press F2.
- 4. From the top of the screen, select either **Extended** or **Basic**.
- 5. From the menu, select the test that you want to run, and follow the instructions on the screen.

For help with the diagnostic programs, press F1. You also can press F1 from within a help screen to obtain online documentation from which you can select different categories. To exit from the help information, press Esc.

To determine what action you should take as a result of a diagnostic text message or error code, see the table in ["Diagnostic error codes" on page 97.](#page-112-0)

If the diagnostic programs do not detect any hardware errors but the problem remains during normal server operations, a software error might be the cause. If you suspect a software problem, see the information that comes with your software. A single problem might cause more than one error message. When this happens, correct the cause of the first error message. The other error messages usually will not occur the next time you run the diagnostic programs.

**Exception:** If there are multiple error codes or light path diagnostics LEDs that indicate a microprocessor error, the error might be in a microprocessor or in a microprocessor socket. See ["Microprocessor problems" on page](#page-97-0) [82](#page-97-0) for information about diagnosing microprocessor problems.

If the blade server stops responding during testing and you cannot continue, restart the blade server and try running the diagnostic programs again. If the problem remains, replace the component that was being tested when the blade server stopped.

The diagnostic programs assume that a keyboard and mouse are attached to the BladeCenter unit and that the blade server controls them. If you run the diagnostic programs with either no mouse or a mouse attached to the BladeCenter unit that is not controlled by the blade server, you cannot use the **Next Cat** and **Prev Cat** buttons to select categories. All other mouse-selectable functions are available through function keys.

To view server configuration information such as system configuration, memory contents, interrupt request (IRQ) use, direct memory access (DMA) use, or device drivers, select **Hardware Info** from the top of the screen.

#### <span id="page-111-0"></span>**Diagnostic text messages**

Diagnostic text messages are displayed while the tests are running. A diagnostic text message contains one of the following results:

**Passed:** The test was completed without any errors.

**Failed:** The test detected an error.

**User Aborted:** You stopped the test before it was completed.

**Not Applicable:** You attempted to test a device that is not present in the blade server.

**Aborted:** The test could not proceed because of the blade server configuration.

**Warning:** The test could not be run. There was no failure of the hardware that was being tested, but there might be a hardware failure elsewhere, or another problem prevented the test from running; for example, there might be a configuration problem, or the hardware might be missing or is not being recognized.

The result is followed by an error code or other additional information about the error.

#### **Viewing the test log**

To view the test log when the tests are completed, select **Utility** from the top of the screen and then select **View Test Log**. The test-log data is maintained only while you are running the diagnostic programs. When you exit from the diagnostic programs, the test log is cleared.

To save the test log to a file on a diskette or to the hard disk, select **Save Log** on the diagnostic programs screen and specify a location and name for the saved log file.

**Note:** To save the test log to a diskette, you must use a diskette that you have formatted yourself; this function does not work with preformatted diskettes. If the diskette has sufficient space for the test log, the diskette can contain other data.

### <span id="page-112-0"></span>**Diagnostic error codes**

The following table describes the error codes that the diagnostic programs might generate and suggested actions to correct the detected problems.

If the diagnostic programs generate error codes that are not listed in the table, make sure that the latest level of the BIOS code is installed.

In the error codes, *x* can be any numeral or letter. However, if the three-digit number in the central position of the code is 000, 195, or 197, *do not* replace a CRU or FRU. These numbers appearing in the central position of the code have the following meanings:

- **000** The blade server passed the test. Do not replace a CRU or FRU.
- **195** The Esc key was pressed to end the test. Do not replace a CRU or FRU.
- **197** This is a warning error, but it does not indicate a hardware failure; do not replace a CRU or FRU. Take the action that is indicated in the Action column, but *do not replace a CRU or a FRU*. See the description for **Warning** in the section ["Diagnostic text messages" on page 96](#page-111-0) for more information.

Follow the suggested actions in the order in which they are listed in the Action column until the problem **is solved.**

v **See [Chapter 3, "Parts listing, Type 1915 and 7995," on page 15](#page-30-0) to determine which components are CRUs and which components are FRUs.**

If an action step is preceded by "(Trained service technician only)," that step must be performed only by a **trained service technician.**

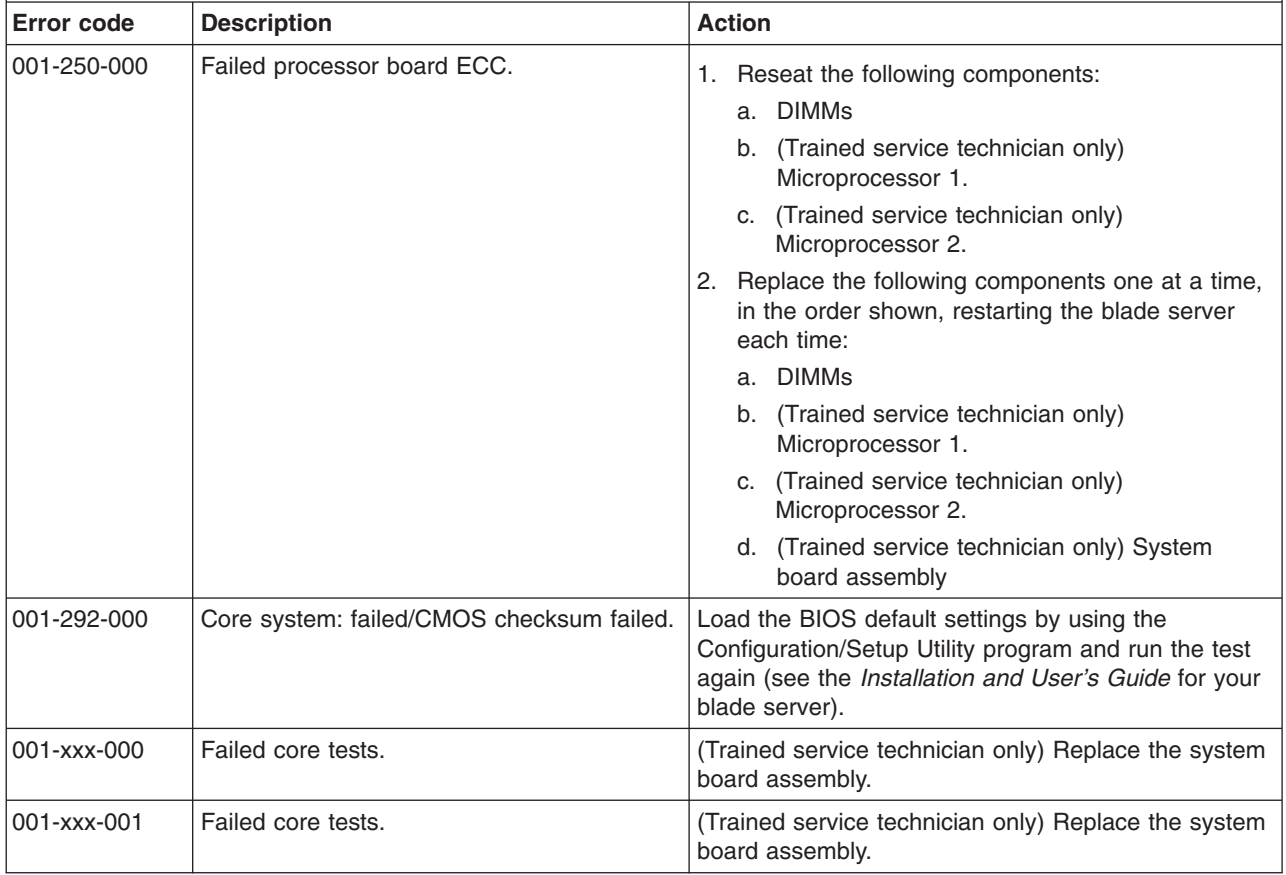

- v **Follow the suggested actions in the order in which they are listed in the Action column until the problem is solved.**
- v **See [Chapter 3, "Parts listing, Type 1915 and 7995," on page 15](#page-30-0) to determine which components are CRUs and which components are FRUs.**
- v **If an action step is preceded by "(Trained service technician only)," that step must be performed only by a trained service technician.**

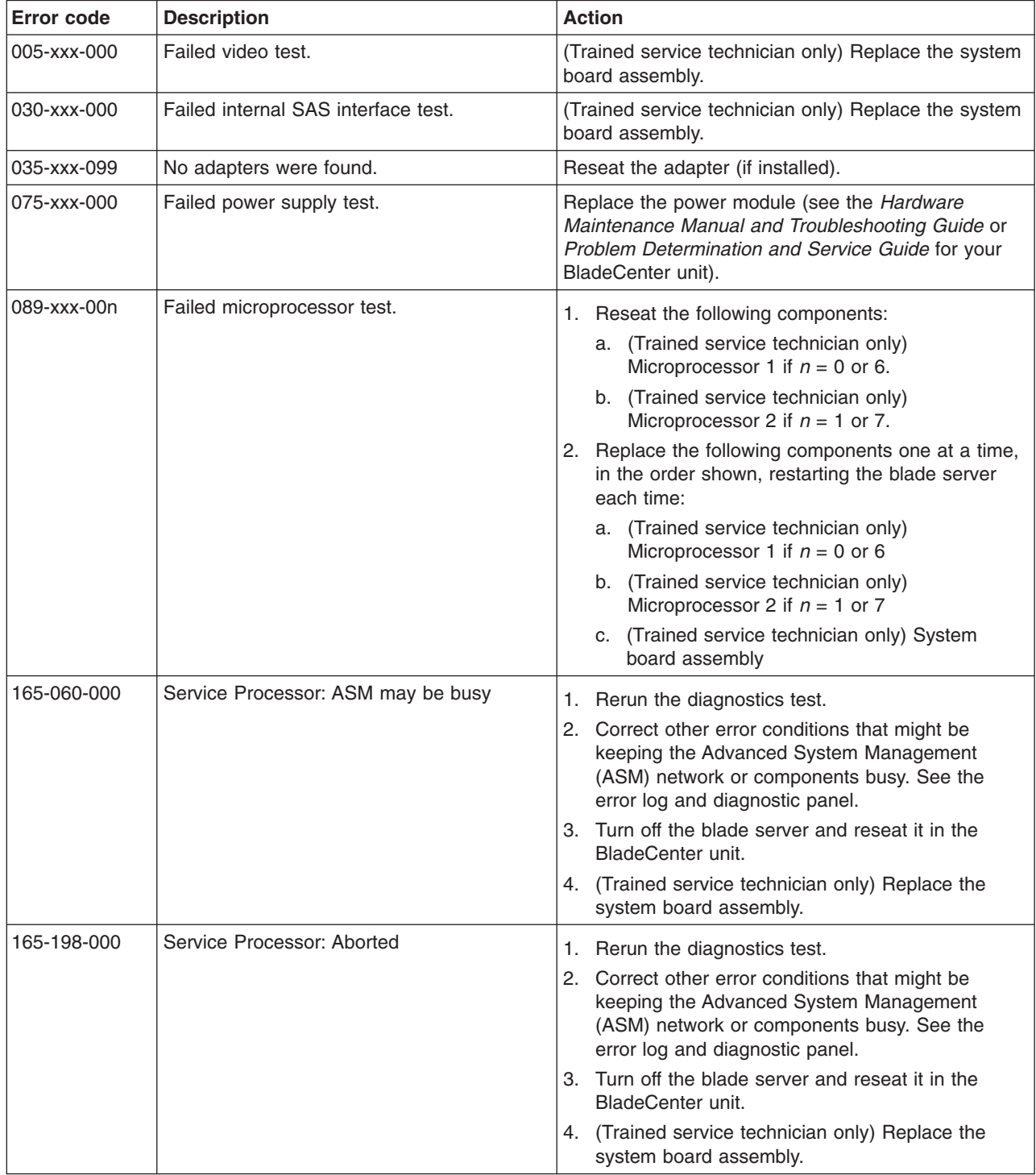

v **Follow the suggested actions in the order in which they are listed in the Action column until the problem is solved.**

v **See [Chapter 3, "Parts listing, Type 1915 and 7995," on page 15](#page-30-0) to determine which components are CRUs and which components are FRUs.**

v **If an action step is preceded by "(Trained service technician only)," that step must be performed only by a trained service technician.**

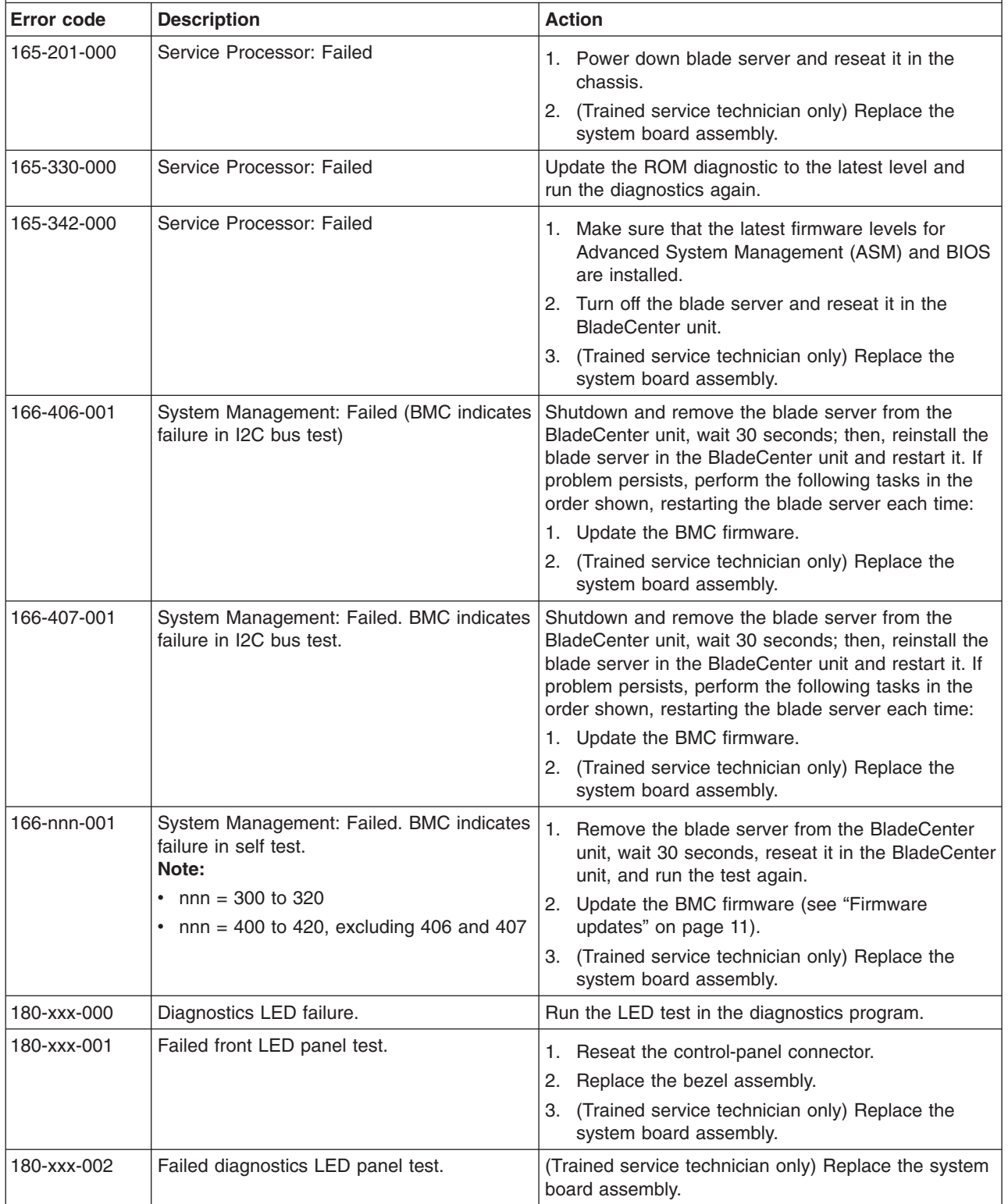

- v **Follow the suggested actions in the order in which they are listed in the Action column until the problem is solved.**
- v **See [Chapter 3, "Parts listing, Type 1915 and 7995," on page 15](#page-30-0) to determine which components are CRUs and which components are FRUs.**
- v **If an action step is preceded by "(Trained service technician only)," that step must be performed only by a trained service technician.**

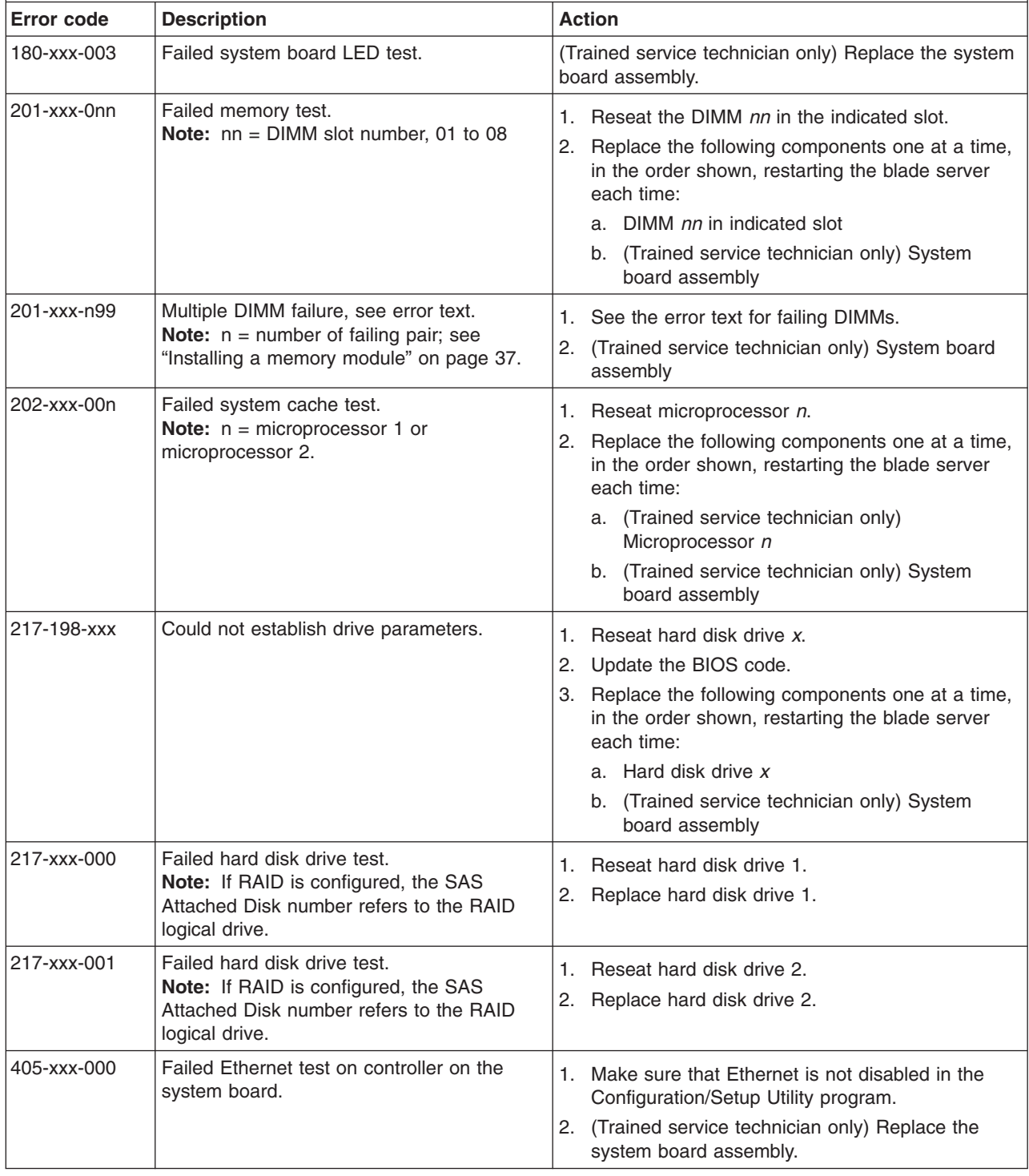

#### <span id="page-116-0"></span>**Recovering from a BIOS update failure**

The blade server has an advanced recovery feature that will automatically switch to a backup BIOS page if the BIOS code in the blade server has become damaged, such as from a power failure during an update.

The flash memory of the blade server consists of a primary page and a backup page. If the BIOS code in the primary page is damaged, the baseboard management controller will detect the error and automatically switch to the backup page to start the blade server. If this happens, a POST message Booted from backup POST/BIOS image is displayed. The backup page version may not be the same version as the primary image.

You can then recover or restore the original primary page BIOS by using a BIOS flash diskette.

To recover the BIOS code and restore the blade server operation to the primary page, complete the following steps:

- 1. Download the latest version of the BIOS code from [http://www.ibm.com/systems/](http://www.ibm.com/systems/support/) [support/.](http://www.ibm.com/systems/support/)
- 2. Update the BIOS code, following the instructions that come with the update file that you downloaded. This will automatically restore and update the primary page.
- 3. Restart the blade server.

If that procedure fails, the blade server might not restart correctly or might not display video. To manually restore the BIOS code, complete the following steps:

- 1. Read the safety information that begins on page [vii](#page-8-0) and ["Installation guidelines"](#page-36-0) [on page 21.](#page-36-0)
- 2. Turn off the blade server.
- 3. Remove the blade server from the BladeCenter unit (see ["Removing the blade](#page-39-0) [server from a BladeCenter unit" on page 24\)](#page-39-0).
- 4. Remove the cover (see ["Removing the blade server cover" on page 27\)](#page-42-0).
- 5. Locate switch block SW3 on the system board (see ["System board switches"](#page-23-0) [on page 8\)](#page-23-0).
- 6. Move the BIOS backup page switch (SW3-1) to the ON position to enable the backup page.
- 7. Replace the cover and reinstall the blade server in the BladeCenter unit, making sure that the media tray is selected by the relevant blade server.
- 8. Insert the BIOS flash diskette into the media tray diskette drive.
- 9. Restart the blade server. The system begins the power-on self-test (POST).
- 10. Select **1 Update POST/BIOS** from the menu that contains various flash (update) options.

**Attention:** Do *not* type Y when you are prompted to back up the ROM location; doing so causes the damaged BIOS to be copied into the backup page.

- 11. When you are prompted whether you want to move the current POST/BIOS image to the backup ROM location, type N.
- 12. When you are prompted whether you want to save the current code to a diskette, type N.
- 13. Select **Update the BIOS**.

**Attention:** Do *not* restart the blade server at this time.

- <span id="page-117-0"></span>14. When the update is complete, remove the flash diskette from the diskette drive.
- 15. Turn off the blade server and remove it from the BladeCenter unit.
- 16. Remove the cover of the blade server.
- 17. Move switch SW3-1 to OFF to return to the normal startup mode.
- 18. Replace the cover and reinstall the blade server in the BladeCenter unit.
- 19. Restart the blade server.

### **Service processor (BMC) error codes**

The baseboard management controller (BMC) log contains up to 512 of the most recent service processor errors in IPMI format. These messages are a combination of plain text and error code numbers. You can view the BMC log from the Configuration/Setup Utility menu by selecting **Advanced Setup → Baseboard Management Controller (BMC) Settings → BMC System Event Log**.

You can view additional information and error codes in plain text by viewing the management-module event log in your BladeCenter unit.

#### **Solving SAS hard disk drive problems**

For any SAS error message, one or more of the following devices might be causing the problem:

- A failing SAS device (adapter, drive, or controller)
- An improper SAS configuration

For any SAS error message, make sure that the SAS devices are configured correctly.

### **Solving shared BladeCenter resource problems**

Problems with BladeCenter shared resources might appear to be in the blade server. The following sections provide procedures to help you isolate blade server problems from shared BladeCenter resource problems. If the problem is thought to be with a shared resource, see the *Problem Determination and Service Guide* or the *Hardware Maintenance Manual and Troubleshooting Guide* for your BladeCenter unit and other BladeCenter component documentation for additional information. If the problem cannot be solved, see ["Solving undetermined problems"](#page-121-0) [on page 106.](#page-121-0)

To check the general function of shared BladeCenter resources, complete the following operations:

- Make sure that:
	- The BladeCenter unit has the required power modules installed and is connected to a working power source.
	- Power management has been correctly set for your BladeCenter unit configuration.
- Check if the problem is being experienced with more than one blade server. Perform a test of the function on a known-good blade server.
- Try the blade server in a different blade bay.
- Try a known-good blade server in the blade bay.

### **Keyboard or mouse problems**

To check for keyboard or mouse problems, complete the following steps until the problem is solved:

- 1. Make sure that:
	- Both the blade server and the monitor are turned on.
	- The keyboard/video/mouse select button LED on the front of the blade server is lit, indicating that the blade server is connected to the shared keyboard and mouse.
	- The keyboard or mouse cable is securely connected to the active BladeCenter management-module.
	- The keyboard or mouse works with another blade server.
- 2. Check for correct management-module operation (see the documentation for your BladeCenter unit).
	- **Note:** Some BladeCenter unit types have several management-module components that might need to be tested or replaced (see the *Installation Guide* for your management module for more information).
- 3. Replace the keyboard or mouse.
- 4. Replace the management module (see the documentation for your BladeCenter unit).

If these steps do not resolve the problem, it is likely a problem with the blade server. See ["Keyboard or mouse problems" on page 80.](#page-95-0)

#### **Media tray problems**

To check for problems with the media tray (removable media drives and USB ports), complete the following steps until the problem is solved:

- 1. Make sure that:
	- The media-tray select button LED on the front of the blade server is lit, indicating that the blade server is connected to the shared media tray.
	- The media tray devices work with another blade server.
- 2. Check if the problem affects more than one media tray component:
	- USB ports
	- Diskette drive
	- CD or DVD drive
- 3. For problems affecting only a USB port:
	- a. Make sure that the USB device is operational. If using a USB hub, make sure that the hub is operating correctly and that any software the hub requires is installed. Plug the USB device directly into the USB port, bypassing the hub, to check its operation.
	- b. Reseat the following components:
		- 1) USB device cable
		- 2) Media tray cable (if applicable)
		- 3) Media tray
	- c. Replace the following components one at a time, in the order shown, restarting the blade server each time:
		- 1) USB cable (if applicable)
		- 2) Media tray cable (if applicable)
		- 3) Media tray
	- d. Continue with step [7 on page 104.](#page-119-0)
- <span id="page-119-0"></span>4. For problems affecting only the diskette drive:
	- a. If there is a diskette in the drive, make sure that:
		- The diskette is inserted correctly in the drive.
		- The diskette is good and not damaged; the drive LED light flashes once per second when the diskette is inserted. (Try another diskette if you have one.)
		- The diskette contains the necessary files to start the blade server.
		- The software program is working properly.
		- The distance between monitors and diskette drives is at least 76 mm (3) in.).
	- b. Continue with step 6.
- 5. For problems affecting only the CD or DVD drive:
	- a. Make sure that:
		- The CD or DVD is inserted correctly in the drive. If necessary, insert the end of a straightened paper clip into the manual tray-release opening to eject the CD or DVD. The drive LED light flashes once per second when the CD or DVD is inserted.
		- The CD or DVD is clean and not damaged. (Try another CD or DVD if you have one.)
		- The software program is working properly.
	- b. Continue with step 6.
- 6. For problems affecting one or more of the removable media drives:
	- a. Reseat the following components:
		- 1) Removable-media drive cable (if applicable)
		- 2) Removable-media drive
		- 3) Media tray cable (if applicable)
		- 4) Media tray
	- b. Replace the following components one at a time, in the order shown, restarting the blade server each time:
		- 1) Removable-media drive cable (if applicable)
		- 2) Media tray cable (if applicable)
		- 3) Removable-media drive
		- 4) Media tray
	- c. Continue with step 7.
- 7. Check for correct management-module operation (see the documentation for your BladeCenter unit).
	- **Note:** Some BladeCenter unit types have several management-module components that might need to be tested or replaced (see the *Installation Guide* for your management module for more information).
- 8. Replace the management module (see the documentation for your BladeCenter unit).

If these steps do not resolve the problem, it is likely a problem with the blade server. See ["Removable-media drive problems" on page 88](#page-103-0) or ["Universal Serial Bus](#page-106-0) [\(USB\) port problems" on page 91.](#page-106-0)

### **Network connection problems**

To check for network connection problems, complete the following steps until the problem is solved:

- 1. Make sure that:
	- The network cables are securely connected to the I/O module.
	- Power configuration of the BladeCenter unit supports the I/O module configuration.
	- Installation of the I/O-module type is supported by the BladeCenter unit and blade server hardware.
	- The I/O modules for the network interface that is being used are installed in the correct BladeCenter bays, and are configured and operating correctly.
	- The settings in the I/O module are correct for the blade server (settings in the I/O module are specific to each blade server).
- 2. Check for correct I/O-module operation; troubleshoot and replace the I/O module as indicated in the documentation for the I/O module.
- 3. Check for correct management-module operation (see the documentation for your BladeCenter unit).
	- **Note:** Some BladeCenter unit types have several management-module components that might need to be tested or replaced (see the *Installation Guide* for your management module for more information).
- 4. Replace the management module (see the documentation for your BladeCenter unit).

If these steps do not resolve the problem, it is likely a problem with the blade server. See ["Network connection problems" on page 84.](#page-99-0)

#### **Power problems**

To check for power problems, make sure that:

- The LEDs on all the BladeCenter power modules are lit.
- Power is being supplied to the BladeCenter unit.
- Installation of the blade server type is supported by the BladeCenter unit.
- The BladeCenter unit has the correct power configuration to operate the blade bay where your blade server is installed (see the documentation for your BladeCenter unit).
- The BladeCenter unit power management configuration and status support blade server operation (see the *Management Module User's Guide* or the *Management Module Command-Line Interface Reference Guide* for information).
- v Local power control for the blade server is correctly set (see the *Management Module User's Guide* or the *Management Module Command-Line Interface Reference Guide* for information).
- The BladeCenter unit blowers are correctly installed and operational.

If these operations do not solve the problem, it is likely a problem with the blade server. See ["Power error messages" on page 85](#page-100-0) and ["Power problems" on page 86.](#page-101-0)

#### <span id="page-121-0"></span>**Video problems**

To check for video problems, complete the following steps until the problem is solved:

- 1. Make sure that:
	- Both the blade server and the monitor are turned on, and that the monitor brightness and contrast controls are correctly adjusted.
	- The keyboard/video/mouse select button LED on the front of the blade server is lit, indicating that the blade server is connected to the shared BladeCenter monitor.
	- The video cable is securely connected to the BladeCenter management-module. Non-IBM monitor cables might cause unpredictable problems.
	- The monitor works with another blade server.
	- Some IBM monitors have their own self-tests. If you suspect a problem with the monitor, see the information that comes with the monitor for instructions for adjusting and testing the monitor. If the monitor self-tests show that the monitor is working correctly, consider the location of the monitor. Magnetic fields around other devices (such as transformers, appliances, fluorescent lights, and other monitors) can cause screen jitter or wavy, unreadable, rolling, or distorted screen images. If this happens, turn off the monitor.

Attention: Moving a color monitor while it is turned on might cause screen discoloration.

Move the device and the monitor at least 305 mm (12 in.) apart. Turn on the monitor. To prevent diskette drive read/write errors, make sure that the distance between the monitor and any diskette drive is at least 76 mm (3 in.).

- 2. Check for correct management-module operation (see the documentation for your BladeCenter unit).
	- **Note:** Some BladeCenter unit types have several management-module components that might need to be tested or replaced (see the *Installation Guide* for your management module for more information).
- 3. Replace the monitor cable, if applicable.
- 4. Replace the monitor.
- 5. Replace the management module (see the documentation for your BladeCenter unit).

If these steps do not resolve the problem, it is likely a problem with the blade server. See ["Monitor or video problems" on page 83.](#page-98-0)

#### **Solving undetermined problems**

**Note:** When you are diagnosing a problem in the blade server, you must determine whether the problem is in the blade server or in the BladeCenter unit.

- If all of the blade servers have the same symptom, the problem is probably in the BladeCenter unit. For more information, see the *Hardware Maintenance Manual and Troubleshooting Guide* or *Problem Determination and Service Guide* for your BladeCenter unit.
- If the BladeCenter unit contains more than one blade server and only one of the blade servers has the problem, troubleshoot the blade server that has the problem.

If the diagnostic tests did not diagnose the failure or if the blade server is inoperative, use the information in this section.

<span id="page-122-0"></span>If you suspect that a software problem is causing failures (continuous or intermittent), see ["Software problems" on page 90.](#page-105-0)

Damaged data in CMOS memory or damaged BIOS code can cause undetermined problems. To reset the CMOS data, remove and replace the battery to override the power-on password and clear the CMOS memory; see ["Removing the battery" on](#page-63-0) [page 48.](#page-63-0) If you suspect that the BIOS code is damaged, see ["Recovering from a](#page-116-0) [BIOS update failure" on page 101.](#page-116-0)

Check the LEDs on all the power supplies of the BladeCenter unit in which the blade server is installed. If the LEDs indicate that the power supplies are working correctly and reseating the blade server does not correct the problem, complete the following steps:

- 1. Make sure that the control panel connector is correctly seated on the system board (see ["System board connectors" on page 8](#page-23-0) for the location of the connector).
- 2. If no LEDs on the control panel are working, replace the bezel assembly; then, try to turn on the blade server from the management module (see the documentation for the BladeCenter unit and management module for more information).
- 3. Turn off the blade server.
- 4. Remove the blade server from the BladeCenter unit and remove the cover.
- 5. Remove or disconnect the following devices, one at a time, until you find the failure. Reinstall, turn on, and reconfigure the blade server each time.
	- I/O-expansion card
	- Hard disk drives
	- Memory modules. The minimum configuration requirement is 1 GB (two 512) MB DIMMs on the system board).

The following minimum configuration is required for the blade server to start:

- System board
- One microprocessor
- Two 512 MB DIMMs
- A functioning BladeCenter unit
- 6. Install and turn on the blade server. If the problem remains, suspect the following components in the following order:
	- a. DIMM
	- b. System board
	- c. Microprocessor

If the problem is solved when you remove an I/O-expansion card from the blade server but the problem recurs when you reinstall the same card, suspect the I/O-expansion card; if the problem recurs when you replace the card with a different one, suspect the system board.

If you suspect a networking problem and the blade server passes all the system tests, suspect a network cabling problem that is external to the system.

#### <span id="page-123-0"></span>**Problem determination tips**

Due to the variety of hardware and software combinations that can be encountered, use the following information to assist you in problem determination. If possible, have this information available when requesting assistance from Service Support and Engineering functions.

- Machine type and model
- Microprocessor or hard disk upgrades
- Failure symptom
	- Do diagnostics fail?
	- What, when, where, single, or multiple systems?
	- Is the failure repeatable?
	- Has this configuration ever worked?
	- If it has been working, what changes were made prior to it failing?
	- Is this the original reported failure?
- Diagnostics version
	- Type and version level
- Hardware configuration
	- Print (print screen) configuration currently in use
	- BIOS level
- Operating system software
	- Type and version level
- **Note:** To eliminate confusion, identical systems are considered identical only if they:
	- 1. Are the exact machine type and models
	- 2. Have the same BIOS level
	- 3. Have the same adapters/attachments in the same locations
	- 4. Have the same address jumpers/terminators/cabling
	- 5. Have the same software versions and levels
	- 6. Have the same diagnostics code (version)
	- 7. Have the same configuration options set in the system
	- 8. Have the same setup for the operation system control files

Comparing the configuration and software setup between "working" and "non-working" systems will often lead to problem resolution.

#### **Calling IBM for service**

See [Appendix A, "Getting help and technical assistance," on page 111](#page-126-0) for information about calling IBM for service.

When you call for service, have as much of the following information available as possible:

- Machine type, model and serial number
- Management-module service data information (see the documentation for your BladeCenter unit management module).
- Microprocessor and hard disk drive upgrades
- Failure symptoms
- Does the BMC error log report any errors? If so, what are the errors?
- Does the blade server fail the diagnostic programs? If so, what are the error codes?
- What occurs? When? Where?
- Is the failure repeatable?
- Has the current server configuration ever worked?
- What changes, if any, were made before it failed?
- Is this the original reported failure, or has this failure been reported before?
- Diagnostic program type and version level
- Hardware configuration (print screen of the system summary)
- BIOS code level
- Operating-system type and version level

You can solve some problems by comparing the configuration and software setups between working and nonworking servers. When you compare servers to each other for diagnostic purposes, consider them identical only if all the following factors are exactly the same in all the blade servers:

- Machine type and model
- BIOS level
- Adapters and attachments, in the same locations
- Address jumpers, terminators, and cabling
- Software versions and levels
- Diagnostic program type and version level
- Configuration option settings
- Operating-system control-file setup

# <span id="page-126-0"></span>**Appendix A. Getting help and technical assistance**

If you need help, service, or technical assistance or just want more information about IBM products, you will find a wide variety of sources available from IBM to assist you. This section contains information about where to go for additional information about IBM and IBM products, what to do if you experience a problem with your system, and whom to call for service, if it is necessary.

### **Before you call**

Before you call, make sure that you have taken these steps to try to solve the problem yourself:

- Check all cables to make sure that they are connected.
- Check the power switches to make sure that the system and any optional devices are turned on.
- Use the troubleshooting information in your system documentation, and use the diagnostic tools that come with your system. Information about diagnostic tools is in the *Problem Determination and Service Guide* on the IBM *Documentation* CD that comes with your system.
- Go to the IBM support Web site at<http://www.ibm.com/systems/support/> to check for technical information, hints, tips, and new device drivers or to submit a request for information.

You can solve many problems without outside assistance by following the troubleshooting procedures that IBM provides in the online help or in the documentation that is provided with your IBM product. The documentation that comes with IBM systems also describes the diagnostic tests that you can perform. Most systems, operating systems, and programs come with documentation that contains troubleshooting procedures and explanations of error messages and error codes. If you suspect a software problem, see the documentation for the operating system or program.

# **Using the documentation**

Information about your IBM system and preinstalled software, if any, or optional device is available in the documentation that comes with the product. That documentation can include printed documents, online documents, readme files, and help files. See the troubleshooting information in your system documentation for instructions for using the diagnostic programs. The troubleshooting information or the diagnostic programs might tell you that you need additional or updated device drivers or other software. IBM maintains pages on the World Wide Web where you can get the latest technical information and download device drivers and updates. To access these pages, go to<http://www.ibm.com/systems/support/> and follow the instructions. Also, some documents are available through the IBM Publications Center at [http://www.ibm.com/shop/publications/order/.](http://www.ibm.com/shop/publications/order/)

### **Getting help and information from the World Wide Web**

On the World Wide Web, the IBM Web site has up-to-date information about IBM systems, optional devices, services, and support. The address for IBM System  $x^\circledast$ and xSeries® information is [http://www.ibm.com/systems/x/.](http:/www.ibm.com/systems/x/) The address for IBM BladeCenter information is [http://www.ibm.com/systems/bladecenter/.](http://www.ibm.com/systems/bladecenter/) The address for IBM IntelliStation® information is [http://www.ibm.com/intellistation/.](http://www.ibm.com/intellistation/)

You can find service information for IBM systems and optional devices at [http://www.ibm.com/systems/support/.](http://www.ibm.com/systems/support/)

#### <span id="page-127-0"></span>**Software service and support**

Through IBM Support Line, you can get telephone assistance, for a fee, with usage, configuration, and software problems with System x and xSeries servers, BladeCenter products, IntelliStation workstations, and appliances. For information about which products are supported by Support Line in your country or region, see [http://www.ibm.com/services/sl/products/.](http://www.ibm.com/services/sl/products/)

For more information about Support Line and other IBM services, see [http://www.ibm.com/services/,](http://www.ibm.com/services/) or see<http://www.ibm.com/planetwide/> for support telephone numbers. In the U.S. and Canada, call 1-800-IBM-SERV (1-800-426-7378).

#### **Hardware service and support**

You can receive hardware service through your IBM reseller or IBM Services. To locate a reseller authorized by IBM to provide warranty service, go to <http://www.ibm.com/partnerworld/> and click **Find a Business Partner** on the right side of the page. For IBM support telephone numbers, see [http://www.ibm.com/](http://www.ibm.com/planetwide/) [planetwide/.](http://www.ibm.com/planetwide/) In the U.S. and Canada, call 1-800-IBM-SERV (1-800-426-7378).

In the U.S. and Canada, hardware service and support is available 24 hours a day, 7 days a week. In the U.K., these services are available Monday through Friday, from 9 a.m. to 6 p.m.

#### **IBM Taiwan product service**

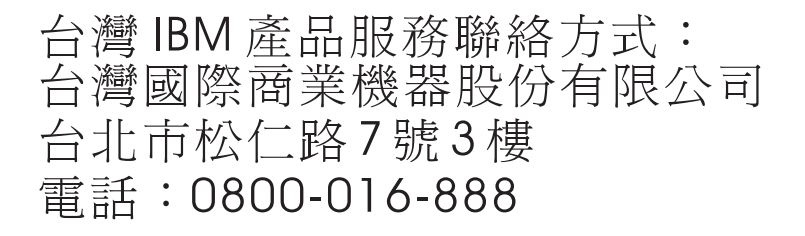

IBM Taiwan product service contact information: IBM Taiwan Corporation 3F, No 7, Song Ren Rd. Taipei, Taiwan Telephone: 0800-016-888

# <span id="page-128-0"></span>**Appendix B. Notices**

This information was developed for products and services offered in the U.S.A.

IBM may not offer the products, services, or features discussed in this document in other countries. Consult your local IBM representative for information on the products and services currently available in your area. Any reference to an IBM product, program, or service is not intended to state or imply that only that IBM product, program, or service may be used. Any functionally equivalent product, program, or service that does not infringe any IBM intellectual property right may be used instead. However, it is the user's responsibility to evaluate and verify the operation of any non-IBM product, program, or service.

IBM may have patents or pending patent applications covering subject matter described in this document. The furnishing of this document does not give you any license to these patents. You can send license inquiries, in writing, to:

*IBM Director of Licensing IBM Corporation North Castle Drive Armonk, NY 10504-1785 U.S.A.*

INTERNATIONAL BUSINESS MACHINES CORPORATION PROVIDES THIS PUBLICATION "AS IS" WITHOUT WARRANTY OF ANY KIND, EITHER EXPRESS OR IMPLIED, INCLUDING, BUT NOT LIMITED TO, THE IMPLIED WARRANTIES OF NON-INFRINGEMENT, MERCHANTABILITY OR FITNESS FOR A PARTICULAR PURPOSE. Some states do not allow disclaimer of express or implied warranties in certain transactions, therefore, this statement may not apply to you.

This information could include technical inaccuracies or typographical errors. Changes are periodically made to the information herein; these changes will be incorporated in new editions of the publication. IBM may make improvements and/or changes in the product(s) and/or the program(s) described in this publication at any time without notice.

Any references in this information to non-IBM Web sites are provided for convenience only and do not in any manner serve as an endorsement of those Web sites. The materials at those Web sites are not part of the materials for this IBM product, and use of those Web sites is at your own risk.

IBM may use or distribute any of the information you supply in any way it believes appropriate without incurring any obligation to you.

## <span id="page-129-0"></span>**Trademarks**

The following terms are trademarks of International Business Machines Corporation in the United States, other countries, or both:

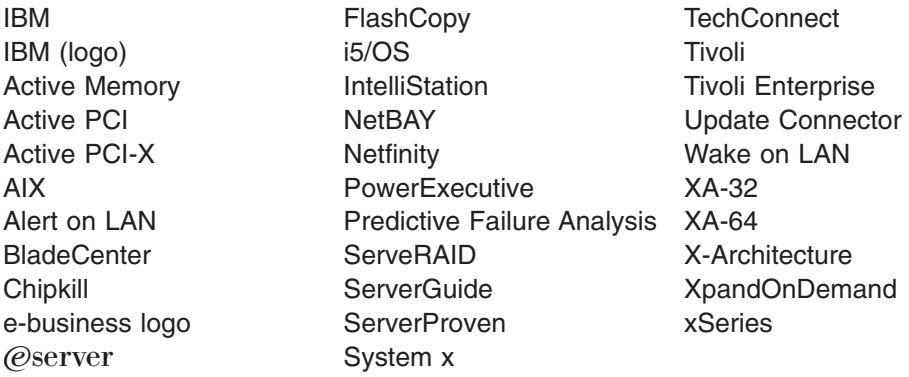

Intel, Intel Xeon, Itanium, and Pentium are trademarks of Intel Corporation in the United States, other countries, or both.

Microsoft, Windows, and Windows NT are trademarks of Microsoft Corporation in the United States, other countries, or both.

Adobe and PostScript are either registered trademarks or trademarks of Adobe Systems Incorporated in the United States, other countries, or both.

UNIX is a registered trademark of The Open Group in the United States and other countries.

Java and all Java-based trademarks are trademarks of Sun Microsystems, Inc. in the United States, other countries, or both.

Adaptec and HostRAID are trademarks of Adaptec, Inc., in the United States, other countries, or both.

Linux is a registered trademark of Linus Torvalds in the United States, other countries, or both.

Red Hat, the Red Hat "Shadow Man" logo, and all Red Hat-based trademarks and logos are trademarks or registered trademarks of Red Hat, Inc., in the United States and other countries.

Other company, product, or service names may be trademarks or service marks of others.

#### <span id="page-130-0"></span>**Important notes**

Processor speed indicates the internal clock speed of the microprocessor; other factors also affect application performance.

CD or DVD drive speed is the variable read rate. Actual speeds vary and are often less than the possible maximum.

When referring to processor storage, real and virtual storage, or channel volume, KB stands for 1024 bytes, MB stands for 1 048 576 bytes, and GB stands for 1 073 741 824 bytes.

When referring to hard disk drive capacity or communications volume, MB stands for 1 000 000 bytes, and GB stands for 1 000 000 000 bytes. Total user-accessible capacity can vary depending on operating environments.

Maximum internal hard disk drive capacities assume the replacement of any standard hard disk drives and population of all hard disk drive bays with the largest currently supported drives that are available from IBM.

Maximum memory might require replacement of the standard memory with an optional memory module.

IBM makes no representation or warranties regarding non-IBM products and services that are ServerProven<sup>®</sup>, including but not limited to the implied warranties of merchantability and fitness for a particular purpose. These products are offered and warranted solely by third parties.

IBM makes no representations or warranties with respect to non-IBM products. Support (if any) for the non-IBM products is provided by the third party, not IBM.

Some software might differ from its retail version (if available) and might not include user manuals or all program functionality.

### **Product recycling and disposal**

This unit must be recycled or discarded according to applicable local and national regulations. IBM encourages owners of information technology (IT) equipment to responsibly recycle their equipment when it is no longer needed. IBM offers a variety of product return programs and services in several countries to assist equipment owners in recycling their IT products. Information on IBM product recycling offerings can be found on IBM's Internet site at [http://www.ibm.com/ibm/](http://www.ibm.com/ibm/environment/products/index.shtml) [environment/products/index.shtml.](http://www.ibm.com/ibm/environment/products/index.shtml)

Esta unidad debe reciclarse o desecharse de acuerdo con lo establecido en la normativa nacional o local aplicable. IBM recomienda a los propietarios de equipos de tecnología de la información (TI) que reciclen responsablemente sus equipos cuando éstos ya no les sean útiles. IBM dispone de una serie de programas y servicios de devolución de productos en varios países, a fin de ayudar a los propietarios de equipos a reciclar sus productos de TI. Se puede encontrar información sobre las ofertas de reciclado de productos de IBM en el sitio web de IBM [http://www.ibm.com/ibm/environment/products/index.shtml.](http://www.ibm.com/ibm/environment/products/index.shtml)

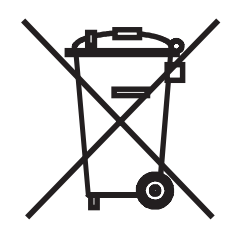

**Notice:** This mark applies only to countries within the European Union (EU) and Norway.

This appliance is labeled in accordance with European Directive 2002/96/EC concerning waste electrical and electronic equipment (WEEE). The Directive determines the framework for the return and recycling of used appliances as applicable throughout the European Union. This label is applied to various products to indicate that the product is not to be thrown away, but rather reclaimed upon end of life per this Directive.

#### 注意:このマークは EU 諸国およびノルウェーにおいてのみ適用されます。

この機器には、EU 諸国に対する廃電気電子機器指令 2002/96/EC(WEEE) のラベルが貼られて この機益には、EO 暗固に対りる焼電気電子機益指中 2002/50/EC(WEEE)のフ・ハルが始めれています。この指令は、EU 諸国に適用する使用済み機器の回収とリサイクルの骨子を定めています。この方ベルは、使用済みになった時に指令に従って適正な処理をする必要があることを知らせるために種々の製品に貼られています。

**Remarque :** Cette marque s'applique uniquement aux pays de l'Union Européenne et à la Norvège.

L'etiquette du système respecte la Directive européenne 2002/96/EC en matière de Déchets des Equipements Electriques et Electroniques (DEEE), qui détermine les dispositions de retour et de recyclage applicables aux systèmes utilisés à travers l'Union européenne. Conformément à la directive, ladite étiquette précise que le produit sur lequel elle est apposée ne doit pas être jeté mais être récupéré en fin de vie.

In accordance with the European WEEE Directive, electrical and electronic equipment (EEE) is to be collected separately and to be reused, recycled, or recovered at end of life. Users of EEE with the WEEE marking per Annex IV of the WEEE Directive, as shown above, must not dispose of end of life EEE as unsorted municipal waste, but use the collection framework available to customers for the return, recycling, and recovery of WEEE. Customer participation is important to minimize any potential effects of EEE on the environment and human health due to the potential presence of hazardous substances in EEE. For proper collection and treatment, contact your local IBM representative.

#### <span id="page-132-0"></span>**Battery return program**

This product may contain a sealed lead acid, nickel cadmium, nickel metal hydride, lithium, or lithium ion battery. Consult your user manual or service manual for specific battery information. The battery must be recycled or disposed of properly. Recycling facilities may not be available in your area. For information on disposal of batteries outside the United States, go to [http://www.ibm.com/ibm/environment/](http://www.ibm.com/ibm/environment/products/index.shtml) [products/index.shtml](http://www.ibm.com/ibm/environment/products/index.shtml) or contact your local waste disposal facility.

In the United States, IBM has established a return process for reuse, recycling, or proper disposal of used IBM sealed lead acid, nickel cadmium, nickel metal hydride, and battery packs from IBM equipment. For information on proper disposal of these batteries, contact IBM at 1-800-426-4333. Have the IBM part number listed on the battery available prior to your call.

**For Taiwan:** Please recycle batteries.

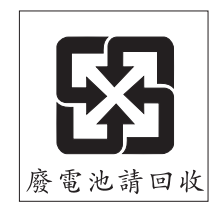

**For the European Union:**

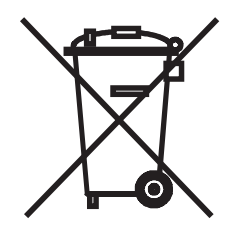

**Notice:** This mark applies only to countries within the European Union (EU).

Batteries or packaging for batteries are labeled in accordance with European Directive 2006/66/EC concerning batteries and accumulators and waste batteries and accumulators. The Directive determines the framework for the return and recycling of used batteries and accumulators as applicable throughout the European Union. This label is applied to various batteries to indicate that the battery is not to be thrown away, but rather reclaimed upon end of life per this Directive.

Les batteries ou emballages pour batteries sont étiquetés conformément aux directives européennes 2006/66/EC, norme relative aux batteries et accumulateurs en usage et aux batteries et accumulateurs usés. Les directives déterminent la marche à suivre en vigueur dans l'Union Européenne pour le retour et le recyclage des batteries et accumulateurs usés. Cette étiquette est appliquée sur diverses batteries pour indiquer que la batterie ne doit pas être mise au rebut mais plutôt récupérée en fin de cycle de vie selon cette norme.

<span id="page-133-0"></span>バッテリーあるいはバッテリー用のパッケージには、EU 諸国に対する廃電気電子機器 ハッテリーのるいはハッテリー用のハッケーンには、LD 語画に対する廃電式電子機器<br>指令 2006/66/EC のラベルが貼られています。この指令は、バッテリーと蓄電池、および廃棄バッテリーと蓄電池に関するものです。この指令は、使用済みバッテリーと蓄電<br>池の回収とリサイクルの骨子を定めているもので、EU 諸国にわたって適用されます。 このラベルは、使用済みになったときに指令に従って適正な処理をする必要があること を知らせるために種々のバッテリーに貼られています。

In accordance with the European Directive 2006/66/EC, batteries and accumulators are labeled to indicate that they are to be collected separately and recycled at end of life. The label on the battery may also include a chemical symbol for the metal concerned in the battery (Pb for lead, Hg for mercury, and Cd for cadmium). Users of batteries and accumulators must not dispose of batteries and accumulators as unsorted municipal waste, but use the collection framework available to customers for the return, recycling, and treatment of batteries and accumulators. Customer participation is important to minimize any potential effects of batteries and accumulators on the environment and human health due to the potential presence of hazardous substances. For proper collection and treatment, contact your local IBM representative.

This notice is provided in accordance with Royal Decree 106/2008 of Spain: The retail price of batteries, accumulators, and power cells includes the cost of the environmental management of their waste.

#### **For California:**

Perchlorate material – special handling may apply. See [http://www.dtsc.ca.gov/](http://www.dtsc.ca.gov/hazardouswaste/perchlorate/) [hazardouswaste/perchlorate/.](http://www.dtsc.ca.gov/hazardouswaste/perchlorate/)

The foregoing notice is provided in accordance with California Code of Regulations Title 22, Division 4.5 Chapter 33. Best Management Practices for Perchlorate Materials. This product/part may include a lithium manganese dioxide battery which contains a perchlorate substance.

#### **Electronic emission notices**

#### **Federal Communications Commission (FCC) statement**

**Note:** This equipment has been tested and found to comply with the limits for a Class A digital device, pursuant to Part 15 of the FCC Rules. These limits are designed to provide reasonable protection against harmful interference when the equipment is operated in a commercial environment. This equipment generates, uses, and can radiate radio frequency energy and, if not installed and used in accordance with the instruction manual, may cause harmful interference to radio communications. Operation of this equipment in a residential area is likely to cause harmful interference, in which case the user will be required to correct the interference at his own expense.

Properly shielded and grounded cables and connectors must be used in order to meet FCC emission limits. IBM is not responsible for any radio or television interference caused by using other than recommended cables and connectors or by unauthorized changes or modifications to this equipment. Unauthorized changes or modifications could void the user's authority to operate the equipment.

This device complies with Part 15 of the FCC Rules. Operation is subject to the following two conditions: (1) this device may not cause harmful interference, and (2) this device must accept any interference received, including interference that may cause undesired operation.

#### **Industry Canada Class A emission compliance statement**

This Class A digital apparatus complies with Canadian ICES-003.

### **Avis de conformité à la réglementation d'Industrie Canada**

Cet appareil numérique de la classe A est conforme à la norme NMB-003 du Canada.

### **Australia and New Zealand Class A statement**

**Attention:** This is a Class A product. In a domestic environment this product may cause radio interference in which case the user may be required to take adequate measures.

### **United Kingdom telecommunications safety requirement**

**Notice to Customers**

This apparatus is approved under approval number NS/G/1234/J/100003 for indirect connection to public telecommunication systems in the United Kingdom.

### **European Union EMC Directive conformance statement**

This product is in conformity with the protection requirements of EU Council Directive 2004/108/EC on the approximation of the laws of the Member States relating to electromagnetic compatibility. IBM cannot accept responsibility for any failure to satisfy the protection requirements resulting from a nonrecommended modification of the product, including the fitting of non-IBM option cards.

This product has been tested and found to comply with the limits for Class A Information Technology Equipment according to CISPR 22/European Standard EN 55022. The limits for Class A equipment were derived for commercial and industrial environments to provide reasonable protection against interference with licensed communication equipment.

**Attention:** This is a Class A product. In a domestic environment this product may cause radio interference in which case the user may be required to take adequate measures.

European Community contact: IBM Technical Regulations Pascalstr. 100, Stuttgart, Germany 70569 Telephone: 0049 (0)711 785 1176 Fax: 0049 (0)711 785 1283 E-mail: tjahn@de.ibm.com

### **Taiwanese Class A warning statement**

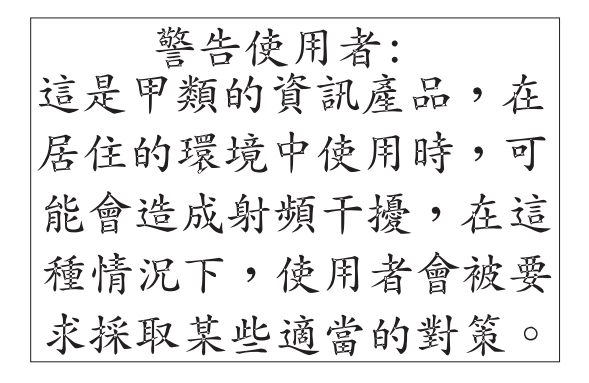

### **Chinese Class A warning statement**

中华人民共和国"A类"警告声明

声明 此为A级产品,在生活环境中,该产品可能会造成无线电干扰。在这种情况下,<br>可能需要用户对其干扰采取切实可行的措施。

## **Japanese Voluntary Control Council for Interference (VCCI) statement**

この装置は、クラス A 情報技術装置です。この装置を家庭環境で使用する と電波妨害を引き起こすことがあります。この場合には使用者が適切な対策 を講ずるよう要求されることがあります。 VCCI-A

# **Index**

## **A**

[assertion event, BMC log 63](#page-78-0) [assistance, getting 111](#page-126-0) [attention notices 3](#page-18-0)

# **B**

battery [replacing 48](#page-63-0) [battery return program 117](#page-132-0) [battery, installing 48](#page-63-0) [battery, removing 48](#page-63-0) [beep code errors 58](#page-73-0) bezel assembly [removing 31](#page-46-0) blade server [installing 25](#page-40-0) [removing 24](#page-39-0) blade server cover [installing 28](#page-43-0) [removing 27](#page-42-0) [BladeCenter HS21 blade server, specifications 4](#page-19-0) [BMC error codes 102](#page-117-0) BMC error log [viewing from Configuration/Setup Utility 63](#page-78-0) [viewing from diagnostic programs 63](#page-78-0) [BMC event log 63](#page-78-0) BMC log [assertion event, deassertion event 63](#page-78-0) [default timestamp 62](#page-77-0) [navigating 62](#page-77-0) [size limitations 62](#page-77-0) buttons [keyboard/video/mouse select 5](#page-20-0) [media-tray select 6](#page-21-0) [power-control 6](#page-21-0) [removable media/USB select 6](#page-21-0)

# **C**

[caution statements 3](#page-18-0) checkout procedure [about 78](#page-93-0) [performing 78](#page-93-0) cKVM card [installing 41](#page-56-0) [removing 40](#page-55-0) [Class A electronic emission notice 118](#page-133-0) components [system board 8](#page-23-0) concurrent-KVM card [installing 41](#page-56-0) [removing 40](#page-55-0) configuration [Configuration/Setup Utility 11](#page-26-0) [minimum 107](#page-122-0) [ServerGuide Setup and Installation CD 11](#page-26-0) [Configuration/Setup Utility program 11](#page-26-0) [configuring your server 11](#page-26-0) connectors [I/O expansion card 8](#page-23-0) [memory 8](#page-23-0) [microprocessor 8](#page-23-0) [SAS hard disk drives 8](#page-23-0) [system board 8](#page-23-0) controller [Ethernet 11](#page-26-0) [controller enumeration 12](#page-27-0)

# **D**

[danger statements 3](#page-18-0) [deassertion event, BMC log 63](#page-78-0) description [SW3 system board switch 9](#page-24-0) [SW5 system board switch 9](#page-24-0) diagnostic [error codes 97](#page-112-0) [programs, overview 94](#page-109-0) [programs, starting 94](#page-109-0) [test log, viewing 96](#page-111-0) [text message format 96](#page-111-0) [tools, overview 57](#page-72-0) DIMM [specifications 4](#page-19-0) DIMM baffle [installing 35](#page-50-0) [removing 34](#page-49-0) [display problems 83](#page-98-0) [documentation, related 1](#page-16-0) drive [connectors 8](#page-23-0) [drives 4](#page-19-0)

# **E**

[electrical input 4](#page-19-0) [electronic emission Class A notice 118](#page-133-0) environment [NEBS 4](#page-19-0) [non-NEBS 4](#page-19-0) error codes and messages [beep 58](#page-73-0) [diagnostic 97](#page-112-0) [POST/BIOS 67](#page-82-0) [SAS 102](#page-117-0) [error LEDs 91](#page-106-0) [error logs 62](#page-77-0) [BMC event 63](#page-78-0) [BMC system event log 62](#page-77-0) [Management-module event log 62](#page-77-0) [viewing 63](#page-78-0) error symptoms [general 79](#page-94-0)

error symptoms *(continued)* [hard disk drive 79](#page-94-0) [intermittent 80](#page-95-0) [microprocessor 82](#page-97-0) [monitor 83](#page-98-0) [optional devices 84](#page-99-0) [ServerGuide 89](#page-104-0) [software 90](#page-105-0) [USB port 91](#page-106-0) [video 83](#page-98-0) errors [BMC 102](#page-117-0) [format, diagnostic code 96](#page-111-0) [light path LEDs 93](#page-108-0) [messages, diagnostic 94](#page-109-0) [service processor 102](#page-117-0) Ethernet controller [configuring 11](#page-26-0) [enumeration 12](#page-27-0) [failover 11](#page-26-0) [redundant network connection 11](#page-26-0) expansion unit [installing 30](#page-45-0)[, 39](#page-54-0) [removing 29](#page-44-0)

# **F**

[FCC Class A notice 118](#page-133-0) filler [microprocessor heat sink 22](#page-37-0) [firmware updates 11](#page-26-0)

# **G**

[getting help 111](#page-126-0)

# **H**

hard disk drive [connectors 8](#page-23-0) [problems 79](#page-94-0) [hardware service and support 112](#page-127-0) [help, getting 111](#page-126-0) high-speed expansion card [installing 47](#page-62-0) [removing 46](#page-61-0)

# **I**

I/O expansion card [connectors 8](#page-23-0) [IBM Support Line 112](#page-127-0) [important notices 3](#page-18-0) [installation order for memory modules 37](#page-52-0) installing [blade server 25](#page-40-0) [blade server cover 28](#page-43-0) [cKVM card 41](#page-56-0) [concurrent-KVM card 41](#page-56-0) [DIMM baffle 35](#page-50-0)

installing *(continued)* [expansion unit 39](#page-54-0) [high-speed expansion card 47](#page-62-0) [memory module 37](#page-52-0) [SAS hard disk drive 33](#page-48-0) [small-form-factor expansion card 43](#page-58-0) [standard-form-factor expansion card 45](#page-60-0) [integrated functions 4](#page-19-0) [intermittent problems 80](#page-95-0)

# **L**

LEDs [activity 6](#page-21-0) [blade-error 6](#page-21-0) [error, locations 91](#page-106-0) [information 6](#page-21-0) [light path diagnostics, viewing without power 91](#page-106-0) [light path, locations 91](#page-106-0) [location 6](#page-21-0) [power-on 6](#page-21-0) [system board 9](#page-24-0) [light path diagnostics 91](#page-106-0) [light path diagnostics LEDs 93](#page-108-0) [light path diagnostics panel 9](#page-24-0) [light path LED locations 91](#page-106-0) logs [BMC system event 62](#page-77-0) [Management module event 62](#page-77-0)

# **M**

[media-tray select button 6](#page-21-0) memory module [order of installation 37](#page-52-0) [removing 36](#page-51-0) [specifications 4](#page-19-0) [supported 4](#page-19-0) [memory problems 81](#page-96-0) messages [diagnostic 94](#page-109-0) microprocessor [heat sink 53](#page-68-0) [install guidelines 52](#page-67-0) [problems 82](#page-97-0) [removal guidelines 50](#page-65-0) [specifications 4](#page-19-0) [minimum configuration 107](#page-122-0) Modular Flash Drive [removing 38](#page-53-0) [monitor problems 83](#page-98-0)

# **N**

[network connection problems 84](#page-99-0) [no beep symptoms 61](#page-76-0) [notes 3](#page-18-0) [notes, important 115](#page-130-0) [notices 113](#page-128-0) [electronic emission 118](#page-133-0) [FCC, Class A 118](#page-133-0)

[notices and statements 3](#page-18-0)

# **O**

[optional device problems 84](#page-99-0) [order of installation for memory modules 37](#page-52-0)

# **P**

[parts listing 15](#page-30-0) POST [about 57](#page-72-0) [error log 63](#page-78-0) [POST/BIOS error codes 67](#page-82-0) [power problems 86](#page-101-0) [Predictive Failure Analysis alerts 4](#page-19-0) problems [general 79](#page-94-0) [hard disk drive 79](#page-94-0) [intermittent 80](#page-95-0) [memory 81](#page-96-0) [microprocessor 82](#page-97-0) [monitor 83](#page-98-0) [network connection 84](#page-99-0) [optional devices 84](#page-99-0) [POST/BIOS 67](#page-82-0) [power 86](#page-101-0) [ServerGuide 89](#page-104-0) [service processor 90](#page-105-0) [software 90](#page-105-0) [undetermined 106](#page-121-0) [USB port 91](#page-106-0) [video 83](#page-98-0) [product recycling and disposal 115](#page-130-0) publications [related 1](#page-16-0)

# **R**

[recovery CDs 18](#page-33-0) [recycling and disposal, product 115](#page-130-0) [related documentation 1](#page-16-0) removing [bezel assembly 31](#page-46-0) [blade server 24](#page-39-0) [blade server cover 27](#page-42-0) [cKVM card 40](#page-55-0) [concurrent-KVM card 40](#page-55-0) [DIMM baffle 34](#page-49-0) [high-speed expansion card 46](#page-61-0) [memory module 36](#page-51-0) [Modular Flash Drive 38](#page-53-0) [SAS hard disk drive 32](#page-47-0) [small-form-factor expansion card 42](#page-57-0) [standard-form-factor expansion card 44](#page-59-0) replacing [battery 48](#page-63-0) [system board assembly 54](#page-69-0)

#### **S**

[SAS error messages 102](#page-117-0) SAS hard disk drive [installing 33](#page-48-0) [removing 32](#page-47-0) SAS RAID [configure an array 13](#page-28-0) Serial Attached SCSI (SAS) drive [connectors 8](#page-23-0) **ServerGuide** [problems 89](#page-104-0) [Setup and Installation CD 11](#page-26-0) [service processor error codes 102](#page-117-0) [service processor problems 90](#page-105-0) [service, calling for 108](#page-123-0) [shutting off the blade server 7](#page-22-0) small-form-factor expansion card [installing 43](#page-58-0) [removing 42](#page-57-0) [software problems 90](#page-105-0) [software service and support 112](#page-127-0) [specifications, BladeCenter HS21 blade server 4](#page-19-0) standard-form-factor expansion card [removing 44](#page-59-0)[, 45](#page-60-0) [starting the blade server 7](#page-22-0) [support, web site 111](#page-126-0) SW3 system board switch [description 9](#page-24-0) SW5 system board switch [description 9](#page-24-0) [switches, system board 8](#page-23-0) system board [LEDs 9](#page-24-0) [switches 8](#page-23-0) system board assembly [replacement 54](#page-69-0) [system board layouts 8](#page-23-0) [system reliability 22](#page-37-0) [system-board connectors 8](#page-23-0)

# **T**

[telephone numbers 112](#page-127-0) [test log, viewing 96](#page-111-0) thermal material [heat sink 53](#page-68-0) [tools, diagnostic 57](#page-72-0) [trademarks 114](#page-129-0) [troubleshooting tables 79](#page-94-0) [turning off the blade server 7](#page-22-0) [turning on the blade server 7](#page-22-0)

# **U**

[undetermined problems 106](#page-121-0) [United States electronic emission Class A notice 118](#page-133-0) [United States FCC Class A notice 118](#page-133-0) [Universal Serial Bus \(USB\) problems 91](#page-106-0) [updating firmware 11](#page-26-0)

# **V**

[video problems 83](#page-98-0)

# **W**

web site [publication ordering 111](#page-126-0) [support 111](#page-126-0) [support line, telephone numbers 112](#page-127-0)

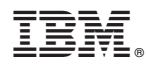

Part Number: 49Y0149

Printed in USA

(1P) P/N: 49Y0149

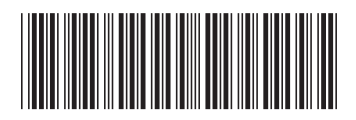